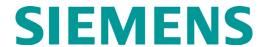

# Model 3000+ Grade Crossing Predictor/Motion Sensor

# Field Manual

DOCUMENT NO. SIG-00-18-01

VERSION A.4

REVISED DECEMBER 2020 & APRIL 2021

PROPRIETARY INFORMATION

The material contained herein constitutes proprietary and confidential information, and is the intellectual property of Siemens Mobility, Inc., protected under United States patent, copyright and/or other laws and international treaty provisions. This information and the software it describes are for authorized use only, and may not be: (i) modified, translated, reverse engineered, decompiled, disassembled or used to create derivative works; (ii) copied or reproduced for any reason other than specific application needs; or (iii) rented, leased, lent, sublicensed, distributed, remarketed, or in any way transferred; without the prior written authorization of Siemens. This proprietary notice and any other associated labels may not be removed.

# **TRANSLATIONS**

The manuals and product information of Siemens Mobility, Inc. are intended to be produced and read in English. Any translation of the manuals and product information are unofficial and can be imprecise and inaccurate in whole or in part. Siemens Mobility, Inc. does not warrant the accuracy, reliability, or timeliness of any information contained in any translation of manual or product information from its original official released version in English and shall not be liable for any losses caused by such reliance on the accuracy, reliability, or timeliness of such information. Any person or entity that relies on translated information does so at his or her own risk.

## WARRANTY INFORMATION

Siemens Mobility, Inc. warranty policy is as stated in the current Terms and Conditions of Sale document. Warranty adjustments will not be allowed for products or components which have been subjected to abuse, alteration, improper handling or installation, or which have not been operated in accordance with Seller's instructions. Alteration or removal of any serial number or identification mark voids the warranty.

# **FCC RULES COMPLIANCE**

The equipment covered in this manual has been tested and found to comply with the limits for a Class A digital device, pursuant to part 15 of the FCC Rules. These limits are designed to provide reasonable protection against harmful interference when the equipment is operated in a commercial environment. This equipment generates, uses, and can radiate radio frequency energy and, if not installed and used in accordance with the instruction manual, may cause harmful interference to radio communications. Operation of this equipment in a residential area is likely to cause harmful interference, in which case the user will be required to correct the interference at his/her own expense.

See back cover for contact information.

Copyright © 2018 - 2021 Siemens Mobility, Inc., All rights reserved.

# **Table of Contents**

| PROPRIETARY INFORMATION                                                 | 1    |
|-------------------------------------------------------------------------|------|
| TRANSLATIONS                                                            | 1    |
| WARRANTY INFORMATION                                                    | 1    |
| FCC RULES COMPLIANCE                                                    | 2    |
| HOW TO USE THIS MANUAL                                                  | 7    |
| SYSTEM CUTOVER                                                          | 8    |
| CIRCUIT AND PROGRAMMING VERIFICATION                                    | 8    |
| VERIFY OFFICE CONFIGURATION CHECK NUMBER                                | RS 9 |
| WIRING OF KEYED INTERFACE CONNECTORS                                    |      |
| CALIBRATION                                                             | 12   |
| RECALIBRATION & REPROGRAMMING<br>REQUIREMENTS DUE TO MODULE REPLACEMENT | Γ 12 |
| RECALIBRATION REQUIREMENTS DUE TO PROGRECHANGES                         |      |
| RECALIBRATION REQUIREMENTS DUE TO TRACK EQUIPMENT CHANGES               |      |
| CALIBRATION PROCEDURES                                                  | 14   |
| TUNING THE 62785-F TUNED JOINT COUPLER                                  | 16   |
| CALIBRATING A TRACK MODULE                                              | 21   |
| TCN and FCN                                                             | 35   |
| GCP OPERATIONAL CHECKS                                                  | 36   |
| TROUBLESHOOTING                                                         | 40   |
| SYSTEM STATUS INDICATORS AND LOGS                                       |      |
| SYSTEM TROUBLESHOOTING                                                  | 45   |
| TESTING TRACKSIDE EQUIPMENT                                             | 69   |
| TESTING FOR TRACK CIRCUIT ISSUES                                        | 70   |
| OUT OF SERVICE FEATURE                                                  | 78   |
| SOFTWARE VERSIONS                                                       | 83   |
| PROGRAMMING                                                             | 83   |
| USB FILE STRUCTURE                                                      | 84   |
| UPLOAD CONFIGURATION FILE TO GCP                                        | 86   |
| UPLOADING SOFTWARE USING A USB DEVICE                                   | 87   |
| HARDWARE                                                                | 99   |
| CHASSIS CONFIGURATION                                                   | 99   |
| PLUG-IN MODULES AND SUBASSEMBLIES                                       | 102  |
| CPU III MODULE (A80903) OPERATION                                       | 108  |
| ATCS SITE ID ENTRY                                                      | 134  |
| Installation of Ferrite Beads                                           | 136  |
| GLOSSARY                                                                | 139  |

# **List of Figures**

| Figure 1           | Inserting Wire in Cage Clamp Type Connecto   |     |
|--------------------|----------------------------------------------|-----|
| Figure 2           | Tuned Joint Coupler, 62785-f                 |     |
| Figure 3           | Shunt Placement for 62785-f Bypass Coupler   | 18  |
| Figure 4           | Opening the Calibration Window               | 22  |
| Figure 5           | Start Calibration                            | 23  |
| Figure 6           | Calibration In Progress and Complete         | 23  |
| Figure 7           | Midpoint Location                            | 25  |
| Figure 8           | Enter New Values                             | 28  |
| Figure 9           | Linearization Values                         | 29  |
| Figure 10          | Island Calibration Window                    | 31  |
| Figure 11          | Island Calibration Window                    | 32  |
| Figure 12          | Check Numbers Screen                         | 35  |
| Figure 13          | CPU Not Driving Transfer                     | 40  |
| Figure 14          | CPU Driving Transfer                         | 41  |
| Figure 15          | Transfer Time Extended                       | 41  |
| Figure 16          | Track Detail Screen                          | 42  |
| Figure 17          | Unhealthy Track Module Diagnostics           | 46  |
| Figure 18          | Troubleshooting Flowchart (Part 1)           | 67  |
| Figure 19          | Troubleshooting Flowchart (Part 2)           | 68  |
| Figure 20          | Track Out of Service Menu                    | 79  |
| Figure 21          | Track Out of Service Screen                  | 80  |
| Figure 22          | Put GCP Back in Service                      | 82  |
| Figure 23          | Main Program Menu                            | 83  |
| Figure 24          | Null Modem Adapter                           | 89  |
| Figure 25          | USB Menu                                     | 98  |
| Figure 26          | A80740 Dual Two Track Case                   | 100 |
| Figure 27          | A80740 Case with Modules Installed           | 100 |
| Figure 28          | CPU II+ Front Panel                          | 103 |
| •                  | CPU III Indicators, Controls, and Connectors |     |
|                    |                                              |     |
| ū                  | Track Module Front Panel                     |     |
| J                  | RIO Module Front Panel                       |     |
| Figure 32          | • •                                          |     |
| Figure 33          | •                                            |     |
| Figure 34 Position | Transfer Module Assembly, A80468, S3 Swi     |     |
| Figure 35          | Transfer Module (A80468) Fuse Positions .    | 127 |
| Figure 36          | Echelon LAN Bus Wiring                       | 133 |
| Figure 37          | Ferrite Bead Sizes                           | 136 |

# **List of Tables**

| Table 1 Wire S  | Strip Lengths by Connector                                                  | 10 |
|-----------------|-----------------------------------------------------------------------------|----|
|                 | bration & Reprogramming Requirements Chassis Replacement                    |    |
|                 | bration Requirements Due to Program                                         | 13 |
|                 | bration Requirements Due to Track<br>nges                                   | 14 |
| Coupled with Tu | um Distance to Insulated Joints when unable Insulated Joint Bypass Coupler, | 18 |
| Table 6 Field 1 | Funing Procedure #1                                                         | 18 |
| Table 7 Field 1 | Funing Procedure #2 for Couplers                                            | 20 |
|                 | Calibration                                                                 |    |
|                 | ach & Linearization Calibration Bypass                                      | 24 |
| Table 10 Appro  | oach Calibration and Linearization Steps                                    | 25 |
| Table 11 Calib  | ration Value History Form, 1st Approach                                     | 29 |
| Table 12 Calib  | ration Value History Form 2nd Approach                                      | 30 |
| Table 13 Islan  | d Calibration                                                               | 31 |
| Table 14 Islan  | d Calibration Secondary Procedure                                           | 32 |
| Table 15 Islan  | d Shunt Distance                                                            | 33 |
| Table 16 Stan   | dby Module Calibration                                                      | 34 |
| Table 17 GCP    | Operational Checks                                                          | 37 |
| Table 18 Diag   | nosing CPU Module Problems                                                  | 47 |
| Table 19: Track | Module Indications (Module States)                                          | 51 |
| Table 20: Track | Module Indications (Remedies)                                               | 54 |
| Table 21 Insul  | ated Joint Coupler Test                                                     | 69 |
| Table 22 Rail I | Bond Tests                                                                  | 69 |
| Table 23 Term   | ination Shunt Test                                                          | 70 |
| Table 24 Low    | EZ Qualification Test                                                       | 71 |
| Table 25 Nuisa  | ance Activation Rail Phase Check                                            | 72 |
| Table 26 Troul  | bleshooting a De-energized Predictor                                        | 73 |
| Table 27 Troul  | bleshooting Inputs                                                          | 75 |
| Table 28 3000   | + GCP Case Feature Overview                                                 | 99 |
| Table 29 Modu   | ule to Interface Connector Relationship 1                                   | 01 |
| Table 30 CPU    | II+ User Interface1                                                         | 03 |
| Table 31 Setu   | p Menu Display1                                                             | 07 |
| Table 32 CPU I  | II Indicators, Controls, and Connectors 1                                   | 80 |
| Table 33 LED Ir | ndications1                                                                 | 10 |

| Table 34 | CPU III GCP Display Messages 115                            |
|----------|-------------------------------------------------------------|
| Table 35 | Track Module User Interface 118                             |
| Table 36 | RIO Module User Interface 121                               |
| Table 37 | Transfer Module User Interface 123                          |
|          | Transfer Delay Interval Table (for S3 on A80468<br>ssembly) |
| Table 39 | CPU Connectors                                              |
| Table 40 | Track 1 Connectors                                          |
| Table 41 | Track 2 Connectors 131                                      |
| Table 42 | RIO Connectors                                              |
| Table 43 | Modify SIN Number 135                                       |
| Table 44 | Ferrite Bead Ordering Information 138                       |

# **HOW TO USE THIS MANUAL**

# **General Information**

This handbook is intended to provide guidance to maintenance personnel on the following topics:

System Cutover Page 8
Calibration Page 12
Operational Checks Page 36
Troubleshooting Page 40

# **WARNING**

Railroads or agencies are responsible for ensuring only properly trained and authorized personnel have access to the model 3000+ gcp.

Warning devices may not operate as intended during installation, cutover, module change out, module software updates, reboot and calibration procedures. Take alternate means to warn vehicular traffic, pedestrians, and employees.

Before placing the model 3000+ GCP into service following installation, programming change, hardware changes, or wiring changes:

- Verify tracks are free of any and all track related issues.
- Verify the proper components are used, wired, and programmed as specified by the railroad's or agency's approved wiring/installation diagrams and procedures.
- Verify complete system operation as specified by the railroad's or agency's test procedures.
- Failure to follow these guidelines may lead to incorrect or unsafe operation of the track circuit.

# SYSTEM CUTOVER

# **NOTE**

This procedure does not supersede procedures of the maintaining railroad. This procedure is designed to supplement railroad procedures. In case of conflicts between procedures, the most restrictive procedure should govern.

# Model 3000+ GCP System Cutover Form

The Model 3000+ GCP System Cutover Form, found in SIG-00-17-03 (Table 6-14), is used when installing, physically modifying, or after disarrangement of a Model 3000+ GCP.

# **NOTE**

Modules may be removed and/or replaced from the case without removing power.

# CIRCUIT AND PROGRAMMING VERIFICATION

Verify the Model 3000+ GCP modules shown on the circuit plans are properly inserted and secured into their appropriate slots (main/standby).

# **NOTE**

The Main and Standby modules do not require independent programming. Both sets of modules operate from the same stored application program.

#### STEP 1

- Remove all connectors (green screw type and orange cage clamp) to the Model 3000+ GCP.
- Close battery buss to Model 3000+ GCP system case.
- Verify the voltage and polarity of the B and N wiring to the green plug connectors for the GCP.
- Insert only the green power plug connector above the CPU module and verify programming after system boots.
- If used, set the Model 3000+ GCP Transfer Timer Assembly 80468 timer transfer switch to MAIN.
- Review the program in the Model 3000+ GCP selecting 3) GCP Programming and verify the programming via the Main Program Menu's submenus.
- Verify the programming per the approved site drawing, adding field measured parameters (approach, DAX offset and island distances, etc.).
- Scroll to Program View. Verify the OCCN against the site drawing and note the values on the System Cutover Form.

- Select 1) SITE Setup > 1 Site Configuration.
   The Site Configuration screen appears.
- If required, enter any data needed so that all parameters match the approved site drawing.

## STEP 2

- If used, verify the Echelon LAN wiring and termination is in place.
- Before connecting power to other GCP connectors, verify wiring to Model 3000+ GCP system, case wiring, wiring to surge panels, track, warning devices, and cable circuits to other locations.
- Connect track cable at house termination points.
- Connect other cable circuits at house termination points.

# **WARNING**

Take adequate precautions to warn any pedestrians, personnel, trains, and vehicles in the area until proper system operation is verified.

# STEP 3

The wiring to loads must be applied in the following sequence to avoid damage:

- Verify battery polarity on green power plugs and orange input plug connector(s).
- Connect warning device wiring and cables at house termination points.
- Connect all other connectors to Model 3000+ GCP system.
- Connect all other electronic equipment to the battery busses.

# VERIFY OFFICE CONFIGURATION CHECK NUMBERS

There are two methods to validate that the Office Configuration Check Number is per the circuit plan, either:

- Scroll to Program View
- Review the numbers presented in 1) Site Configuration
- Or from the System View screen, scroll left to the Diags and Reports screen
- When the Diags and Reports screen opens, select 3) Check Numbers

This completes the Model 3000+ system check out procedure.

# WIRING OF KEYED INTERFACE CONNECTORS

# **WARNING**

Incorrect wiring and installation will lead to unsafe functioning of the GCP. The user must follow correct installation procedures and perform installation testing to verify correctness of the wiring and system programming parameters before placing the GCP in service.

# **External Wiring Connectors and Wire Size**

All external wiring to a Model 3000+ GCP Assembly is by means of plug-in connectors.

The orange cage-clamp connectors for the signal circuits should use 16 to 12 AWG wire.

The orange cage-clamp connector for the Echelon Lon Talk should use communication grade twisted wires of at least 20 AWG.

The green Screw-Lock connectors for the CPU should use 10 AWG wire.

# Wire Preparation

Strip insulation from the end of the wire as indicated in Figure 1.

Table 1 Wire Strip Lengths by Connector

| Type of Connection Strip Length |                          |
|---------------------------------|--------------------------|
| Screw-down                      | 0.28" (7 mm)             |
| Cage clamp                      | 0.32" – 0.35" (8 – 9 mm) |

It is recommended that a stripping tool be used which allows the strip length to be set accurately. The addition of ferrules is not required. Prepare all wires in this fashion.

# Wire Insertion

For screw-down type connectors:

- Insert stripped end of a wire into the wire receptor of the connector until it stops.
- Verify that no portion of the wire insulation is in contact with the wire receptor.
- Tighten screw to a torque of 4.5 inch pounds (0.5 0.6 Nm). (About the same tightness as required when tightening a signal terminal nut.)
- Pull on wire to determine that it does not move within the connector. (Pull with about the same amount of force as when tightening boot laces.)

- If a wire is suspected of moving when pulled, remove the wire and run the wire receptor through its full range of motion. Repeat the above steps for this wire.
- Repeat the above steps for each wire being attached to the connector.

If any wire receptor fails to hold the wire securely, replace the screw-type connector with an appropriate cage-clamp style connector.

Wires are secured to the cage-clamp connector as follows:

- 1. Place a flat bladed screwdriver in the rectangular slot in the connector next to the wire receptor (see Figure 1)
- 2. Use a screwdriver blade 0.10 in. wide and 0.020 in. thick (2.5mm x 0.5mm)
- 3. Lever the wire cage clamp open by pressing straight down on the screwdriver
- 4. Insert the stripped end of a wire into the fullyopen wire receptor until it stops
- 5. Hold the wire in place and release the screwdriver blade pressure
- 6. The wire receptor closes on the stripped end of the wire

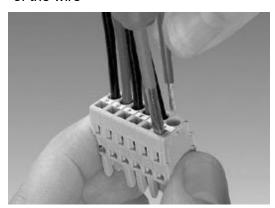

Figure 1 Inserting Wire in Cage Clamp Type Connector

# **CAUTION**

Use the correct screwdriver size to prevent damage to the connector.

# **NOTE**

The recommended flat-bladed screwdriver blade size is 0.10" wide, 0.020" thick (2.5mm x 0.5mm).

# **CALIBRATION**

The Model 3000+ GCP is programmed through the use of the A80485-1 Display or by the Web User Interface (Web U/I).

Model 3000+ GCP System Calibration consists of GCP Calibration and System Checkout.

# **WARNING**

If island status is changed from no to internal, island recalibration may be required.

# **NOTE**

If the CPU module MCF or the Track Module MEF is changed, requisite programming and recalibration will be required.

# RECALIBRATION & REPROGRAMMING REQUIREMENTS DUE TO MODULE REPLACEMENT

The recalibration requirements due to the replacement of a module are shown in the following table.

Table 2 Recalibration & Reprogramming Requirements Due to Module/Chassis Replacement

| Module/Assembly<br>Replacement |                  | Calibration Required |                         |                         |            | Rep<br>F                  |
|--------------------------------|------------------|----------------------|-------------------------|-------------------------|------------|---------------------------|
|                                |                  | GCP<br>CAL           | GCP<br>APP              | GCP<br>LIN              | ISL<br>CAL | Reprogramming<br>Required |
| A80403                         | CPU              | No                   | No                      | No                      | No         | No                        |
| A40418                         | Track            | Yes <sup>1</sup>     | Yes/<br>No <sup>2</sup> | Yes/<br>No <sup>2</sup> | Yes        | No                        |
| A40413                         | RIO (I/O)        | No                   | No                      | No                      | No         | No                        |
| A80406                         | Transfer         | No                   | No                      | No                      | No         | No                        |
| A80485                         | Display          | No                   | No                      | No                      | No         | No                        |
| A80438-2                       | ECD <sup>3</sup> | No                   | No                      | No                      | No         | Yes                       |
| A80740                         | Chassis          | Yes                  | Yes                     | Yes                     | Yes        | Yes                       |

## Notes:

- 1. For track with changed A80418
- May be bypassed using BYPASS button instead of the START button in calibration procedure
- 3. Plug-in located on chassis behind CPU Module. Requires same MCF as previously in use.

# **RECALIBRATION REQUIREMENTS DUE TO PROGRAM CHANGES**

The GCP program changes that require track recalibration are indicated in the following table.

Table 3 Recalibration Requirements Due to Program Changes

|                                                                                                    | Calibration Required |                  |                  |                  | Repro                     |
|----------------------------------------------------------------------------------------------------|----------------------|------------------|------------------|------------------|---------------------------|
| Program Changes                                                                                                 | GCP<br>CAL           | GCP<br>APP       | GCP<br>LIN       | ISL<br>CAL       | Reprogramming<br>Required |
| Increased Number of Tracks                                                                                      | Yes <sup>1</sup>     | Yes <sup>1</sup> | Yes <sup>1</sup> | Yes <sup>2</sup> | Yes <sup>1</sup>          |
| GCP Frequency Change                                                                                            | Yes <sup>3</sup>     | Yes <sup>3</sup> | Yes <sup>3</sup> | No               | No                        |
| Island Frequency<br>Change                                                                                      | No                   | No               | No               | Yes <sup>4</sup> | No                        |
| Application changed from: Unidirectional to Bidirectional or Bidirectional to Unidirectional                    |                      |                  |                  |                  |                           |
| Transmit Level Changed from Medium to High or High to Medium                                                    | Yes <sup>5</sup>     | Yes <sup>5</sup> | Yes <sup>5</sup> | No               | No                        |
| Approach Length<br>Changed                                                                                      |                      |                  |                  |                  |                           |
| Ballast Compensation<br>Value Changed                                                                           |                      |                  |                  |                  |                           |
| Island Operation<br>Changed from<br>No/External/T1 Isl to<br>Internal or from Internal<br>to No/External/T1 Isl | Yes <sup>6</sup>     | No <sup>7</sup>  | No <sup>7</sup>  | Yes <sup>8</sup> | No                        |
| Set to Default selected<br>(and track parameters<br>listed above changed<br>from original settings)             | Yes <sup>9</sup>     | Yes <sup>9</sup> | Yes <sup>9</sup> | Yes <sup>9</sup> | Yes <sup>10</sup>         |

#### Notes:

- 1. For added tracks only
- 2. If island is used
- 3. For tracks with new GCP frequencies
- 4. For tracks with new island frequencies
- 5. For changed tracks only
  6. If EZ varies more than 2
  7. Can be bypassed
  8. If changed to internal

- 9. For all tracks
- 10. Complete reprogramming required

# RECALIBRATION REQUIREMENTS DUE TO

# TRACK EQUIPMENT CHANGES

Changes made to the existing track equipment that require track recalibration are shown in the following table.

Table 4 Recalibration Requirements Due to Track Equipment Changes

|                                                                                                    | Calibration Required |                  |                  |            |
|----------------------------------------------------------------------------------------------------|----------------------|------------------|------------------|------------|
| Program Changes                                                                                                  | GCP<br>CAL           | GCP<br>APP       | GCP<br>LIN       | ISL<br>CAL |
| Termination Shunts Changed                                                                                       | Yes <sup>1</sup>     | No               | No               | No         |
| Termination Shunts Moved to New Location <sup>3</sup>                                                            | Yes <sup>1</sup>     | Yes <sup>1</sup> | Yes <sup>1</sup> | No         |
| Termination Shunts of Other<br>Frequencies Added, Removed<br>from, or Moved Within the GCP<br>3000+ Approach(es) | Yes <sup>1</sup>     | Yes <sup>1</sup> | Yes <sup>1</sup> | No         |
| Wide band Insulated Joint<br>Couplers (8A076 or 8A077)<br>Replaced in GCP 3000+<br>Approach(es)                  | Yes <sup>1</sup>     | No <sup>2</sup>  | No <sup>2</sup>  | No         |
| Tuned Insulated Joint Couplers<br>(62785-F) Replaced in GCP<br>3000+ Approach(es)                                | Yes <sup>1</sup>     | Yes <sup>1</sup> | Yes <sup>1</sup> | No         |
| GCP 3000+ Track Wire(s)<br>Replaced                                                                              | Yes <sup>1</sup>     | No <sup>2</sup>  | No <sup>2</sup>  | Yes        |

#### Notes:

- 1. For changed tracks only.
- 2. Calibration can be bypassed.
- Approach distance in the Program menu must be changed to reflect the new approach distance prior to the start of track calibration. Otherwise, the system will prompt for recalibration.

# **CALIBRATION PROCEDURES**

# **WARNING**

GCP tracks must be verified to be free of any and all track-related issues prior to being placed in service. Any track-related issues that are identified must be corrected and verified to be correct prior to final calibration and linearization.

# **NOTE**

If the outlined procedures fail, they should be repeated once. If the error repeats, refer to the Troubleshooting section.

GCP Calibration is divided into the following automated procedures:

- GCP Calibration (GCP CAL)
- Approach Distance Calibration (APP CAL)
- Approach Linearization (LIN CAL)
- Island Calibration (ISL CAL)

GCP Calibration may also include the following manual procedure:

Tuning the Tuned Joint Coupler (TJC)

# **WARNING**

The approach and linearization procedures require the recording of the computed approach distances in feet (not the EZ value).

When editing the computed approach distances, enter the value in feet (not the EZ value).

Failure to enter distances in feet may result in shorter warning times than intended.

Perform the following tuning procedures on the tuned joint coupler prior to beginning the linearization process.

# TUNING THE 62785-F TUNED JOINT COUPLER

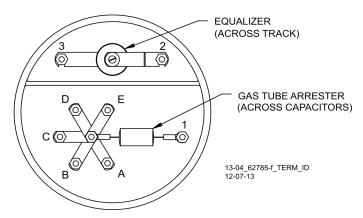

Figure 2 Tuned Joint Coupler, 62785-f

The Tunable Insulated Joint Bypass Coupler, 62785-f is the only tuned bypass coupler to be used with the Model 3000+ GCP for bypassing insulated joints in DC coded track. The 62785-f Coupler is available in standard Siemens frequencies of 156 Hz through 970 Hz.

# **WARNING**

Insulated joint bypass couplers, 62531-f and 62631-f, must not be used with the model 3000+ GCP.

When the model 3000+ GCP is programmed as a predictor, the 62785-f coupler cannot be used to bypass insulated joints within the inner two-thirds of an approach, except as specified in Table 5

The tuned joint coupler must be tuned prior to performing setup for approach length and linearization procedures during the track calibration process.

Only 62785-f tuned bypass couplers may be used to bypass insulated joints in coded dc track circuits.

The application guidelines for Tunable Insulated Joint Bypass Coupler, 62785-f when used only with the Model 3000+ GCP have been expanded as follows:

- In DC coded track circuits, the insulated joints within an approach may be bypassed using the Siemens 62785-f Tunable Insulated Joint Bypass Coupler, provided the minimum distances specified in Table 5 are observed.
- The 62785-f Coupler must be field-tuned to pass the Model 3000+ GCP operating frequency (f)

- around insulated joints in DC or coded DC track circuits.
- Field tuning of the Coupler enables precise frequency adjustment for track and joint parameters.
- The Coupler must be located within 10 feet of the insulated joints that it is coupling.
- The minimum distance to the insulated joints is generally a function of the Model 3000+ GCP operating frequency; i.e., the lower the operating frequency, the longer the minimum distance.

Two sets of insulated joints may be coupled in any single approach, provided the minimum operating distances specified in Table 5 are observed.

Table 5 indicates the minimum operating distances (in feet) to the first and second set of insulated joints that are coupled with 62785-f couplers for model 3000+ GCP operation.

# **WARNING**

Ensure that a standard AREMA nut is tightened securely against each gold nut on terminals a through e, including the terminals that are not tightened down.

# **NOTE**

While field turning the 62785-f Bypass Coupler, tightening the nut on terminal E produces maximum change in EZ value. Tightening the nut on terminal A produces minimum change.

The 62785-f Coupler is tuned by means of five standard AREMA binding posts which are labeled A through E (see Figure 3) and equipped with a special gold AREMA adjustment nut.

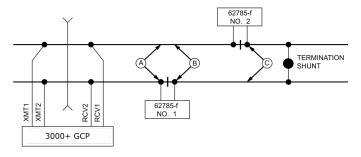

# **Staggered Insulated Joints**

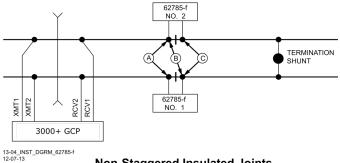

Non-Staggered Insulated Joints

Figure 3 Shunt Placement for 62785-f Bypass Coupler

Table 5 Minimum Distance to Insulated Joints when Coupled with Tunable Insulated Joint Bypass Coupler, 62785-f

| FREQUENCY<br>(HZ) | MINIMUM DISTANCE TO FIRST SET OF INSULATED JOINTS (FEET) | MINIMUM DISTANCE TO SECOND SET OF INSULATED JOINTS (FEET) |
|-------------------|----------------------------------------------------------|-----------------------------------------------------------|
| 86                | N/A                                                      | N/A                                                       |
| 114               | N/A                                                      | N/A                                                       |
| 151 – 211         | 1500/458                                                 | 2200/671                                                  |
| 212 – 348         | 1000/305                                                 | 1400/427                                                  |
| 349 – 560         | 700/214                                                  | 1000/305                                                  |
| 561 – 790         | 500/153                                                  | 800/244                                                   |
| 791 – 979         | 400/122                                                  | 700/214                                                   |

<sup>\*</sup>Distance applies to insulated joints located on the same side of the crossing.

Table 6 Field Tuning Procedure #1

| See Figure 3 above for locations referred to in this table.         |  |  |
|---------------------------------------------------------------------|--|--|
| Step 1 Tighten the gold nut securely on terminal E of each coupler. |  |  |
| Step 2 Calibrate the Model 3000+ GCP so that the EZ value is 100.   |  |  |
| Step 3 Place a hardwire test shunt across the                       |  |  |

|         | track at location A (refer to Figure 3)                                                                                                    |
|---------|----------------------------------------------------------------------------------------------------|
| Step 4  | Make note of the EZ value appearing on the Model 3000+ GCP display.                                                                                                    |
| Step 5  | Move the test shunt to location B.                                                                                                    |
| Step 6  | <ul> <li>Tune the Tunable Insulated Joint Bypass Coupler #1 to the same EZ value noted in Step 4.</li> <li>Tighten the gold nut on the Coupler #1 terminals labeled D, C, B, and A, in sequence beginning with terminal D.</li> <li>If tightening a nut results in an EZ value that is lower than the value recorded in Step 4, loosen the nut and tighten the next nut in sequence.</li> <li>If, after tightening a nut, the EZ value remains higher than the value recorded in Step 4, leave the nut tightened and tighten the next nut in sequence.</li> <li>Continue to tighten nuts D through A as necessary to obtain an EZ value that is approximately the same as that recorded in Step 4.</li> </ul> |
| Step 7  | Move the test shunt to location C.                                                                                                    |
| Step 8  | <ul> <li>Tune the No. 2 Tunable Insulated Joint Bypass Coupler to the EZ value noted in Step 4.</li> <li>Tighten the gold nut on the Coupler #1 terminals labeled D, C, B, and A, in sequence beginning with terminal D.</li> <li>If tightening a nut results in an EZ value that is lower than the value recorded in Step 4, loosen the nut and tighten the next nut in sequence.</li> <li>If, after tightening a nut, the EZ value remains higher than the value recorded in Step 4, leave the nut tightened and tighten the next nut in sequence. Continue to tighten nuts D through A as necessary to obtain an EZ value that is approximately the same as that recorded in Step 4.</li> </ul>            |
| Step 9  | Remove the test shunt and tighten a standard AREMA nut against each gold nut to ensure all nuts are securely locked in position.                                                                                                    |
| Step 10 | Completely recalibrate the Model 3000+<br>GCP to perform all operational checks<br>while observing the smooth change in the<br>EZ value across the couplers during a<br>train move.                                                                                                    |

# **WARNING**

Ensure that a standard AREMA nut is tightened securely against each gold nut on terminals A through E, including the terminals that are not tightened down.

 Table 7
 Field Tuning Procedure #2 for Couplers

| See Figure 3 above for locations referred to in this table. |                                                                                                    |  |
|-------------------------------------------------------------|----------------------------------------------------------------------------------------------------|--|
| Step 1                                                      | Tighten the gold nut securely on terminal E of each coupler.                                                                                                    |  |
| Step 2                                                      | Calibrate the Model 3000+ GCP EZ value to 100.                                                                                                    |  |
| Step 3                                                      | Place a hardwire test shunt across the track at location A (refer to Figure 7).                                                                                                    |  |
| Step 4                                                      | Make a note of the EZ and EX values on the Model 3000+ GCP display.                                                                                                    |  |
| Step 5                                                      | Move the test shunt to location B.                                                                                                    |  |
| Step 6                                                      | Tune the Tunable Insulated Joint Bypass<br>Coupler #1 EX value to above 75. The EZ<br>value may be as much as 8 points above<br>the value noted in Step 4.                                          |  |
| Step 7                                                      | Move the test shunt to location C.                                                                                                    |  |
| Step 8                                                      | Tune the Tunable Insulated Joint Bypass<br>Coupler #2 so the EX value stays above<br>75. The EZ value may be as much as 16<br>points above the value note in Step 4.                                |  |
| Step 9                                                      | Remove the test shunt and tighten a standard AREMA nut against each gold nut to ensure all nuts are securely locked in position.                                                                    |  |
| Step 10                                                     | Completely recalibrate the Model 3000+<br>GCP and perform all the operational<br>checks while observing the relatively<br>smooth change in the EZ value across the<br>couplers during a train move. |  |

# **CALIBRATING A TRACK MODULE**

# **WARNING**

Do not recalibrate if an in-service track suddenly has a large jump in EZ or high signal error. The cause may be a track, bond, coupler or shunt related problem which must investigated and corrected before considering recalibration. Before starting calibration, ensure that track bonding is good, that all termination shunts, insulated joint couplers, and isolation track devices are installed and that no trains are in the GCP approaches.

# **NOTE**

During approach calibration of the Model 3000+ GCP, when the island is de-energized, the EX value is locked to 100. During a new installation, an upgrade. or а Track replacement, with the EX locked at 100, the EZ may appear abnormally low. Once the island is energized, the EX unlocks and the EX and EZ display actual approach values based upon field conditions. The island for a given track module does not necessarily have to be on that particular module (or any module if an external island), depending upon circuit arrangement.

Track Module calibration is required if the Display's Track Detail screen depicts:

- GCP Calib Req
- Island Calib Req

Calibration screens depict:

- GCP Calib Req
- Approach Calib Req
- Linearization Calib Req
- Island Calib Req

During calibration, the Track Module 4-character display shows one of the following:

- GCAL GCP Calibration in process
- GAPP Approach Calibration in process
- GLIN Linearization Calibration in process
- ICAL Island Calibration in process

The Calibration screen indicates which calibrations are required with an empty box in each calibration

select button. A check mark is displayed in the box when the indicated calibration is complete.

Table 8 GCP Calibration

|                       | T                                                                                                    |  |  |  |  |  |  |
|-----------------------|----------------------------------------------------------------------------------------------------|--|--|--|--|--|--|
| Step 1                | If transfer module A80468 is present, set the transfer switch to <b>MAIN</b> .                                                                          |  |  |  |  |  |  |
| Step 2                | If a 60 or 100 Hz Cab Signal is in use, turn it off at this time.                                                                                       |  |  |  |  |  |  |
| Step 3                | From the <b>System View</b> menu, select the track to calibrate, i.e. 1 or 2 by entering that number on the keypad. The menu only shows enabled tracks. |  |  |  |  |  |  |
| <b>©</b> Diag         | gs 🛕 System View 10©                                                                                                    |  |  |  |  |  |  |
| Trk<br>1 1 1<br>2 1 2 | C EZ EX MPH ISL<br>L GCP Cal Req CReq M                                                                                                    |  |  |  |  |  |  |
|                       | TRK1 COMMS RIO COMMS EVT REC COMMS                                                                                                    |  |  |  |  |  |  |
|                       | GCP RLY DAX A DAX B DAX C DAX D                                                                                                    |  |  |  |  |  |  |
| <b>©</b> Diag         | Track 1 Options                                                                                                    |  |  |  |  |  |  |
| Trk                   | Detail view                                                                                                    |  |  |  |  |  |  |
| 1 🔥 1<br>2 🔥 2        | 2 Plagriostics                                                                                                    |  |  |  |  |  |  |
|                       | 2 3 Calibration 4 Out Of Service                                                                                                    |  |  |  |  |  |  |
|                       |                                                                                                    |  |  |  |  |  |  |
|                       | ٩                                                                                                    |  |  |  |  |  |  |
|                       |                                                                                                    |  |  |  |  |  |  |
|                       |                                                                                                    |  |  |  |  |  |  |
| Fig                   | ure 4 Opening the Calibration Window                                                                                                    |  |  |  |  |  |  |
|                       | From the <b>Track Options</b> menu, select <b>3</b> )                                                                                                   |  |  |  |  |  |  |
|                       | Calibration (See above).                                                                                                    |  |  |  |  |  |  |
|                       | The Track "N" Window appears, depicting the Calibration status of:                                                                                      |  |  |  |  |  |  |
|                       | GCP, along with EZ and EX values                                                                                                    |  |  |  |  |  |  |
|                       | Approach, along with Computed                                                                                                    |  |  |  |  |  |  |
| Step 4                | Distance                                                                                                    |  |  |  |  |  |  |
|                       | Linearization, along with Linearization     Stand                                                                                                    |  |  |  |  |  |  |
|                       | <ul><li>Steps</li><li>Island, along with Island Status and Z</li></ul>                                                                                  |  |  |  |  |  |  |
|                       | Level                                                                                                    |  |  |  |  |  |  |
|                       | If Calib Req appears on any of the above                                                                                                    |  |  |  |  |  |  |
|                       | lines, calibration is required.                                                                                                    |  |  |  |  |  |  |

Select 1) GCP.

The Track "N" GCP Calibration Window opens, listing 1) Start Calibration and 2) Add Comment.

Select 1) Start Calibration. The display depicts Initiating, In Progress messages during calibration.

If calibration is successful:

# Step 5

**Passed, Please Wait** appears in the window.

EZ should be 98 to 102 and the 1) GCP line has a green check next to Calibrated.

If calibration is not successful, the display shows a **Failed** message. If a **Failed** message is received, try the calibration again. If it fails a second time, verify that the wiring is correct.

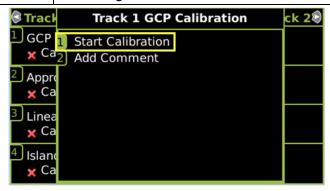

Figure 5 Start Calibration

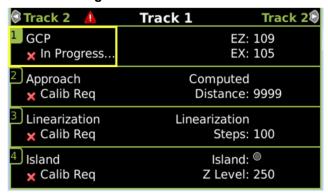

Figure 6 Calibration In Progress and Complete

Step 6

To record the date and time stamped reason for the recalibration and store it in the log, select the 1) GCP button and then the 2) Add Comment button. Type any notes on the reason for recalibration and select Enter to save the entry. The Comment Entry window closes and the display returns to the GCP Calibration window.

Step 7 If the cab signal was turned off in Step 2, turn it on.

The linearization procedure compensates for lumped loads in the Model 3000+ GCP approach that can affect the linearity of EZ over the length of the approach as a train approaches the crossing. The linearization is essential to improving warning time accuracy. Linearization may be affected by: narrow band shunts in other frequencies, which may occur when other GCP approaches overlap the GCP approach circuit; other track equipment in the GCP approach such as audio frequency, overlay track circuits, coded track circuits, etc.; and missing or incorrect track battery chokes.

# **WARNING**

Use the following bypass procedure only if the current computed approach distance and linearization values are known to be correct.

# **NOTE**

If an in-service 3000+ GCP requires only that the GCP Calibration procedure be performed, the BYPASS procedure must be completed for both Approach and Linearization.

Table 9 Approach & Linearization Calibration Bypass Procedure

| Step 1 | Once GCP Calibration is completed, bypass the approach calibration by first selecting 2) Approach. After the Track "N" Approach Calibration Window opens, select 3) Bypass. Do not select 1) Start Calibration. |
|--------|----------------------------------------------------------------------------------------------------|
| Step 2 | Bypass the linearization calibration by first selecting 3) Linearization. After the Track "N" Linearization Calibration Window opens, select 3) Bypass. Do not select 1) Start Calibration.                     |

# WARNING

The approach and linearization procedures require the recording of the computed approach distances in feet (not the EZ value). Failure to enter distances in feet may result in

shorter warning times than intended.

# **NOTE**

Calibration Distance and Linearization Steps values are site historical data and must be recorded as specified in Table 11 and Table 12 in this manual as well as in SIG-00-17-03 Table 6-14 on both the History Card and the Site Cutover form.

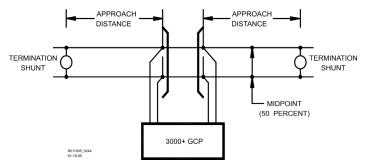

Figure 7 Midpoint Location

Table 10 Approach Calibration and Linearization Steps

| Step 1 | Record the EZ and EX values for the track (before installing the hardwire shunt) in the Step 1 column (Calibrated Values) on the Calibration Values History form (Table 11 and Table 12). Then, temporarily place a hardwire shunt across the termination shunt. For bidirectional installation, use the termination shunt farthest from the crossing. |  |
|--------|----------------------------------------------------------------------------------------------------|--|
| Step 2 | Record the EZ and EX values for the track in the First Approach, Step 2 column on the Calibration Values History form (Table 11 and Table 12).                                                                                                    |  |
| Step 3 | Select the 2) Approach. The Track "N" Approach Calibration Window opens, listing 1) Start Calibration, 2) Edit, 3) Bypass and 4) Add Comment.                                                                                                    |  |

|         | Select 1) Start Calibration. The display reports Initiating, then In Progress during the calibration.                                                                                                    |  |  |  |  |  |
|---------|----------------------------------------------------------------------------------------------------|--|--|--|--|--|
| Step 4  | If calibration is successful:                                                                                                    |  |  |  |  |  |
|         | Passed, Please Wait appears in the window, followed by Calibrated.                                                                                                    |  |  |  |  |  |
|         | <ul> <li>The Computed Distance value appears<br/>and the 2) Approach line has a green<br/>check next to Calibrated.</li> </ul>                                                                                                    |  |  |  |  |  |
|         | If calibration is not successful, the display shows a <b>Failed</b> message.                                                                                                    |  |  |  |  |  |
| Step 5  | Record the computed approach distance in feet for the track in <b>First Approach</b> , <b>Step 5</b> column ( <b>Comp Dist</b> ) on Calibration Values History form (Table 11 and Table 12).                                                                                                    |  |  |  |  |  |
| Step 6  | Accurately (within 1%) locate the midpoint of the longest approach and move the hardwire shunt to that point on the rails (see Figure 7).                                                                                                    |  |  |  |  |  |
| Step 7  | Select 3) Linearization. The Track "N" Linearization Calibration Window opens, listing 1) Start Calibration, 2) Edit, 3) Bypass and 4) Add Comment.                                                                                                    |  |  |  |  |  |
| Step 8  | Select 1) Start Calibration. The display reports Initiating, then In Progress during the calibration.  If calibration is successful:  Passed, Please Wait appears in the window, followed by Calibrated.  The Linearization Steps value appears and the 3) Linearization line has a green check next to Calibrated.  If calibration is not successful, the display shows a Failed message. |  |  |  |  |  |
| Step 9  | Record the linearization step value for the track in the <b>First Approach</b> , <b>Step 9</b> column ( <b>Linearization Steps</b> ) on the Calibration Values History form (Table 11 and Table 12).  The value should be between 68 and 132. If not, refer to Troubleshooting.                                                                                                    |  |  |  |  |  |
| Step 10 | Verify that the computed approach distance in feet (Comp Dist, Step 5) and the linearization steps (Linearization Steps, Step 9) values recorded on the Calibration Values History form (Table 11 and Table 12) are the same as the values displayed on the Track "N" window.                                                                                                    |  |  |  |  |  |
| Step 11 | Remove the hardwire shunt from the track.                                                                                                    |  |  |  |  |  |
| - 1     |                                                                                                    |  |  |  |  |  |

| Step 12 | If the approach is unidirectional or simulated bidirectional, go to Step 31. If the track is bidirectional, go to Step 13.                                                                                                    |  |  |  |  |  |
|---------|----------------------------------------------------------------------------------------------------|--|--|--|--|--|
| Step 13 | Temporarily place a hardwire shunt across the termination shunt of the other approach.                                                                                                    |  |  |  |  |  |
| Step 14 | Record the EZ and EX values for the track in the Second Approach, Step 14 column on the Calibration Values History form (Table 11 and Table 12).                                                                                                    |  |  |  |  |  |
| Step 15 | Select 2) Approach. The Track "N" Approach Calibration Window opens, listing 1) Start Calibration, 2) Edit 3) Bypass, and 4) Add Comment.                                                                                                    |  |  |  |  |  |
| Step 16 | <ul> <li>Select 1) Start Calibration. The display reports Initiating, then In Progress during the calibration.</li> <li>If calibration is successful:</li> <li>Passed, Please Wait appears in the window, followed by Calibrated.</li> <li>The Computed Distance value appears and the 2) Approach line has a green check next to Calibrated.</li> <li>If calibration is not successful, the display shows a Failed message.</li> </ul> |  |  |  |  |  |
| Step 17 | Record the computed approach distance in feet for the track in the Second Approach, Step 16 column (Comp Dist) on the Calibration Values History form (Table 11 and Table 12)                                                                                                    |  |  |  |  |  |
| Step 18 | Accurately (within 1%) locate the midpoint of this approach and move the hardwire shunt to that point on the rails (see Figure 7)                                                                                                    |  |  |  |  |  |
| Step 19 | Select 3) Linearization. The Track "N" Linearization Calibration Window opens, listing 1) Start Calibration, 2) Edit, 3) Bypass and 4) Add Comment                                                                                                    |  |  |  |  |  |
| Step 20 | Select 1) Start Calibration. The display reports Initiating, then In Progress during the calibration. If calibration is successful:                                                                                                    |  |  |  |  |  |
| Step 21 | Record the linearization (Linearization Steps) for the track in the <b>Second Approach</b> , <b>Step 21</b> column (Linearization Steps) on the Calibration Values History form (Table 11 and Table 12).  Value between 68 and 132.                                                                                                    |  |  |  |  |  |

|         | Verify that the computed approach distance in feet (Computed Distance, Step 17) and the linearization steps (Linearization Steps, Step 21) values recorded are the same as the values displayed on the <b>Calibration Select</b> window.                                                                                                    |
|---------|----------------------------------------------------------------------------------------------------|
| Step 22 | Remove the hardwire shunt from the track.                                                                                                    |
| Step 23 | If the Linearization Steps value for the second approach, Step 21, is greater than or the same as the Linearization Steps value recorded for the first approach Calibration Values History form (Table 11 and Table 12), Step 9, go to Step 31. If the Linearization Steps value for the second approach (Table 11 and Table 12), Step 21, is less than the value recorded for the first approach, Step 9, go to Step 24. |
| Step 24 | Select 3) Linearization. The Track "N" Linearization Calibration Window opens: listing 1) Start Calibration, 2) Edit, and 3) Bypass, 4) Add Comment.                                                                                                    |
| Step 25 | Select <b>2) Edit</b> button. The <b>New Value</b> dialog box, Figure 8, appears.                                                                                                    |

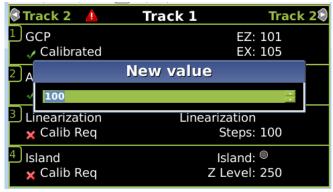

Figure 8 Enter New Values

| Step 26 | Enter the Linearization Step Value (Linearization Steps) recorded for the first approach, Step 9, Calibration Values History form (Table 11 and Table 12) into the <b>New Value field</b> using the keypad numbers and select <b>ENTER</b> . The entered value appears on 3) <b>Linearization</b> . |
|---------|----------------------------------------------------------------------------------------------------|
| Step 27 | Select 2) Approach. The Track "N" Approach Calibration Window opens, listing 1) Start Calibration, 2) Edit, 3) Bypass, and 4) Add Comment.                                                                                                    |
| Step 28 | Select the 2) Edit button The Computed Approach Distance dialog box appears.                                                                                                    |

| Step 29 | Enter the computed approach distance (Computed Distance) value (in feet) recorded for the first approach, Calibration Values History form (Table 11 and Table 12), Step 5, into the <b>New Value field</b> using the keypad numbers and select <b>Enter</b> .                                                 |
|---------|----------------------------------------------------------------------------------------------------|
|         | The entered value appears on 2)  Approach.                                                                                                    |
| Step 30 | Verify that the computed approach distance (Comp Dist, Step 5) and the linearization steps (Linearization Steps, Step 9) values recorded on the Calibration Values History form (Table 11 and Table 12) for the first approach are the same as those displayed on the <b>Track "N"</b> window (see Figure 9). |

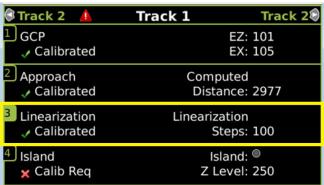

Figure 9 Linearization Values

To record the reason for the Calibration and store it in the event log, select 3)

Step 31

Linearization and then 4) Add Comment.

Type any notes about the calibration and select Enter to save the entry.

Table 11 Calibration Value History Form, 1st Approach

| 1     | CALIBRATION VALUES HISTORY FORM (APPROACH AND LINEARIZATION CALIBRATION) |                                  |                       |                                                        |                                                                 |                                                                     |  |  |  |  |
|-------|--------------------------------------------------------------------------|----------------------------------|-----------------------|--------------------------------------------------------|-----------------------------------------------------------------|---------------------------------------------------------------------|--|--|--|--|
| GCP#  | <u> </u>                                                                 |                                  |                       |                                                        |                                                                 |                                                                     |  |  |  |  |
| Date  | of Ca                                                                    | alib                             | ration:               |                                                        |                                                                 |                                                                     |  |  |  |  |
| Name  | e:                                                                       |                                  |                       |                                                        |                                                                 |                                                                     |  |  |  |  |
| Locat | ion Ir                                                                   | nfoi                             | mation: _             |                                                        |                                                                 |                                                                     |  |  |  |  |
|       |                                                                          |                                  | CALIB                 | RATION VAL                                             | UES HISTORY                                                     |                                                                     |  |  |  |  |
|       |                                                                          |                                  | 1 <sup>st</sup> Appro | 1 <sup>st</sup> Approach E/W(  )                       |                                                                 |                                                                     |  |  |  |  |
|       |                                                                          |                                  |                       | N/S ( )                                                |                                                                 |                                                                     |  |  |  |  |
|       |                                                                          | Calibrated<br>Values<br>(Step 1) |                       | Hardwire<br>Across<br>Termination<br>Shunt (Step<br>2) | Computed<br>Approach<br>Distance (Ft)<br>(Computed<br>Distance) | Linearization<br>Step Value<br>(Linearization<br>Steps) (Step<br>9) |  |  |  |  |

|         |    |    |    |    | (Step 5) |  |
|---------|----|----|----|----|----------|--|
|         | ΕZ | EX | EZ | EX |          |  |
| Track 1 |    |    |    |    |          |  |
| Track 2 |    |    |    |    |          |  |

Table 12 Calibration Value History Form 2nd Approach

| 1        | CA   | CALIBRATION VALUES HISTORY FORM (APPROACH AND LINEARIZATION CALIBRATION) |                                |                       |                                       |                                                                              |                                                                      |
|----------|------|--------------------------------------------------------------------------|--------------------------------|-----------------------|---------------------------------------|------------------------------------------------------------------------------|----------------------------------------------------------------------|
| GCP#     |      |                                                                          |                                |                       |                                       |                                                                              |                                                                      |
| Date o   | f Ca | alibrat                                                                  | ion:                           |                       |                                       |                                                                              |                                                                      |
| Name:    |      |                                                                          |                                |                       |                                       |                                                                              |                                                                      |
| Location | on I | nform                                                                    | ation: _                       |                       |                                       |                                                                              |                                                                      |
|          |      |                                                                          | CALIB                          | RATIO                 | N VAL                                 | UES HISTORY                                                                  |                                                                      |
|          |      | 2 <sup>n</sup>                                                           | 2 <sup>nd</sup> Approach E/W ( |                       |                                       |                                                                              | )                                                                    |
|          |      |                                                                          |                                | N                     | /S (                                  |                                                                              | )                                                                    |
|          |      | Calibrated<br>Values<br>(Step 1)                                         |                                | Acr<br>Termi<br>Shunt | lwire<br>oss<br>nation<br>(Step<br>4) | Computed<br>Approach<br>Distance (Ft)<br>(Computed<br>Distance)<br>(Step 17) | Linearization<br>Step Value<br>(Linearization<br>Steps) (Step<br>21) |
|          |      | ΕZ                                                                       | EX                             | EZ                    | EX                                    |                                                                              |                                                                      |
| Track    | 1    |                                                                          |                                |                       |                                       |                                                                              |                                                                      |
| Track    | 2    |                                                                          |                                |                       |                                       |                                                                              |                                                                      |

# **NOTE**

This completes Approach and Linearization Calibration. If the system includes an internal island, proceed to Island Calibration (Island). If not, proceed to.

The island can be calibrated to respond to a shunting sensitivity of 0.12, 0.3, 0.4, or 0.5 ohms. A hardwire shunt is used for calibration.

## NOTE

Island track circuit calibration is generally performed using 0.12 ohm shunting sensitivity. In an area where poor shunting is experienced or anticipated, a minimum of 0.3 ohm shunting sensitivity is recommended.

In areas of passenger operation, a minimum of 0.3 ohm shunting sensitivity is recommended.

**Table 13 Island Calibration** 

# Step 1

If an Island circuit is used, select **4) Island** from the Display Main Screen.

The Island Calibration Window appears.

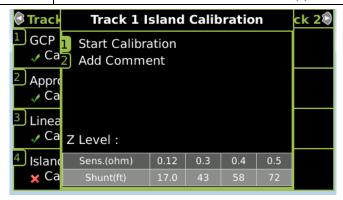

Figure 10 Island Calibration Window

|        | Figure 10 Island Calibration Window                                                                                                    |  |  |  |  |  |
|--------|----------------------------------------------------------------------------------------------------|--|--|--|--|--|
| Step 2 | Temporarily install a hardwire shunt beyond the island receiver rail connections at the appropriate distance specified below the <b>Calibration Required</b> message.                                                                                                    |  |  |  |  |  |
|        | <ul> <li>Shunt distances for island frequencies are provided in the table following the Island Calibration procedure. The appropriate ones for the configured island frequency are also shown on the calibration screen as shown in Figure 10.</li> <li>Ensure EZ value is less than or equal to 5.</li> </ul>                                                                                |  |  |  |  |  |
| Step 3 | Select 1) Start Calibration. The display reports Initiating, then In Progress during the calibration.  If calibration is successful:  Passed, Please Wait appears in the window, followed by Calibrated.  The Z Level value appears and the 4) Island line has a green check next to Calibrated.  If calibration is not successful, the display shows a Failed message (see Troubleshooting). |  |  |  |  |  |
| Step 4 | Verify that the Island indicator on the 4) Island line is grey and remove the hardwire shunt.  The island indicator is now green. Proceed to the Island Calibration Secondary Procedure (Table 14)                                                                                                    |  |  |  |  |  |

**Table 14 Island Calibration Secondary Procedure** 

| Step 1 | Ensure that no external equipment is connected to the serial port on the track board.                                                                                                    |
|--------|----------------------------------------------------------------------------------------------------|
| Step 2 | Following railroad policies concerning the use of jumper wires. Place a jumper wire across the RCV1 and RCV2 receiver wires at the main terminal board and verify the EZ value is less than or equal to 5. If the EZ value is greater than 5 and the jumper is confirmed to be securely connected, use additional jumper wires in parallel until an EZ less than or equal to 5 is achieved. The crossing should activate. Note the Island Z value. See Figure 11. |

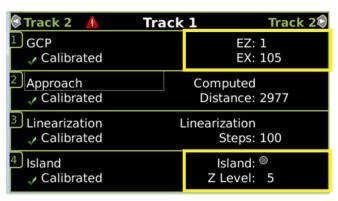

Figure 11 Island Calibration Window

| Step 3 | Remove the jumper(s) and allow the crossing to recover.                                                                                                    |  |  |
|--------|----------------------------------------------------------------------------------------------------|--|--|
| Step 4 | Following railroad policies concerning the use of jumper wires. Place a jumper wire across the XMT1 and XMT2 transmitter wires at the main terminal board and verify the EZ value is less than or equal to 5. If the EZ value is greater than 5 and the jumper is confirmed to be securely connected, use additional jumper wires in parallel until an EZ less than or equal to 5 is achieved. The crossing should activate. Note the Island Z value. |  |  |
| Step 5 | Remove the jumper(s) and allow the crossing to recover.                                                                                                    |  |  |
| Step 6 | If either Island Z value is 40 or greater, perform a full island calibration as detailed in Table 13 Island Calibration.                                                                                                    |  |  |

| Step 7 | The full calibration in Table 13 Island Calibration includes repeating the steps in this procedure. Performing a full calibration will confirm if the board requires repair or just calibration.                                                                                                    |  |  |  |
|--------|----------------------------------------------------------------------------------------------------|--|--|--|
| Step 8 | If either Island Z value is still 40 or greater after this calibration procedure, remove the board from service and contact Siemens Rail Automation Technical Support at (800) 793-7233 Option 1. Inform the operator you have a track board that failed functional checks. Be prepared to provide the following information:  1. Your contact information 2. Part number 3. Serial number and hardware version 4. The EZ and Island Z values recorded during the test. |  |  |  |

When GCP approach, linearization, and island calibrations are complete for each remaining MAIN side Track Module installed, do the following:

 If a Standby set of modules is present, go to Standby Modules Calibration.

**Table 15 Island Shunt Distance** 

| Island             | Shunt Distance (Feet/Meters) |                        |                        |                        |
|--------------------|------------------------------|------------------------|------------------------|------------------------|
| Frequency<br>(kHz) | 0.12 ohm<br>Sensitivity      | 0.3 ohm<br>Sensitivity | 0.4 ohm<br>Sensitivity | 0.5 ohm<br>Sensitivity |
| 2.14               | 20/6.10                      | 50/15.24               | 67/20.42               | 84/25.60               |
| 2.63               | 17/5.18                      | 43/13.11               | 58/17.68               | 72/21.95               |
| 3.24               | 13/3.96                      | 33/10.06               | 44/13.41               | 55/16.76               |
| 4.0                | 10.5/3.20                    | 27/8.23                | 36/10.97               | 45/13.72               |
| 4.9                | 9.0/2.74                     | 23/7.01                | 31/9.45                | 39/11.89               |
| 5.9                | 7.5/2.29                     | 19/5.79                | 26/7.92                | 32/9.75                |
| 7.1                | 6.5/1.98                     | 17/5.18                | 23/7.01                | 29/8.84                |
| 8.3                | 6.0/1.82                     | 15/4.57                | 20/6.10                | 25/7.62                |
| 10.0               | 5.0/1.50                     | 13/3.96                | 18/5.49                | 22/6.71                |
| 11.5               | 4.5/1.37                     | 12/3.66                | 16/4.88                | 20/6.10                |
| 13.2               | 4.0/1.22                     | 10/3.20                | 14/4.27                | 17/5.18                |
| 15.2               | 3.5/1.07                     | 9/2.74                 | 12/3.66                | 15/4.57                |
| 17.5               | 3.0/0.91                     | 8/2.44                 | 11/3.35                | 14/4.27                |
| 20.2               | 3.0/0.91                     | 8/2.44                 | 11/3.35                | 14/4.27                |

**Table 16 Standby Module Calibration** 

| Step 1  | On Transfer module A80468, set the transfer switch to <b>STBY</b> .                                                                                                    |  |  |  |
|---------|----------------------------------------------------------------------------------------------------|--|--|--|
| Step 2  | If a 60 or 100 Hz Cab Signal is in use, turn it off at this time.                                                                                                    |  |  |  |
| Step 3  | From the <b>System View</b> menu, select the track to calibrate, i.e., 1 or 2 by entering that number on the keypad. The menu shows only enabled tracks.                                                                                                    |  |  |  |
| Step 4  | From the Track Options menu, select 3) Calibration. The Track "N" Window appears, depicting the Calibration status of: 1) GCP, along with EZ and EX values 2) Approach, along with Computed Distance 3) Linearization, along with Linearization Steps 4) Island, along with Island Status and Island Z Level If Calibration Required appears on any of the above lines, calibration is required. |  |  |  |
| Step 5  | Follow the Calibration steps listed in Table 8 GCP Calibration.                                                                                                    |  |  |  |
| Step 6  | Follow the Calibration steps listed in Table 9 Approach & Linearization Calibration Bypass Procedure.                                                                                                    |  |  |  |
| Step 7  | Fill out the Calibration steps listed in Table 11 Calibration Value History Form, 1st Approach for the first approach, then the steps in Table 12 Calibration Value History Form 2nd Approach for the second approach.                                                                                                    |  |  |  |
| Step 8  | Follow the Calibration steps in Table 13 Island Calibration and Table 14 Island Calibration Secondary Procedure to complete the Calibration process for the Standby Module.                                                                                                    |  |  |  |
| Step 9  | To record the reason for the Calibration and store it in the event log, select the appropriate Menu item (1-4) and then 4)  Add Comment.  Type any notes about the calibration and select Enter to save the entry.                                                                                                    |  |  |  |
| Step 10 | Repeat Steps 1 through 8 if a second standby-side Track Module is installed.                                                                                                    |  |  |  |

# **TCN AND FCN**

The GCP 3000+ provides a Track Check Number (TCN) for each track. The TCN provides a way for the Maintainer to know if any track calibration changes have been made since they recorded the TCN value. This check number changes whenever any of the following are performed:

- The main and standby track cards will have different TCNs as they are calibrated at different times.
- The main and standby will have different FCNs, if any TCN changes it will cause the FCN to change. The Field Check Number (FCN) is a combination of all the track check numbers.
- The check numbers screen has been improved in display versions after 1.5.7r to show the main and standby TCNs and FCNs.

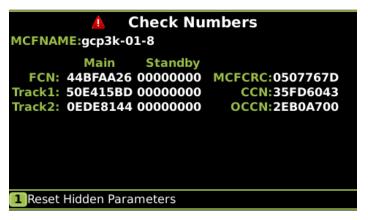

Figure 12 Check Numbers Screen

The TCN and FCN will show a value of 0 if the track card is not fully configured and calibrated and in session with the CPU (for the powered side).

If a parameter is changed which causes the GCP to require calibration, then the TCNs for both main and standby will show zero. When the main is then fully calibrated its values will be non-zero, the standby TCNs will still be at zero, thus providing an indication that the unpowered standby side has not yet been calibrated (see Figure 12).

## NOTE

If a parameter that affects the TCN is changed, so calibration is required, but then it is changed back to its original value, the GCP will no longer require calibration, but the TCN is updated to a new value, as the TCN is recalculated when the GCP goes from

an uncalibrated to a calibrated state.

The FCN is an overall check number covering the TCNs for all used tracks. It will also show 0 if any track is not calibrated.

The configuration report lists the main and standby TCNs and FCNs.

#### NOTE

The main/standby TCNs and FCN, and OCCN out of date indication are only available on the Display if the Display Software version is later than 1.5.7r AND if the CPU II+ version after ncg05\_30.mef or later or if the CPU III is used its version is 9VC72-V3H01\_10.mef or later. The main/standby TCNs and FCN, and OCCN out of date indication are available on the CP Web IO for CP versions after 1.1.61r.

#### GCP OPERATIONAL CHECKS

Prior to placing a system in service, tests must be performed to verify proper system operation and I/O wiring. Proceed to next step if a feature is not used.

# **WARNING**

After initial programming or programming module, track, or wiring changes, tests must be performed to verify proper operation of the GCP prior to placing a system in service.

## WARNING

If a rapid change occurs in the value of EZ at any time the train is moving within the termination shunts, track discontinuity caused by a high resistance bond or a defective coupler is indicated. Locate and correct the problem immediately.

#### WARNING

The railroad procedures governing how to take a track circuit out of service shall be followed. The instructions in this section may be followed only if allowed by the railroad.

Table 17 GCP Operational Checks

|        | Check tracks for:                                                                                                    |  |
|--------|----------------------------------------------------------------------------------------------------|--|
| Step 1 | <ul> <li>Open transmit wire         <ul> <li>Crossing activates</li> <li>EZ = 0</li> </ul> </li> <li>Open receive wire         <ul> <li>Crossing activates</li> <li>EZ = 0</li> </ul> </li> </ul>                                                                                                    |  |
| Step 2 | <ul> <li>UAX, ENABLE input(s), if these features are used:</li> <li>Crossing activates when each remote DAX line circuit that controls a UAX or ENABLE input (controlling the crossing) is de-energized or opened from the far end of the circuit.</li> <li>Pickup Delay time is correct when input closes.</li> </ul> |  |
| Step 3 | <ul> <li>DAX outputs, if these features are used:</li> <li>Downstream crossing activates when the appropriate DAX output is deenergized</li> <li>DAX Pickup Delay time is correct</li> </ul>                                                                                                    |  |
| Step 4 |                                                                                                    |  |

|        | Island detection:                                                                                                    |
|--------|----------------------------------------------------------------------------------------------------|
| Step 5 | <ul> <li>When used, observe the ISLAND symbol on tracks on the Main Status display</li> <li>Place a 0.06 ohm shunt on island track wires</li> <li>ISLAND RLY output de-energizes (OUT 2 on track module) and Island symbol is GRAY on display</li> <li>Observe island LED on track module as shunt is removed and while ISLAND Pickup Delay is timing</li> <li>ISLAND LED is flashing</li> <li>After the island pickup delay time</li> </ul> |
|        | expires on module and island LED is steady RED                                                                                                    |
|        | ISLAND symbol on Main display is<br>GREEN, and warning devices are<br>deactivated.                                                                                                    |
|        | Out of Service, OOS, if this feature is used on the Display:                                                                                                    |
|        | <ul> <li>Take each track out of service using the display.</li> <li>Observe display indicates track is OOS</li> </ul>                                                                                                    |
|        | Return track to service                                                                                                    |
|        | <ul> <li>Display indicates track is back in service</li> <li>If Display + OOS IP input is used, then for each track:</li> </ul>                                                                                                    |
| Step 6 | <ul> <li>Turn on OOS input for the track (observe input on I/O view).</li> <li>Take track OOS using the display</li> <li>Display indicates track is OOS</li> <li>Turn off OOS input</li> </ul>                                                                                                    |
|        | Display indicates track is back in service.                                                                                                    |
|        | If OOS IP Input is used:  Turn on OOS input for the track  If OOS IP Input is used:                                                                                                    |
|        | <ul><li>(observe input on I/O view).</li><li>Main Display indicates track is OOS</li></ul>                                                                                                    |
|        | <ul><li>Turn off OOS input</li><li>Display indicates track is back in service</li></ul>                                                                                                    |

| Step 7 | <ul> <li>Train Detection, Warning Times and Crossing Operation</li> <li>EZ continuity check on train moves:</li> <li>Crossing devices activate and EZ value decreases smoothly (without rapid change) for an approaching train.</li> <li>Crossing devices turn off when island recovers after train move and the EZ rises smoothly (without rapid change) as the train recedes.</li> <li>For MAIN and STANDBY, check warning times for inbound train moves on each approach including DAX operation.</li> </ul> |
|--------|----------------------------------------------------------------------------------------------------|
| Step 8 | <ul> <li>Maintenance Call (MC) Light, if this feature is used:</li> <li>Verify that the light is illuminated</li> <li>Verify that the MC extinguishes when one of the following occurs:</li> <li>The track is taken out of service, or an out-of-service input is energized.</li> <li>The CPU module is removed from the chassis (which will activate the crossing also).</li> <li>Restore the track, or CPU module to operation and the MC light should turn on.</li> </ul>                                    |
| Step 9 | If Positive Start, and/or Sudden Shunt Detection are used:  Shunt at the appropriate point Take the required measurements Reprogram EZ threshold levels as required                                                                                                    |

#### TROUBLESHOOTING

The GCP Display is the main diagnostic tool available to maintenance personnel.

The EZ and EX are shown for each track. A track status area is displayed for each track module in the system. The approximate speed of a train approaching the crossing is shown as a positive (+) number. The approximate speed of a train moving away from the crossing is shown as negative (-) number.

#### **NOTE**

If the Display is replaced, the logs remain on the removed Display, and any logs stored on the new Display will be shown when called.

Whenever any files are being saved using the Display, they may be saved either to another computer or to a USB Device.

#### SYSTEM STATUS INDICATORS AND LOGS

#### Transfer Time Extension and Indication

The display module versions after 1.5.7r when used with CPU II+ version ncg05\_40.mef /CPU III version 9VC72-V3H01\_10.mef or later will show whether the main or standby side of a redundant GCP is powered and whether the CPU is driving the transfer output. On the local UI this shows as XFER icon which indicates main or standby. If the icon is grey the CPU is not driving the transfer output and if the switch on the transfer module is set to auto the transfer module will count down and switch power to the other side.

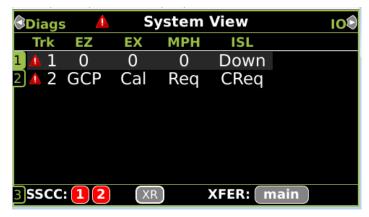

Figure 13 CPU Not Driving Transfer

If the icon is green the CPU is driving the transfer output and the transfer module will not be counting down.

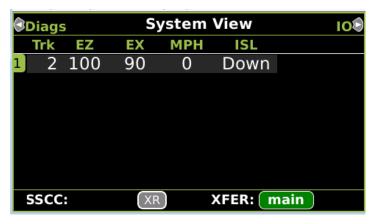

Figure 14 CPU Driving Transfer

The GCP has a new feature (available in CPU software ncg05\_40.mef or later) where the CPU will extend the transfer time by 5mins if it detects that it has the same problem on the main side as the standby side. This feature has been added so that in the case whether the transfer timer is set to a low value (2 or 3mins for example) the display has time to connect to the CPU and then provide time for the maintainer to take a track out of service if necessary. In this state the display module will show a yellow icon to indicate the transfer time has been extended. When the icon goes back to grey, the transfer timer on the transfer module will start counting down if the switch is in the auto position.

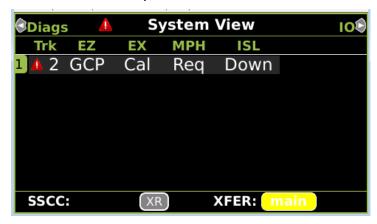

Figure 15 Transfer Time Extended

#### NOTE

The XFER icon is not shown if:

- 1. Display Software is version 1.5.7r or earlier,
- 2. CPU III CP software is version 1.1.61r or earlier,
- CPU II+ CP software is version NCG05\_30.mef or earlier.

The extended transfer feature is only available with:

- CPU II+ CP software version NCG05\_30.mef or later.
- 2. CPU III CP software version 9VC72-V3H01 10.mef or later.

The Web UI also shows the XFER icon in the same manner.

#### **Detail View Track Status Window Color Scheme**

From the System View screen, select the number of a Track to review. When the **Track "N" Options** window opens, select **1) Detail View**. The Module Details window opens.

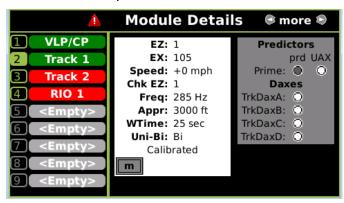

Figure 16 Track Detail Screen

The Module Details window has two sections. The left section utilizes the following colors:

- Green: The module is currently active and healthy
- Red: The module is currently active and unhealthy
- Grey: The module/slot is inactive and is depicted by <EMPTY>

The right section displays various information, with the type of information displayed depending upon the type of module depicted:

- VLP/CP Module
- RIO Module
- Track Module

# Selecting the VLP/CP Module line provides:

- Battery Voltage
- Internal Voltage
- Internal Temperature

## Selecting the RIO Module line provides:

- Vital relay output states
- Vital relay input states

Selecting the Track Module line provides information on four screens. The default screen depicts:

- Track Status details to include status colors
  - Gray: The Track Module is healthy, and no train is in the approach
  - White: The Track Module is healthy, and a Train is in the approach
  - Red: The Track Module is unhealthy
  - Flashing blue: The GCP or the GCP/Island is out of service.
- Predictor Status: selecting the Right Arrow once depicts:
  - Island Status
  - I/O Status
- Selecting the Right Arrow three times depicts the Track Programming values
- Selecting the Right Arrow a third time depicts TCN Status
- Selecting the Right Arrow a fourth time depicts EZ/EX Limits Status

Track Function Status: the status of optional track functions is displayed at the end of each row depicting active tracks.

- Enhanced Detection
  - "ed" indicates enhanced detection has been activated for the current train movement.
  - "ed" is only displayed when "Enhanced Detection Used" is set to YES and inbound poor shunting is detected.
- Xfer Delay MS to GCP
  - "m" indicates that the predictor switched to a motion sensor due to MS GCP Ctrl input being low or Xfer Delay MS to GCP timer is running.

## System status:

- No Red DIAG triangle on top row = system is healthy
  - o all tracks are calibrated
  - track conditions are within normal operating parameters
  - o system is fully functional

- Red DIAG triangle on top row = unhealthy system or track condition exists.
  - displays system status
  - status window for affected track also displays red

Additional information is obtained by selecting the item number, which opens the **Track "N" Options** window and selecting **1) Detail View**. The **Module Details** window opens.

The 2) Diagnostics, 3) Calibration, and 4) Out Of Service menus are also available when the track section is tapped in the main status window.

#### **NOTE**

The recorder speed information is intended solely as a maintenance tool.

The train speeds are relative and may be affected by track parameters that include:

- Insulated joint proximity
- Insulated joint couplers
- Overlapping termination shunts
- Lumped ballast loads

The speed values are only intended to assist maintenance personnel in:

- Identifying slow versus fast train movements
- Distinguishing between accelerating, decelerating, and relatively constant speed train movements

The primary function of the recording is to document warning time.

Speed values are secondary and may not be consistent with recordings made by devices specifically designed to record train speed.

#### **Reports and Logs**

#### **NOTE**

If the Display is replaced, the logs remain on the removed Display, and any logs stored on the new Display will be shown when called.

There are three types of logs and one report that may be accessed as listed below:

- Event Log
- Diagnostic Log
- Train History Log
- Configuration Report

# **Event Log**

The Event Log contains events generated by the CPU and sent to the display where they are time stamped, added to a log, and stored on the Display. In a redundant 3000+ system the Display log will contain events from both the Main and Standby systems.

# **Diagnostic Log**

Combines entries for both Main and Standby.

Contains entries for whenever a diagnostic message is generated or cleared. The events in here are generated by the CPU and sent to the display where they are time-stamped and added to the log.

# **Train History Log**

Contains a log of the last 20 train moves. The log shows which track the train was detected on, the recorded warning time in seconds, the detected train speed, the train speed at the island, and the average train speed.

Can be cleared by maintainer after review.

Select a train move entry and then the **VIEW** button to display the Train Move History Detail screen which includes:

- Average speed of train move
- Route of the train move, which is useful when multiple track circuits are used

# **Configuration Report**

The Configuration Report can be created from the Configuration menu. It will show all the configuration parameters and version numbers.

#### SYSTEM TROUBLESHOOTING

This subsection describes the method of troubleshooting a problem in a system that has previously been in service.

The first step in troubleshooting a problem is to determine whether the GCP track circuit continuity is functioning properly and the components of the 3000+ GCP system are healthy.

When a 3000+ GCP system is healthy it shows the following:

- Track windows:
  - Have no trouble icons present on Display
  - Have no "Calibration Required" messages on Display
- Health LEDs on all modules (CPU, Track, RIO) are flashing slowly (1Hz)
- Transfer Module display time is not counting down

- CPU LED 1 is illuminated, indicating that the Maintenance Call output is on
- CPU LED 2 is illuminated, indicating that the transfer signal is not allowing transfer
- Power LEDs on all modules are on and steady

If the system is unhealthy, use the System Diagnostics or the Track Diagnostics to locate the problem.

# **Diagnostics**

Each module also has diagnostic LEDs, and may have a four-character display, that assists in setup, calibration, diagnostics and troubleshooting. Refer to the Table of Contents at the front of this handbook to locate the exact Module required for LED and four-character display information.

When an unhealthy system or track condition exists, a red warning triangle is displayed. The status line for the affected track also displays a red warning triangle.

## **System Diagnostics**

The Diagnostics Window can be accessed by:

 Selecting the track by pressing the requisite button, then selecting 2) Diagnostics. The DIAG screen opens.

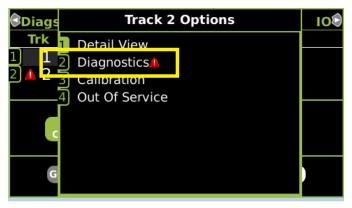

Figure 17 Unhealthy Track Module Diagnostics

Selecting one of the displayed error descriptions displays the diagnostic message shown in Table 18.

This screen lists the cause and remedies for the selected error. Use the UP and DOWN buttons as needed to view all of the data.

# **Troubleshooting the Modules**

The normal sequence of messages seen on the four character display when a CPU III is booting up is shown below:

CPU3 > Boot > Init > E087 > ICHK > CP MEF > VLP MEF > GCP 3k MCF

If a CPU III is inserted into a system that does not have the MCF loaded it will need to load the MCF from the ECD, in this case the boot up message sequence is shown below:

CPU3 > Boot > Init > E087 > ICHK > CRC UCFG > NRBT > Loading MCF > Burning MCF > DONE > Boot > IP : Laptop > Init > ICHK > CP MEF > VLP ME > GCP 3k MCF

Note the E087 may or may not be present in the sequence above.

If the CPU III has been unpowered for more than a week and then it is inserted into a system, the boot up sequence may show the following:

CPU3 > Boot > Init > E087 > ICHK > CRC.. UCFG.. ERR ..ECD

In this case, leave the CPU III installed in the system with power on for 1 minute, then remove the CPU III module and reinsert it and it should boot up normally showing one of the first two sequences shown above.

Use the following tables to troubleshoot the individual modules.

**Table 18 Diagnosing CPU Module Problems** 

| Display                                                                            |                |                                                                      |                                                                                                    |  |
|------------------------------------------------------------------------------------|----------------|----------------------------------------------------------------------|----------------------------------------------------------------------------------------------------|--|
| Panel                                                                              | Diag /<br>Desc | Cause                                                                | Remedy                                                                                                    |  |
| CAP / MCF Capability Error (Diag3016) / The CPU is not capable of running this MCF |                | Usually<br>occurs when<br>using a<br>recent MCF<br>on an old<br>CPU  | Purchase a CPU with<br>a higher capability or<br>obtain an MCF<br>requiring lower<br>capability CPU                        |  |
| CCN / Incorrect (Diag3021) / The CCN is incorrect for the configuration            |                | After loading<br>a<br>configuration<br>file, the CCN<br>is incorrect | Reload the configuration file and repower the CPU card. If error continues, perform Set to Default and reprogram the unit. |  |

| Display                                                                                    |                |                                                                                             |                                                                                                    |
|--------------------------------------------------------------------------------------------|----------------|---------------------------------------------------------------------------------------------|----------------------------------------------------------------------------------------------------|
| Panel                                                                                      | Diag /<br>Desc | Cause                                                                                       | Remedy                                                                                                    |
| Event Recorder<br>Health<br>(Diag3021) /<br>Event Recorder<br>not in session               |                | The Event<br>Recorder is<br>selected as<br>used but is<br>not in<br>session with<br>the CPU | If no Event Recorder is required, Set 'External Evt Recorder' to No in GCP3000+ configuration.  If Event Recorder is an Argus/WI, check the recorder and GCP are connected on the Echelon or Ethernet (CPUIII only).  If the wiring correct, check Event Recorder and GCP ATCS addresses have the same RRR, LLL, GGG and when connected via Echelon that the GCP Subnode matches the SS part of the GCP's ATCS address. |
| CIC / CIC<br>Access Error<br>(Diag3022) /<br>CPU unable to<br>access data<br>stored in CIC |                | If CIC access<br>error is on<br>MAIN CPU                                                    | 1. Remove Standby CPU and repower unit. 2. If CIC error clears, the Standby CPU is bad; replace bad card. 3. If error does not clear, remove Main CPU, return Standby CPU to original slot, and switch to Standby. 4. If error clears, MAIN CPU is bad; replace card. 5. If error does not clear, CIC is bad; replace GCP chassis.                                                                                      |

| Display                                                                                         |                                                               |                                                     |                                                                                                    |
|-------------------------------------------------------------------------------------------------|---------------------------------------------------------------|-----------------------------------------------------|----------------------------------------------------------------------------------------------------|
| Panel                                                                                           | Diag /<br>Desc                                                | Cause                                               | Remedy                                                                                                    |
| CIC / CIC<br>Access Error<br>(Diag3022) /<br>CPU unable to<br>access data<br>stored in CIC      |                                                               | If CIC access<br>error is on<br>STANDBY<br>CPU Card | 1. Remove Main CPU and repower unit. 2. If CIC error clears, the Main CPU is bad; replace bad card. 3. If error does not clear, remove Standby CPU, return Main CPU to original slot, and switch to Main. 4. If error clears, Standby CPU is bad; replace card. 5. If error does not clear, CIC is bad; replace GCP chassis. |
| CRC / N                                                                                         | ICF CRC                                                       | MCF CRC<br>entered is<br>incorrect<br>(Diag 3004)   | Reload MCF CRC                                                                                                    |
| (Diag30<br>MCF                                                                                  | orrect<br>04) / The<br>CRC is                                 | MCF is<br>corrupt (Diag<br>3003)                    | Reload MCF                                                                                                    |
| incorrect for the<br>current MCF                                                                |                                                               | The executive (MEF) file is corrupt (Diag 3014)     | Reload the MEF                                                                                                    |
| Chec<br>Inco<br>(Diag30<br>MCF did                                                              | / MCF<br>cksum<br>prrect<br>03) / The<br>d not load<br>rectly | The MCF is corrupt                                  | Reload MCF                                                                                                    |
| DFT / Default Values set (Diag3001) / Operating parameters have been set to default             |                                                               | New MCF<br>has been<br>loaded                       | Set the operating parameter                                                                                                    |
| DFT / Vital Cfg Parms set to default (Diag3002) / Vital Cfg parameters have been set to default |                                                               | New MCF<br>has been<br>loaded or<br>UCN<br>changed  | Set the Vital Cfg<br>parameters to the<br>required values                                                                                                    |

| Display                                                                                                    |                |                                                                                                    |                                                                                                    |  |
|----------------------------------------------------------------------------------------------------|----------------|----------------------------------------------------------------------------------------------------|----------------------------------------------------------------------------------------------------|--|
| Panel                                                                                                    | Diag /<br>Desc | Cause                                                                                                    | Remedy                                                                                                    |  |
| DFT / Configuration set to default (Diag3017) / Configuration set to default                                                               |                | The configuration parameters have been set back to default due to either:  MCF change Template change User setting default                        | Wait. The error will clear itself.                                                                                                    |  |
| INIT / No VLP<br>Comms<br>(Diag3020) / The<br>VLP/CP LED on<br>the CPU card<br>does not light                                              |                | The VLP is rebooting or is in its Initial State and performing its initial checks. This may occur after a VLP reset, or after changing templates. | Wait for a minute for<br>the VLP to power up. If<br>the VLP does not<br>power up, check to see<br>if it is continuously<br>rebooting by checking<br>the VLP Health LED. |  |
| MCF / MCF Checks failed (Diag3005) / Verification of MCF data failed                                                                       |                | The MCF is invalid                                                                                                    | Obtain and load a valid MCF.                                                                                                    |  |
| MCF / MCF Compatibility incorrect (Diag3013) / MCF and MEF are incompatible                                                                |                | The installed MCF is incompatible with the MEF software                                                                                           | Obtain compatible<br>MCF or MEF software.                                                                                                    |  |
| MOD / Module Type Error (Diag3006) / The MEF software is incompatible with the module hardware  The MEF is incompatible with this hardware |                | incompatible with this                                                                                                    | Reload a valid MEF for this hardware.                                                                                                    |  |
| UCFG / VLP Unconfigured (Diag3018) / VLP is unconfigured and not communicating with I/O modules                                            |                | Usually due to: Incorrect MCF CRC MCF not loaded MCF not stored in ECD (ECD replaced)                                                             | Check other diagnostic message for exact cause.                                                                                                    |  |

**Table 19: Track Module Indications (Module States)** 

| Indication                                                        | Meaning                                                                                                    | Module State                                                             |
|-------------------------------------------------------------------|----------------------------------------------------------------------------------------------------|--------------------------------------------------------------------------|
| СНК1                                                              | The receive wire EZ reading is very low in comparison with the check wire EZ                                                                                   | All predictors are de-energized                                          |
| СНК2                                                              | CHK2  The check wire EZ reading is very low in comparison with the receive wire EZ                                                                             |                                                                          |
| СНКЗ                                                              | The receiver and check wires have low reading (train at EZ=0), but island is not occupied. (Only shows when GCP and Island share same pair of transmit wires). | All predictors are de-energized                                          |
| СНК4                                                              | The check wire and receive wire readings are more than 50 points different                                                                                     | All predictors are de-energized                                          |
| The check wire phase is incorrect                                 |                                                                                                    | All predictors are de-energized                                          |
| GAPP GCP Approach Calibration is required                         |                                                                                                    | All predictors are de-energized                                          |
| GCAL GCP Calibration is required                                  |                                                                                                    | All predictors are de-energized                                          |
| GEXP  GCP detected decreasing phase which could be a bad bond     |                                                                                                    | All predictors are de-energized                                          |
| GFRQ                                                              | GFRQ GCP frequency not set                                                                                                    |                                                                          |
| GHWR                                                              | GCP hardware error                                                                                                    | All predictors are de-energized                                          |
| Enhanced detection is turned on and the GCP detects poor shunting |                                                                                                    | Prime and<br>Preempt de-<br>energized (any<br>zero offset<br>predictors) |

**Table 19: Track Module Indications (Module States)** 

| Indication | Magning                                                                                                    | Madula Otata                                                            |  |
|------------|----------------------------------------------------------------------------------------------------|-------------------------------------------------------------------------|--|
| indication | Meaning                                                                                                    | Module State                                                            |  |
| GLCK       | EZ or check EZ is<br>below 3 after GCP has<br>booted up<br>Refer to the Trouble-<br>shooting section                                                                                                    | All predictors are de-energized                                         |  |
| GLIN       | GCP Linearization<br>Calibration is required                                                                                                    | All predictors are de-energized                                         |  |
| GOFS       | MS/GCP Operation is<br>Out of Service                                                                                                    | All used predictors are energized All unused predictors are deenergized |  |
| GPRM       | The Track Module is configured to expect an island and the prime has a non-zero offset value  Set the prime to zero offset, if applicable  If island is used at remote location, use a DAX not the prime  Set the Island  Connection to No Islands if no island is intended | All predictors are de-energized                                         |  |
| GRCV       | GCP receiver error                                                                                                    | All predictors are de-energized                                         |  |
| GSLV       | SLV GCP slaving error No effect predictor                                                                                                    |                                                                         |  |
| GSTB       | GCP is stabilizing after transmitter was turned on                                                                                                    | All predictors are de-energized                                         |  |
| GXMT       | GCP transmitter error                                                                                                    | All predictors are de-energized                                         |  |
| HIEZ       | High EZ (>115) detected on main or check wires  All predict de-energis                                                                                                    |                                                                         |  |
| IIC:AI     |                                                                                                    | Island is de-<br>energized                                              |  |

**Table 19: Track Module Indications (Module States)** 

| Indication         | Meaning                                                                                                    | Module State                                                                                             |
|--------------------|----------------------------------------------------------------------------------------------------|----------------------------------------------------------------------------------------------------|
| ICON               | Island Connect Error. The GCP Island Connection indicates an island is connected, but no island is turned on.                             | All predictors are de-energized                                                                          |
| IFRQ               | Island frequency not set                                                                                                    | Island is de-<br>energized                                                                               |
| IOFS               | Island Operation is Out of Service                                                                                                    | Island energized                                                                                         |
| ISTB               | Island is stabilizing after transmitter has been turned on                                                                                | Island<br>deenergizes                                                                                    |
| IXMT               | IXMT Island transmitter error.                                                                                                    |                                                                                                    |
| LWEX               | Low EX detected<br>Low EX Adjustment is<br>usually 39                                                                                     | All predictors are de-energized                                                                          |
| LWEZ               | Low EZ detection is<br>turned on and EZ has<br>remained below the<br>low detection level for<br>longer than the low EZ<br>detection time. | All predictors are de-energized                                                                          |
| RECV<br>(Recovery) | The GCP is running a 30 second Recovery Time-out after an error has cleared.                                                              | All predictors are de-energized                                                                          |
| RECV<br>(Recovery) | The Island is running a 30 second Recovery Time-out after an error has cleared.                                                           | Island is occupied                                                                                       |
| RXEX               | The receive wire phase is incorrect                                                                                                    | All predictors are de-energized                                                                          |
| UCFG               | Track module is unconfigured                                                                                                    | All predictors are de-energized; Island is deenergized. Outputs are deenergized; Inputs are de-energized |

**Table 19: Track Module Indications (Module States)** 

| Indication Meaning |                                                                                 | Module State                     |
|--------------------|---------------------------------------------------------------------------------|----------------------------------|
| VOER<br>OUT        | Output hardware failure detected. Output is commanded on but is detected as off | Failed output(s)<br>de-energized |

Table 20: Track Module Indications (Remedies)

|                                                             | ī                                                                                                    | T                                                                                                  | T                                                                                                |
|-------------------------------------------------------------|----------------------------------------------------------------------------------------------------|----------------------------------------------------------------------------------------------------|--------------------------------------------------------------------------------------------------|
| Panel<br>Indication –<br>Diagnosis                          | Description                                                                                                    | Cause                                                                                              | Remedy                                                                                           |
| CHK1<br>Gain Check<br>– Receive<br>Wire Error<br>(Diag1008) | Receive<br>signal level<br>is low while<br>check signal<br>level is<br>normal.<br>Check EZ is<br>normal and<br>track EZ is<br>very low<br>value                | High resistance or open connection in a receive wire.                                              | Locate and<br>repair open<br>connection in<br>the receive<br>wires                               |
| CHK2 Gain Check - Check Wire Error (Diag1007)               | Check signal level is low while transmit and receive levels are normal. Check EZ is very low while track EZ is normal value                                    | High resis-<br>tance or open<br>connection in<br>a check wire.                                     | Locate and repair high resistance or open connection in check wires.                             |
| СНКЗ                                                        | The receiver and check wires have low reading (train at EZ=0), but island is not occupied. (Only shows when GCP and Island share same pair of transmit wires). | Poor<br>connection of<br>receive/check<br>wires or poor<br>shunting or<br>bad calibration<br>data. | Locate and repair high resistance or open connection in check/receive wires. Recalibrate island. |

**Table 20: Track Module Indications (Remedies)** 

|                                              | •                                                                                                    |                                                                                                    | ,                                                                                                    |
|----------------------------------------------|----------------------------------------------------------------------------------------------------|----------------------------------------------------------------------------------------------------|----------------------------------------------------------------------------------------------------|
| Panel<br>Indication –<br>Diagnosis           | Description                                                                                                    | Cause                                                                                                    | Remedy                                                                                                    |
| CHK4<br>Gain Check<br>Error<br>(Diag1010)    | Receiver<br>and check<br>signal levels<br>differ by a<br>significant<br>amount                                                 | If a train is present:  High resistance in transmitter track wires                                       | Locate and repair:  • High resistance connections in transmitter track wires                                                      |
| CHK4<br>Gain Check<br>Error<br>(Diag1010)    | Receiver<br>and check<br>signal levels<br>differ by a<br>significant<br>amount                                                 | If no train is present:  High resistance in receiver or check receiver track wires open track connection | Locate and repair:  High resistance connections in receive or check track wires  open connections in receive or check track wires |
| CKEX<br>Check Wire<br>EX Error<br>(Diag1006) | Check wires<br>and transmit<br>wires are<br>out of phase<br>Generally,<br>occurs at<br>cutover with<br>6-wire<br>installations | The check wires and transmit wires are misphased.                                                        | Change the check wires connections so that: T1 & C1 are tied together T2 and C2 are tied together                                 |

**Table 20: Track Module Indications (Remedies)** 

| Panel<br>Indication –<br>Diagnosis                               | Description                                | Cause                                                                                                    | Remedy                                                                                                    |
|------------------------------------------------------------------|--------------------------------------------|----------------------------------------------------------------------------------------------------|----------------------------------------------------------------------------------------------------|
| GAPP<br>GCP<br>Approach<br>Calibration<br>Required<br>(Diag1021) | GCP<br>Approach<br>Calibration<br>Required | Approach is uncalibrated An approach reverts to its uncalibrated state when the: GCP is recalibrated Track Module is replaced Template is set to default or a new template is selected Programmed approach distance is changed MCF is changed | Access the appropriate GCP Calibration Window  If the computed approach distance is correct, select the BYPASS button  If the computed approach distance is known for this track from a previous calibration, enter the correct value by selecting the EDIT button.  If the computed approach distance is incorrect and is unknown, perform the approach calibration as described in Table 10 |

**Table 20: Track Module Indications (Remedies)** 

| Panel<br>Indication –<br>Diagnosis                   | Description                                                   | Cause                                                                                                    | Remedy                                                                                         |
|------------------------------------------------------|---------------------------------------------------------------|----------------------------------------------------------------------------------------------------|------------------------------------------------------------------------------------------------|
| GCAL<br>GCP<br>Calibration<br>Required<br>(Diag1020) | GCP<br>Calibration<br>Required                                | The Track Module is uncalibrated.  A Track Module reverts to its uncalibrated state when the: Track Module is replaced MCF software is changed Template is set to default or a new template is selected Track Frequency is changed Approach distance is changed Compensation value is changed Transmit level is changed Directional (bi/uni) mode is changed | Access the appropriate Calibration Select Window and calibrate the GCP as described in Table 8 |
| GEXP<br>EX Process<br>Error<br>(Diag1016)            | Phase (EX)<br>decreases<br>as train<br>approaches<br>crossing | Possibly caused by: poor shunting high resistance bond generally located near the GCP track wires                                                                                                    | Locate and<br>repair high<br>resistance<br>bonds                                               |

**Table 20: Track Module Indications (Remedies)** 

| Panel<br>Indication –<br>Diagnosis                    | Description                                      | Cause                                                                                                    | Remedy                                                                                                    |
|-------------------------------------------------------|--------------------------------------------------|----------------------------------------------------------------------------------------------------|----------------------------------------------------------------------------------------------------|
| GFRQ<br>No GCP<br>frequency<br>Selected<br>(Diag1012) | No track<br>frequency<br>set                     | MS/GCP Operation has been programmed as ON, but no GCP frequency has been selected                                                                                                    | Select a GCP<br>frequency from<br>the GCP:<br>track n<br>program menu                                                                                                    |
| GHWR<br>Track<br>Hardware<br>Error<br>(Diag1019)      | Track<br>Hardware<br>Error                       | This occurs<br>when the<br>Track Module<br>detects that its<br>hardware is<br>not operating<br>correctly                                                                                                | Replace the module                                                                                                    |
| GIPS<br>IPS Mode<br>(Diag1013                         | Inbound<br>poor<br>shunting<br>(IPS)<br>detected | IPS Mode is shown when the Track Module is configured with the Enhanced Detection option On and the module detects inbound poor shunting                                                                | None                                                                                                    |
| GLCK<br>Power Up<br>Lockout<br>Error<br>(Diag1018)    | EZ or Check<br>EZ low after<br>reboot            | The EZ or<br>Check EZ<br>values are less<br>than three<br>after a power<br>up. This could<br>be caused by<br>a train<br>shunting the<br>tracks near the<br>feed point<br>open receive<br>or check wires | If a train is present, clear the lockout by selecting the Release Track icon on diagnostic terminal Status Screen If no trains are present repair the check and/or receive wires as required. |

**Table 20: Track Module Indications (Remedies)** 

| Panel<br>Indication –<br>Diagnosis                      | Description                                                                                                    | Cause                                                                                                    | Remedy                                                                                                    |
|---------------------------------------------------------|----------------------------------------------------------------------------------------------------|----------------------------------------------------------------------------------------------------|----------------------------------------------------------------------------------------------------|
| GLIN<br>GCP<br>Linearizatio<br>n Required<br>(Diag1022) | GCP<br>Linearizatio<br>n<br>Calibration<br>Required                                                                   | Linearization is uncalibrated Linearization reverts to its uncalibrated state when the: GCP is recalibrated Track Module is replaced Template is set to default or a new template is selected Programmed approach distance is changed MCF is changed | Go to the Setup Track Linearization Screen.  If the linearization value is correct, select the BYPASS button.  If the linearization value is known for this track from a previous calibration, enter the correct value by selecting the EDIT button.  If the linearization value is incorrect or not known perform a linearization calibration as described in Table 10. |
| GOFS<br>Out of<br>Service<br>Error                      | MS/GCP<br>Operation is<br>Out of<br>Service                                                                           |                                                                                                    |                                                                                                    |
| <b>GPRM</b><br>Program-<br>Error                        | The Track<br>Module is<br>configured<br>to expect an<br>island and<br>the prime<br>has a non-<br>zero offset<br>value | Prime is set not set to zero.                                                                                                    | Set the prime<br>to zero offset,<br>if applicable.<br>If island is<br>used at remote<br>location, use a<br>DAX not the<br>prime.                                                                                                    |

**Table 20: Track Module Indications (Remedies)** 

| Panel                                                       |                                                                                 |                                                                                                    |                                                                                      |
|-------------------------------------------------------------|---------------------------------------------------------------------------------|----------------------------------------------------------------------------------------------------|--------------------------------------------------------------------------------------|
| Indication –<br>Diagnosis                                   | Description                                                                     | Cause                                                                                                    | Remedy                                                                               |
| GRCV<br>Receiver<br>Error<br>(Diag1014)<br>or<br>(Diag1015) | Track<br>Module<br>internal<br>receiver<br>channels<br>differ                   | Unacceptable<br>difference<br>between the<br>redundant<br>receivers on<br>the Track<br>Module is<br>detected                                                                                        | Replace Track<br>Module                                                              |
| GSTB<br>GCP<br>Stabilizing<br>(Diag1001)                    | 20 sec.<br>stabilization<br>period prior<br>to start of<br>normal<br>operation. | System startup                                                                                                    | Wait                                                                                 |
|                                                             |                                                                                 | All installation:                                                                                                    |                                                                                      |
| GXMT<br>Transmitter<br>Error<br>(Diag1011)                  | Transmitter cannot maintain a constant current                                  | <ul> <li>High         resistance         or open         transmit         track wire</li> <li>High         resistance         or open         track wire         rail         connection</li> </ul> | Locate and repair open transmit wires or high resistance transmit wires connections. |
| GXMT<br>Transmitter<br>Error<br>(Diag1011)                  | Transmitter cannot maintain a constant current                                  | Unidirectional installations only:  • open termination  • open coupler  • open bond                                                                                                    | Locate and repair:  open termination open coupler open bond                          |
| HIEZ<br>High EZ<br>(Diag1002)                               | High EZ or<br>high EZ<br>check value<br>detected                                | Ballast has increased significantly since calibration                                                                                                    | Recalibrate<br>only after<br>verifying that<br>no other cause<br>exists.             |
| HIEZ<br>High EZ<br>(Diag1002)                               | High EZ or<br>high EZ<br>check value<br>detected                                | Broken rail                                                                                                    | Repair broken rail                                                                   |
| HIEZ<br>High EZ<br>(Diag1002)                               | High EZ or<br>high EZ<br>check value<br>detected                                | Defective<br>insulated joint<br>coupler                                                                                                    | Replace<br>defective<br>insulated joint<br>coupler                                   |

**Table 20: Track Module Indications (Remedies)** 

| <b>1</b>                                                |                                                                                                    |                                                                                                    |                                                                                                    |
|---------------------------------------------------------|----------------------------------------------------------------------------------------------------|----------------------------------------------------------------------------------------------------|----------------------------------------------------------------------------------------------------|
| Panel<br>Indication –<br>Diagnosis                      | Description                                                                                                    | Cause                                                                                                    | Remedy                                                                                              |
| HIEZ<br>High EZ<br>(Diag1002)                           | High EZ or<br>high EZ<br>check value<br>detected                                                                        | Defective<br>termination<br>shunt                                                                                                    | Repair<br>defective<br>termination<br>shunt                                                         |
| HIEZ<br>High EZ<br>(Diag1002)                           | High EZ or<br>high EZ<br>check value<br>detected                                                                        | High resis-<br>tance termina-<br>tion shunt<br>connection                                                                                                    | Repair high<br>resistance<br>connection to<br>termination<br>shunt                                  |
| HIEZ<br>High EZ<br>(Diag1002)                           | High EZ or<br>high EZ<br>check value<br>detected                                                                        | High-resis-<br>tance track<br>bond wire<br>connection                                                                                                    | Repair high<br>resistance<br>bond                                                                   |
| HIEZ<br>High EZ<br>(Diag1002)                           | High EZ or<br>high EZ<br>check value<br>detected                                                                        | Poor calibration                                                                                                    | Recalibrate<br>only after<br>verifying that<br>no other cause<br>exists.                            |
| ICAL<br>Island<br>Calibration<br>Required<br>(Diag1305) | Island<br>requires<br>calibration                                                                                       | Calibration is required when the: Track Module is replaced MCF is changed Template is set to default or a new template is selected Island frequency is changed | Access the appropriate Calibration Select Window and calibrate the island as described in Table 13. |
| ICON<br>Island<br>Connect<br>Error                      | The GCP<br>Island<br>Connection<br>indicates<br>that an<br>island is<br>connected,<br>but no<br>island is<br>turned on. | Faulty programming.                                                                                                    | Verify<br>programming<br>against plan.                                                              |

**Table 20: Track Module Indications (Remedies)** 

| Panel<br>Indication –<br>Diagnosis                       | Description                                          | Cause                                                                                                    | Remedy                                                                 |
|----------------------------------------------------------|------------------------------------------------------|----------------------------------------------------------------------------------------------------|------------------------------------------------------------------------|
| IFRQ<br>No Island<br>Frequency<br>Selected<br>(Diag1300) | No island<br>frequency<br>has been<br>programme<br>d | An Island Operation is requested but no island frequency is selected                                                                                      | Select an island frequency from the Program menu                       |
| ISTB<br>Island<br>Stabilizing<br>(Diag1301)              | Island<br>stabilizing<br>after a<br>power up         | On startup the Track module initiates a 20 second timeout to allow the island output to stabilize                                                         | Wait                                                                   |
| IXMT<br>Island<br>Transmitter<br>Error<br>(Diag1304)     | Island<br>cannot<br>supply a<br>constant<br>current  | All installations Track Module detects: high resistance transmit track wire open transmit track wire high resis- tance or open track wire rail connection | Locate and<br>repair<br>defective<br>wiring or<br>connections          |
| IXMT<br>Island<br>Transmitter<br>Error<br>(Diag1304)     | Island<br>cannot<br>supply a<br>constant<br>current  | Unidirectional installations Track Module also detects:  open termination open joint coupler open bond                                                    | Locate and<br>repair open<br>termination,<br>joint coupler,<br>or bond |
| LWEX<br>Low EX<br>(Diag1003)                             | Low track<br>ballast<br>resistance<br>detected.      | Broken rail                                                                                                    | Repair<br>broken rail                                                  |
| LWEX<br>Low EX<br>(Diag1003)                             | Low track<br>ballast<br>resistance<br>detected.      | Low ballast                                                                                                    | Determine<br>cause of low<br>ballast and<br>compensate                 |

**Table 20: Track Module Indications (Remedies)** 

|                                    |                                                                        | 7                                                                                | 1                                                                      |
|------------------------------------|------------------------------------------------------------------------|----------------------------------------------------------------------------------|------------------------------------------------------------------------|
| Panel<br>Indication –<br>Diagnosis | Description                                                            | Cause                                                                            | Remedy                                                                 |
| LWEX<br>Low EX<br>(Diag1003)       | Low track<br>ballast<br>resistance<br>detected.                        | Low ballast<br>and defective<br>insulated joint<br>coupler                       | Replace<br>defective<br>insulated joint<br>coupler                     |
| LWEX<br>Low EX<br>(Diag1003)       | Low track<br>ballast<br>resistance<br>detected.                        | Low ballast<br>and high<br>resistance<br>bond                                    | Repair high resistance bond                                            |
| LWEX<br>Low EX<br>(Diag1003)       | Low track<br>ballast<br>resistance<br>detected.                        | Mud or other contaminants within ballast                                         | Verify EX<br>Adjust as<br>described in<br>Table 24.                    |
| LWEX<br>Low EX<br>(Diag1003)       | Low track<br>ballast<br>resistance<br>detected.                        | Poor drainage at crossing                                                        | Temporarily<br>shorten the<br>approach (see<br>WARNING on<br>Pg. 75)   |
| LWEX<br>Low EX<br>(Diag1003)       | Low track<br>ballast<br>resistance<br>detected.                        | Salted<br>crossing                                                               | Use a lower<br>GCP<br>frequency                                        |
| LWEZ<br>Low EZ<br>(Diag1004)       | Low EZ Detection is programme d ON and its timer interval is exceeded. | A false shunt on the track                                                       | Remove false<br>shunts from<br>the track                               |
| LWEZ<br>Low EZ<br>(Diag1004        | Low EZ Detection is programme d ON and its timer interval is exceeded. | A false shunt on the track                                                       | Check that EZ<br>returns to<br>normal after<br>false shunt<br>removal. |
| LWEZ<br>Low EZ<br>(Diag1004        | Low EZ Detection is programme d ON and its timer interval is exceeded. | A train is on<br>the approach<br>for a time<br>longer than the<br>timer setting. | Temporarily<br>turn off low EZ<br>detection until<br>train has left.   |

**Table 20: Track Module Indications (Remedies)** 

|                                                   | 1                                                                                           | T                                                                                          | 1                                                                                                    |
|---------------------------------------------------|---------------------------------------------------------------------------------------------|--------------------------------------------------------------------------------------------|----------------------------------------------------------------------------------------------------|
| Panel<br>Indication –<br>Diagnosis                | Description                                                                                 | Cause                                                                                      | Remedy                                                                                                    |
| LWEZ<br>Low EZ<br>(Diag1004                       | Low EZ Detection is programme d ON and its timer interval is exceeded.                      | Open receive track wire                                                                    | Repair                                                                                                    |
| RECV<br>GCP<br>Recovering<br>(Diag1000)           | 30 sec.<br>recovery<br>time-out                                                             | Clearing of system error                                                                   | Wait                                                                                                    |
| RECV<br>Island<br>Recovering<br>(Diag1303         | Island<br>recovering<br>after self<br>test                                                  | The Track module initiates a 30-second recovery timeout after an island error has cleared. | Wait                                                                                                    |
| RXEX<br>Receive<br>Wire EX<br>Error<br>(Diag1005) | Transmit<br>and receive<br>wires are<br>out of phase<br>Generally<br>observed at<br>cutover | The receive and transmit wires are connected to the wrong rail (misphased)                 | Change the track wire connections so that: T1 & R1 are connected to rail 1 T2 & R2 are connected to rail 2                                     |
| UCFG<br>No<br>Communica<br>tions<br>(Diag1017)    | No<br>communi-<br>cation to a<br>Track<br>Module.                                           | Track Module is not communicating with the CPU.                                            | Verify that a<br>module is in<br>appropriate<br>slot                                                                                           |
| UCFG No<br>Communica<br>tions<br>(Diag1017)       | No<br>communi-<br>cation to a<br>Track<br>Module.                                           | Track Module is not communicating with the CPU.                                            | Replace the module if the Track Module is continuously rebooting.  BOOT displays on 4-character display at one minute (approximate) intervals. |

**Table 20: Track Module Indications (Remedies)** 

| -                                                                                                    |                                                   |                                                                                                    |                                                                                                    |
|----------------------------------------------------------------------------------------------------|---------------------------------------------------|----------------------------------------------------------------------------------------------------|----------------------------------------------------------------------------------------------------|
| Panel<br>Indication –<br>Diagnosis                                                                     | Description                                       | Cause                                                                                                    | Remedy                                                                                                    |
| UCFG<br>No<br>Communica<br>tions<br>(Diag1017)                                                         | No<br>communi-<br>cation to a<br>Track<br>Module. | Track Module is not communicating with the CPU.                                                                                  | If the Track Module is not continuously rebooting determine if UCFG is shown on the module's display.  If only this module displays UCFG, replace it if all Track |
|                                                                                                    |                                                   |                                                                                                    | Modules display UCFG replace the CPU Module                                                                                                    |
| VOER OUT<br>Correspond<br>ence Check<br>Error<br>(Diag1200)                                            | No Vital<br>output<br>voltage                     | A vital output<br>is commanded<br>to be on, but is<br>producing no<br>voltage. May<br>be caused by:<br>Open or<br>shorted output | Check for an open or shorted output and repair as required.  If the output is not open or shorted,                                                                |
|                                                                                                    |                                                   | Defective Track Module.                                                                                                    | replace the<br>Track Module                                                                                                    |
| G3KN /<br>G3KN<br>(Diag1306)<br>/ The track<br>module<br>does not<br>support<br>GCP 3000+<br>operation | Old<br>software in<br>track<br>module             | Load software<br>GCP04_50.me<br>f or later                                                                                       |                                                                                                    |

# **Lockout and Release Track**

If an EZ or check EZ value below 3 is detected when the track module powers up, this may be an indication of a broken wire, or a train standing on the track. A "LockOut" message is displayed as an added precaution during the power up and the GCP RLY and DAX output will remain de-energized. If this is caused by a train and the train leaves the circuit, the LockOut will clear automatically.

The user can clear the lockout from the keypad on the display by selecting the track number (1 or 2) then when the **Track "N" Options** window opens, select **5) Release Track**.

To clear the "LockOut" from the Web UI, click the yellow Lock-out message.

This will cause the following Local User presence message to be displayed:

Web User Permission

Do you allow Web User to change Protected Values and Update Software?

Press Back to deny

Or

Enter to allow

To confirm that someone is present in the field, select **OK**, then acknowledge the message on the display. The lockout message will then be cleared.

# **Transfer Output**

When the 3000+ GCP system is healthy, the transfer output is energized (on) as shown by LED2 lit on the active CPU module.

 This output level stops the Transfer Module from counting down and transferring to the opposite side when the Transfer Module is in the Auto mode.

If the transfer output LED is flashing this means that CPU has extended the transfer time, see page 41 for details

The transfer output is de-energized (off) when:

- A module is programmed as used but is not communicating with the CPU.
- MS/GCP or Island operation on a Track Module is unhealthy.
- The module cannot provide the 12-volt output.

Troubleshooting information regarding each module may be found in Table 18 and **Error! Reference** source not found..

# **Troubleshooting Flowchart**

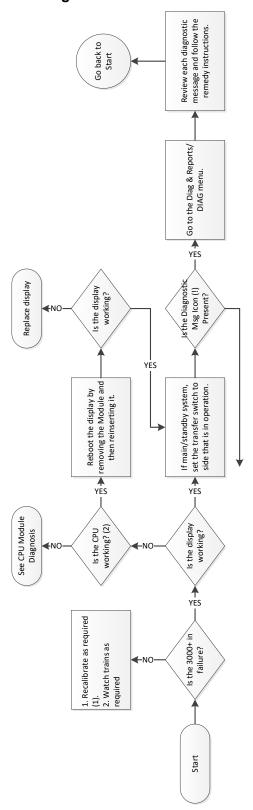

Figure 18 Troubleshooting Flowchart (Part 1)

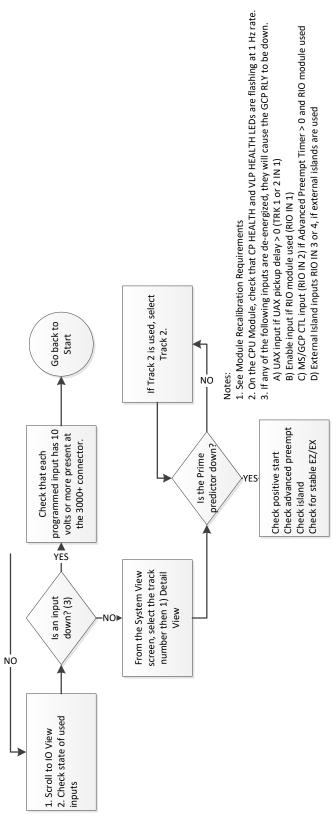

Figure 19 Troubleshooting Flowchart (Part 2)

# **TESTING TRACKSIDE EQUIPMENT**

Test trackside equipment as per the steps listed below.

**Table 21 Insulated Joint Coupler Test** 

| Step 1 | Connect a hardwire shunt on the crossing side of the joint coupler.                                                                                                    |  |
|--------|----------------------------------------------------------------------------------------------------|--|
| Step 2 | Record the EZ value:                                                                                                    |  |
| Step 3 | Move the hardwire shunt to the termination side of the joint coupler.                                                                                                    |  |
| Step 4 | Record the EZ value:                                                                                                    |  |
| Step 5 | Remove the hardwire shunt.                                                                                                    |  |
| Step 6 | <ul> <li>Determine the difference in the EZ values recorded in Steps 2 and 4.</li> <li>If the coupler is a wideband shunt, and the difference in EZ is more than ± 2, the wideband shunt is defective.</li> <li>If the coupler is a TIJC (located in the outer half of the approach), and the EZ difference is more than ± 3, the TIJC may be mistuned or defective.</li> </ul> |  |

Table 22 Rail Bond Tests

| Step 1 | Record the EX value with no shunt:                                                                                                    |  |  |
|--------|----------------------------------------------------------------------------------------------------|--|--|
| Step 2 | Place a hardwire shunt at the 50% point of the approach.                                                                                                    |  |  |
| Step 3 | Record the EX value:                                                                                                    |  |  |
| Step 4 | <ul> <li>Note the difference in EX values recorded in Steps 1 and 3.</li> <li>EX always increases as a shunt is placed closer to the crossing.</li> <li>Whether the shunt is a train or hardwire, EX must increase.</li> <li>If the EX value recorded in Step 3 is greater than the EX value in Step 1, the bad bond is between the hardwire shunt and the termination.</li> <li>If the EX value recorded in Step 3 is lower than the EX value in Step 1, the bad bond is between the hardwire shunt and the crossing.</li> </ul> |  |  |
| Step 5 | Continue placing the hardwire shunt closer or farther away from the starting point based on the value noted in Step 4.  • Where EX increases in value, the last bond passed in the defective bond.                                                                                                    |  |  |

EZ must be greater than 15 for this test to work.

# Testing Termination Shunts: Hardwire, Wideband, and Narrow Band (NBS)

**Table 23 Termination Shunt Test** 

| Step 1 | Record the EZ value:                             |  |
|--------|--------------------------------------------------|--|
| Step 2 | Install a hardwire shunt across the termination. |  |
| Step 3 | <ul> <li>Record the change in EZ:</li></ul>      |  |

# **TESTING FOR TRACK CIRCUIT ISSUES**

#### **Track Circuit Problems**

When a failure occurs in a bi-directional GCP track circuit, the EZ and CHECK EZ on the Detailed Status View will generally change in relationship to the normal range and possibly to each other as follows:

- If EZ and Check EZ move higher or lower than normal, but remain relatively equal to each other, the track circuit problem lies on the transmitter side of the crossing.
- If EZ and Check EZ move higher or lower than normal, but their values differ by more than 5, the track circuit problem most likely lies on the receiver side of the crossing or within the island circuit including the feed wires.

# Low EX

If a Low EX condition is occurring at a cutover of a new installation, check the following:

- Defective Bonds
- Defective insulated joint couplers
- Missing battery choke in approaches
- Defective gauge rods or switch rods
- Open termination shunt
- Improper application of other frequency NBS in the approaches.

When Low EX occurs at an in-service crossing, use Table 24 Low EZ Qualification Test to determine

whether the Low EX Adjustment can safely be lowered below 39.

 Low EX condition commonly occurs at an inservice crossing when track conditions are extremely wet and possibly salted.

# **WARNING**

Do not lower the low ex adjustment below 39 if there is not a five-point drop in EZ.

**Table 24 Low EZ Qualification Test** 

| Step 1 | With EX below 39, connect a hardwire shunt at the termination shunt of the longest approach.                                                                                                    |
|--------|----------------------------------------------------------------------------------------------------|
| Step 2 | Record the EZ value:                                                                                                    |
| Step 3 | Move the hardwire shunt in to the 90% point of the approach.                                                                                                    |
| Step 4 | Record the EZ value:  If the EZ value at the 90% point is at least 5 less than the EZ value at the termination shunt (Step 2), the Low EX Adjustment can safely be lowered below 39, proceed to Step 5.  If the EZ value does not drop 5 points, the Low EX Adjustment cannot be safely lowered below 39.  Do not continue. |
| Step 5 | Scroll to Program View > 2) GCP Programming > 5) Track Maintenance. The Track Maintenance screen opens.                                                                                                    |
| Step 6 | Select the <b>Next</b> button until the <b>GCP: track 1 MS Control</b> window displays.                                                                                                    |
| Step 7 | Enter a new EX adjustment value for the required track between 0 and 5, press <b>Enter</b> . The new value appears as the Low EX Adjustment entry value.                                                                                                    |
| Step 8 | Press the <b>Back</b> button until <b>Program View</b> appears again.                                                                                                    |

#### Nuisance Activation - Rail Phase Check

In situations where the EZ value is shifting between 5 to 20 points concurrently with the EX value shifting from 2 to 5 points, checking the rail to ground voltage is required. From within the enclosure at the terminal block, measure the AC voltage from RCV1 to ground, and then measure the AC voltage from RCV2 to ground. The ideal measurement is identical. When VRCV1 differs from VRCV2 by approximately 0.75V or higher, nuisance activations may occur. Typically, the cause of this problem is a failing insulating joint or arrestor in the signal block.

Table 25 Nuisance Activation Rail Phase Check

| Step 1 | V <sub>RCV1</sub> to ground value: | VAC      |
|--------|------------------------------------|----------|
| Step 2 | V <sub>RCV2</sub> to ground value: | VAC      |
| Step 3 | Note the difference:               | he cause |

## **WARNING**

Do not use a narrow band shunt to replace a defective coupler.

#### **CAUTION**

FOLLOWING INSTALLATION OF TUNABLE JOINT COUPLERS OR WIDE BAND SHUNTS AROUND INSULATED JOINTS, VERIFY PROPER OPERATION OF THE TRACK CIRCUIT PRIOR TO PLACING IT INTO OPERATION.

#### **Troubleshooting a De-energized Predictor**

This subsection describes the method of troubleshooting a problem in a system that has previously been in service.

The first step in troubleshooting a problem is to determine whether the GCP track circuit is functioning properly and the components of the 3000+ GCP system are healthy.

When a 3000+ GCP system is healthy it shows the following:

- Track windows:
  - Have no trouble icons present on Display

- Have no "Calibration Required" messages on Display
- Health LEDs on all modules (CPU, Track, RIO) are flashing slowly (1Hz)
- Transfer Module display time is not counting down
- CPU LED 1 is illuminated, indicating that the Maintenance Call output is on
- CPU LED 2 is illuminated, indicating that the transfer signal is not allowing transfer
- Power LEDs on all modules are on and steady

If the system is unhealthy, use the System Diagnostics or the Track Diagnostics to locate the problem.

Refer to the Troubleshooting Flow Charts to assist in system and track problem diagnosis. If the track module is healthy, predictors can be de-energized for the reasons shown in the following table.

Table 26 Troubleshooting a De-energized Predictor

| Reason                                                                                                    | Cause                                                                                                    |  |
|----------------------------------------------------------------------------------------------------|----------------------------------------------------------------------------------------------------|--|
| The track module senses that EZ is decreasing at a rate that is fast enough to trigger the prediction.                                    | An approaching train                                                                                                    |  |
| The predictor<br>(usually Prime and<br>Preempt) has a zero<br>offset distance and<br>the island used by<br>the MS/GCP is de-<br>energized | If the Island LED on the CPU (5 for ISL 1, 6 for ISL 2) is off, the island is de-energized.                                                                                                    |  |
| The predictor is running its pickup delay                                                                                                 | If the Track Module LED for this predictor is flashing or the Track Detail View shows an hour glass symbol for the predictor, the predictor is running its pickup delay.  If the predictor does not recover after its programmed pickup delay time, it should be treated as de-energized. |  |

| Reason                                                                                     | Cause                                                                                                    |  |
|--------------------------------------------------------------------------------------------|----------------------------------------------------------------------------------------------------|--|
| Positive Start is enabled and the EZ level is below the programmed Positive Start EZ Level | Positive Start is de-energizing the predictor.  Positive Start is used, i.e. Positive Start EZ Level > 0 in the Trk n: GCP Advanced program menu. Predictor will remain deenergized while the EZ is less than the Positive Start EZ Level plus 5. The current Track Module's EZ is shown on the module's 4-character display and on the Display System View. |  |
| A UAX input is de-<br>energized                                                            | The UAX is used, i.e. UAX Pickup Delay > 0 on Trk n: GCP Prime menu and the UAX input is not energized or is running the configured UAX Pickup delay.                                                                                                    |  |
| The Enable input is de-energized                                                           | The RIO module is used and the ENABLE input (IN1) is deenergized.                                                                                                    |  |
| Interference is causing large EZ fluctuations which appear to be an approaching train      | The rapid fluctuation of the displayed track EZ level by 5 to 10 points (or more) indicates the presence of interference.  System View shows ED, Track Module's display shows GIPS                                                                                                    |  |

# **High EZ and Low EX History & Calibrated Approach**

Review of the high EZ and low EX history (HEZ LEX) and the Computed Approach distance for a track can assist in troubleshooting efforts. The HEZ and LEX values are useful in determining when the EZ was high and when the EX was low.

To review the information:

- From the System View screen, select the number of the Track to review.
- When the Track "N" Options window opens, select 1) Detail View. The Module Details window opens.

| • | Press the Left Arrow once to view the screen |    |
|---|----------------------------------------------|----|
|   | showing the HEZ LEX. Record the HEZ value    |    |
|   | () and the LEX value (                       | _) |

 Press the Left Arrow three times more to view the screen showing the Computed Distance. Record the Computed Distance (\_\_\_\_\_\_).

The maintainer may reset the HEZ LEX information after review.

### Troubleshooting a Physical 3000+ GCP Input

After it is determined that a problem is caused by a de-energized physical input, use Table 27 Troubleshooting Inputs to isolate the cause.

#### **NOTE**

Removal of DC power from the Model 3000+ GCP case is not required before removing or installing modules.

To determine the status of the physical inputs and outputs, scroll to I/O View. This shows the states of all the inputs and outputs on the 3000+ GCP.

- White = Not Used
- Grey = De-energized
- Green = Energized
- Red = Output is Unhealthy

After it is determined that a problem is caused by a de-energized physical input, use the following procedure to isolate the cause.

**Table 27 Troubleshooting Inputs** 

| Step 1 | Determine the connections to the physical inputs by referring to the circuit plans for the location. These inputs may include:  • A DAX circuit from a remote site connected to a UAX input  • External Island  • Other external inputs |  |
|--------|----------------------------------------------------------------------------------------------------|--|
| Step 2 | If the input is connected to other equipment not in the bungalow, go to Step 5.                                                                                                    |  |
| Step 3 | Verify that the output of the other equipment is energized using either the indications from that equipment or a meter.                                                                                                    |  |
| Step 4 | If the output of the other equipment is energized, but the GCP input is not, check the wiring between the equipment and the GCP.                                                                                                    |  |

## Step 5

Using a meter, check the remote connection input at the point it enters the bungalow.

- If the input is de-energized, check the wiring from this point through to the GCP terminals.
- If the input is energized, go to the remote site and check the output.

#### **WARNING**

If approach length is reduced, maximum train speed must also be correspondingly reduced.

#### NOTE

A power up lockout is caused by EZ or check EZ being less than 3 when the track card powers up. This is indicated by a Release Track message that appears at the end of the corresponding Track Status line. If it has been determined that the lockout is caused by the train shunt, it may be cleared by selecting the track number on the display then selecting the option **5)** Release Track.

# **Troubleshooting Maintenance Call (MC) Light Problems**

There are several operations in the 3000+ GCP system that will turn off the MAINT CALL (MC) light. This procedure assumes:

- The warning devices are not activated and modules are healthy, including external event recorder (Argus/SEAR II) if used.
- No track is out-of-service
- MC operation is being placed in service for the first time and wiring must be checked.

The following procedure checks the most common items first. If the MAINT CALL light does not turn on after a step, proceed to the next step.

- 1. Observe LED 1 on CPU module, or Maint Call on I/O Status screen
  - If LED 1 is on, or Maint Call is Green, go to Step 3.
  - If LED 1 is off, or Maint Call is Red, go to Step 2.
- 2. Determine that the MC light functions by testing the lamp circuit as follows:

- Measure DC voltage between B (+ meter lead) and MAINT CALL (MC) out (- meter lead) on the green connector above the CPU.
  - If voltage is within 0.5 volts of B, then the lamp or lamp circuit is open and must be repaired.
  - If voltage is more than 1.0 volt, go to next step.
- Measure between N (- meter lead) and MC (+ meter lead) on the green connector.
  - If voltage is within 0.5 volts of B, then the lamp circuit is okay, but the MC output is off.
  - o If LED 1 is on, replace CPU module
  - o If LED 1 is off, go to the next step
- If an external event recorder, such as the Argus or SEAR II is used, it may monitor power off inputs (POK), external Battery Monitor or other Recorder Application Program specific logic.
  - Temporarily turning the event recorder off may isolate the MC problem:
    - On the display, select the Program View > GCP Programming > General Configuration
    - Change External Evt Recorder to No
  - If the MC light turns on, turn the event recorder back on:
    - On the display, select the Program View > GCP Programming > General Configuration
    - Change External Evt Recorder to Yes
  - Refer to the circuit plans for the location and:
    - Verify that the event recorder's Site Setup is accurate.
    - Verify all POK inputs are on.
    - If used, verify that the Application Program MC related parameters are correct. (Refer to Application Configuration Summary)
    - See appropriate event recorder manual for more details.
- 4. If unit is redundant, transfer to opposite set of modules.
  - If the MC lamp turns on, replace the initial CPU module.

If the MC lamp stays off, call Siemens Technical Support.

#### **OUT OF SERVICE FEATURE**

#### **WARNING**

The railroad procedures governing how to take a track circuit out of service shall be followed. The instructions in this section may be followed only if allowed by the railroad.

Required operational tests shall be performed in accordance with railroad procedures when restoring tracks to service.

The railroad procedures for applying temporary jumpers must be followed when energizing the "out of service" input(s).

This section describes:

- How to take a track out of service using either: the display keypad, the display plus Out Of Service Inputs, or just the Out Of Service Inputs.
- What logic functions are bypassed and the effect of that bypass on other modules and I/O
- How to place the track circuits(s) back in operation

The Out of Service selection has a timer option, which will restore the track back to service after the specified time. The default setting for the timer is 1 hour. The range is 0 to 23 hours. The value 0 means the Out of Service Timeout is not used. When 0 is selected the display will show it as NOT USED.

The OOS Timeout can be viewed and changed from either the Track "N" OOS menu under item 3)

Settings, or from the GCP Programming / General Configuration menu.

The display can be used to take the 3000+ GCP approach circuit and the island circuit out of service. There are three methods of using the Out Of Service feature on the 3000+. The method used is selected in the GCP Programming by using OOS Control parameter. The options are:

- Display
- Display + OOS IPs
- OOS IPs

#### WARNING

Inputs for "out of service" should be wired in a permanent manner in accordance with circuit plans. Do not use test terminals or switches that can vibrate closed to energize oos inputs.

When **OOS Control** is set to **Display**, the display module by itself can be used to take a GCP approach or island out of service.

When **OOS Control** is set to **Display+OOS IPs**, the display module is used in conjunction with the Trk Out of Service inputs (IN 2 on the each track module) to take a GCP approach or island out of service.

When **OOS Control** is set to **OOS IPs**, the display module is not used in taking the GCP approach and island out of service, only the Trk Out of service inputs are used.

#### WARNING

When OOS Control is set to OOS IPS, energizing a track's OOS Input will take both the gcp approach and the island out of service.

#### To Take a Track Out of Service

Access the **Out of Service** menu on the display by selecting the desired track in the **System View** window on the display. The **Track "N"** window opens. Select the **4) Out Of Service** option from the track options menu to see the **Out of Service** screen, shown below.

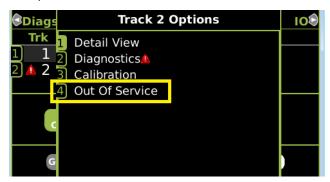

Figure 20 Track Out of Service Menu

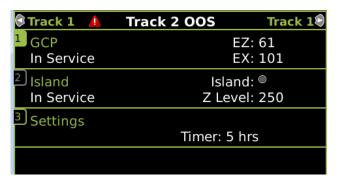

Figure 21 Track Out of Service Screen

First, select the Out of Service timeout. When the GCP or Island is taken out of service, this timer will start. When the timer expires, the GCP and island will be put back in service. The timer is selectable between 0 and 23 hours, where 0 means the timer is not used.

#### **NOTE**

The Out of Service Timeout covers all tracks taken out of service with one time interval.

If the timer is running for one track out of service, and it is desired to take the other track out of service for an added amount of time, do the following:

- Return the first track to service
- Edit the Out of Service Timeout to the new value
- Take both tracks out of service

If the Transfer Module transfers while a track is out of service, the track will be returned to service and may activate the warning devices.

If **OOS Control** is set to **Display+OOS IPS**, energize the Trk OOS Input on the track module (IN2) before continuing.

To take the GCP approach circuit out of service, press 1 on the keypad, this will bring up the confirmation screen showing:

Are you sure you want to take GCP Out of Service?

Press Enter to Confirm and Continue

OR

Press Back to Cancel Request

Press the 1 again to continue to take the GCP out of service. This will then bring up the second confirmation screen on the right. Press **Enter** to continue. Once the GCP approach is taken out of service the **Track "N" OOS** window shows **1) GCP Out of Service**.

To take the island out of service, first take the GCP out of service, then press 2 on the keypad. This will

bring up the Track "N" ISL Out of Service menu, press 1) Take Track "N" ISL Out of Service to continue taking the island out of service. This will bring up the second confirmation screen showing:

Are you sure you want to take ISL Out of Service?

Press Enter to Confirm and Continue

OR

Press Back to Cancel Request

Press the **Enter** to continue. Once the Island is taken out of service the **Track "N" OOS** window will show the Island as Out Of Service.

#### Returning a Track to Service

To return the GCP to service, if **OOS Control** is set to **Display+OOS IPs**, de-energize the track OOS Input on the track module.

If **OOS Control** is set to **Display**, use the display module as follows: Select the **Track Options Out of Service** menu as before, press 1 to select the GCP; this will show the screen illustrated in Figure 22. Press 1 from the keypad, this will put the GCP back in service with no further confirmations.

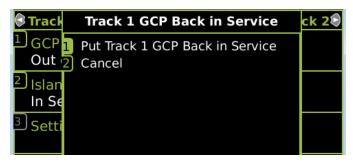

Figure 22 Put GCP Back in Service

#### **NOTE**

When a GCP is OOS but the island remains in service, the crossing will activate when the island is occupied. Putting the GCP back in service will also put the island back in service if it was out of service.

If the OOS Control is set to **Display+OOS IPs** and the Trk OOS Input is still energized, performing the above step will put the track back in service; however, the maintenance lamp call will remain on while the Trk OOS input is still energized. Similarly, if the Out of Service timer expires and the Trk OOS input is still energized, the maintenance call lamp will remain on.

#### WARNING

Ensure that track out of service inputs are returned to de-energized when the track is put back into service.

#### NOTE

The island cannot be taken out of service by itself; the GCP has to be first taken out of service.

If **OOS Control** is set to **OOS IPs**, the options to take the GCP out of service will not be enabled on the Display.

#### WARNING

The railroad procedures for applying temporary jumpers must be followed when energizing the "out of service" input(s).

#### SOFTWARE VERSIONS

To determine the software versions, scroll to **Diags & Reports > 2) Configuration Report**. The Configuration Report window opens. Select **3) Software Information**. The Software Information for Slots 1-3 and the display are listed. Scroll down to see the information.

#### **PROGRAMMING**

The 3000+ GCP programming is divided into three sections:

- Site Configuration
- GCP Programming
- Display Configuration

#### <u>NOTE</u>

Please refer to the Railroad Installation Drawing or the Installation Plans for the exact parameters to be entered when programming the Model 3000+ GCP.

#### **Site Configuration**

This section is used to set non-vital information, such as the Location, DOT number, ATCS address, etc.

#### **GCP Programming**

The Main Program Menu provides submenus that allow the user to navigate to different sections of the program.

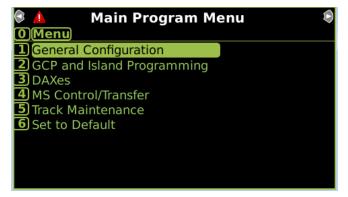

Figure 23 Main Program Menu

#### **Display Configuration**

This section is used to set non-vital parameters used by the display.

#### **SECURITY**

There are two security settings: None, and Maintainer. The default setting is None. When security is set to **Maintainer**, the maintainer level password is enabled and the GCP Programming parameters cannot be changed using the display keypad unless the correct Maintainer password is entered.

#### **USB FILE STRUCTURE**

#### Setting up a USB Device for Use

New software issued by Siemens Rail Automation for the Model 3000+ GCP is installed via the A80485-1 Display using a USB Device.

#### **WARNING**

Uploading a new configuration, MEF, or MCF will place the GCP in a restrictive state and activate the crossing warning system.

Before uploading begins, take adequate precautions to warn any pedestrians, personnel, trains, and vehicles in the area until proper system operation is verified.

During module change out, software revision, reboot and calibration procedures, warning devices may not operate as intended. Take alternate means to warn vehicular traffic, pedestrians, and employees.

Tests must be performed to verify proper operation of GCP prior to placing the system back in service.

#### **CAUTION**

To minimize the time that the crossing is active, if the existing configuration needs to be saved, save it prior to selecting "upload configuration" from the usb wizard menu.

#### **NOTE**

Due to software commonality issues, the USB Display device utilizes folders titled GCP4000 rather than GCP 3000+.

Follow railroad specific procedures for installing software in vital signal equipment. Companies may restrict who may install software and what additional documentation and operational checks are required.

Current software configuration requires installing a serial cable with a null modem adapter between the A80485-1 Display's DIAG connector and the DIAG connector on the individual modules.

When working with transferring files, the following definitions apply:

- Download The transfer of data from GCP to USB.
- Upload The transfer of data from USB to GCP.

Future software revisions will be issued with instructions that describe which module the software is to be loaded into. Such software instructions may supersede portions of this manual.

The following Model 3000+ GCP file types can be uploaded from a USB drive connected to the Display Module:

- Module Configuration Files (MCF)
- Module Executable Files (MEF)
- Configuration Files (PAC)

### **Creating the USB Device File Structure**

Uploading or downloading files between the GCP and the USB Device requires that a specific file structure be created on the USB Device. The system looks for specific file folders to find or place Application, Executive, Configuration or Report files.

The file structure is as follows:

- SIEMENS
  - O <DOT#>-<SITE NAME>
    - GCP4000
      - CONFIGURATIONS
        - .PAC FILES
      - REPORTS
        - <YYYY><MON>
- GCP4000
  - APPLICATIONS
    - .MCF
    - .PAC
  - EXECUTIVES
    - .MEF
    - .TGZ
    - .BIN

PAC files or MCFs to be uploaded should be placed under the GCP4000\Applications.

Executive software to be uploaded should be placed under the GCP4000\Executives.

Downloaded files are placed under the Siemens\<DOT#>-<Sitename>\GCP4000 folder.

# Download/Upload Configuration (Pac) Files via USB Device

To download configuration file to USB perform the following actions:

- 1. Insert the USB Drive in the USB slot on the front of the Display
- 2. If Maintainer security has been enabled, enter the password. The password is case sensitive. If security is not enabled, proceed to Step 3.
- 3. Select 1) Download Configuration.
- The Download configuration window opens, stating: Download PAC File...Please do not Remove USB.
- 5. When the file has downloaded from the display to the USB Drive, the PAC File Download window opens, stating: **Download Completed** then listing the file location, and stating: **Press Any Key to Continue**.

The PAC file name is created from the combination of the DOT number and date and time, e.g. CONFIG – {DOT#}-PAC-{date}-{time}.PAC.

The downloaded PAC file will be stored on the USB stick under a folder called:

Siemens\<DOT#>-<Site

NAME>\GCP4000\Configurations

## **UPLOAD CONFIGURATION FILE TO GCP**

The PAC file to be loaded first needs to be put on the USB stick in a folder called GCP4000\applications as described in preceding section.

Perform the following actions:

- 1. Insert USB Drive in USB slot on front of Display
- 2. If Maintainer security has been enabled, enter the password. The password is case sensitive. If security is not enabled, proceed to Step 3.
- 3. Select 2) Upload Configuration.
- 4. The Unlock Warning window opens, displaying the message Upload configuration will place the GCP in a restrictive state and activate the crossing warning system. Do you want to continue? Enter to continue Or Press Back to cancel request.
- 5. The Save Configuration window opens, displaying the following message: Do you want to save current configuration? Press Back to skip saving the existing configuration Or Enter to continue.

- Selecting the **Back** button on the Save Configuration window skips saving the current configuration but does continue with the process of uploading the new configuration.
- 7. Select **Enter**. The **Download Configuration** window opens, displaying the message shown in the figure below. This may take a few minutes. While the file is downloading, progress will be indicated on the bottom line of the window.
- 8. When the file has downloaded from the Display to the USB Drive, the PAC File Download window opens, stating: Download Completed. File is saved at (the actual file location on the USB Drive). Press any key to continue.
- 9. The **Select File** window opens. Scroll down to select the correct PAC file. Select **Enter**.
- 10. The Upload Configuration window opens, stating: **Uploading configuration file...**
- 11. The Save window opens, stating: Press the SEL or NAV button and then select Enter to save parameters. The File name, Dot Number, Mile Post, Site Name, SIN, and CCN data then appear. Press the SEL or NAV buttons on the CPU Card and then select Enter.
- 12. The Upload configuration window opens, stating: System will now reboot to load the new settings. Press any key to continue.

#### **NOTE**

The display module will reboot as well as the CPU.

#### **Checking OCCN**

After uploading a new configuration (PAC file) or manually programming the system via the Program Menu, verify that the OCCN matches what is on the prints by scrolling to the Program menu and checking the OCCN in the top right corner.

# UPLOADING SOFTWARE USING A USB DEVICE

Insert the USB drive in the USB port on the Display Module to automatically open the USB menu.

A **USB Detected** window opens, stating "USB detected." Press **Back** to continue or **Enter** for USB Menu. The USB window opens. This menu may be returned to at any time by pressing the **Back** button, providing the USB drive is still inserted in the port.

#### Installing Software on CPU II+ Module

#### **WARNING**

Uploading a new configuration, MEF, or MCF will place the GCP in a restrictive state and activate the crossing warning system.

Before uploading begins, take adequate precautions to warn any pedestrians, personnel, trains, and vehicles in the area until proper system operation is verified.

During module change out. software revision. reboot and calibration procedures, warning may not operate devices intended. Take alternate means to warn vehicular traffic, pedestrians, and employees.

Tests must be performed to verify proper operation of GCP prior to placing the system back in service.

#### **CAUTION**

To minimize the time that the crossing is active, if the existing configuration needs to be saved, save it prior to selecting "upload configuration" from the USB wizard menu.

The examples in this section are used to explain how to install software via the display using USB devices. The software and version names may not be the same as seen in an actual GCP. The example will also assume the GCP is a Dual unit and the main modules are loaded first. The procedure is repeated for the standby modules.

There is no specified order when installing/updating software in the Model 3000+ GCP. If replacing the CPU II+ MEFs and the MCF as part of the same upgrade; the order of installation is immaterial; however, the MEFs must be loaded prior to attempting to place the GCP back into operation.

Current software configuration requires installing a serial cable with a null modem adapter between the A80485-1 Display's DIAG connector and the DIAG port on the CPU II+ or I/O modules.

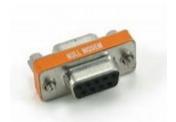

Figure 24 Null Modem Adapter

In this example, the following files will be loaded into the indicated modules and data port:

- CPU II+ Module
  - VLP Port File: VPH04\_80.MEF (CPU II+ VLP executive software begins with VPH)
  - DIAG (CP) Port File: NCG04\_80.MEF (CPU II+ CP executive software begins with NCG)
  - DIAG (CP) Port File: GCP3K-01-00.mcf, CRC= 2CF3E617
- Track Module
  - DIAG Port File: GCP04\_80.mef (GCP Track module executive software starts with GCP)

The files should be copied to the GCP4000/executive folder of the USB drive.

## Replace the CPU II+ VLP MEF

Perform the following actions:

- 1. Insert USB Drive in USB slot on front of Display.
- 2. If Maintainer security has been enabled, enter the password. The password is case sensitive. If security is not enabled, proceed to Step 3.
- Connect the serial cable between the Diag port on the Display and the VLP port of the CPU II+ module.
- 4. From the USB menu Select 1) Software Updates > 1) Module Updates.
- 5. The Upload to System window opens stating: "Please check the serial cable connection before uploading. Press any key to continue."
- Verify that the serial cable is well seated on both ends, then press any key. The Setup program begins loading.
- 7. Select **1) Change MEF**. When asked by the Setup program to Erase the MEF, select **1) Yes**.
- 8. The **Select File** window opens. Scroll down to select the file to be installed. Select **Enter.**
- The new MEF begins loading. This may take a few minutes. While the file is downloading, progress will be indicated on the bottom line of the window.
- 10. When complete, the Display text provides all of the module update options. Select **0) Exit Setup**.

- 11. The **Upload to System** window opens and states: "Exit software finished rebooting the module."
- 12. Press the Back button.

#### Replace the CPU II+ CP MEF

Perform the following actions:

- 1. Insert USB Drive in USB slot on front of Display
- 2. If Maintainer security has been enabled, enter the password. The password is case sensitive. If security is not enabled, proceed to Step 3.
- 3. Connect the serial cable between the Diag port on the Display and the DIAG (CP) port of the CPU II+ module.
- 4. From the USB menu, select 1) Software Updates > 1) Module Updates.
- The Upload to System window opens stating: Please check the serial cable connection before uploading.
- 6. Verify that the serial cable is well seated on both ends, then press any key. The Setup program begins loading.
- 7. Select 3) Change MEF.
- 8. When asked by the Setup program to Erase the MEF, select **1) Yes**.
- The Select File window opens. Scroll down to select the file to be installed, in this example: NCG04 80.MEF. Select Enter.
- 10. The new MEF begins loading. This may take a few minutes. While the file is downloading, progress will be indicated on the bottom line of the window.
- 11. When complete, the Display text provides all of the module update options. If a new MCF needs loading, go to Step 6 in the next section, otherwise select **0) Exit Setup**.
- 12. The **Upload to System** window opens and states: **Exit software finished rebooting the module**.
- 13. Press the Back button. The USB SW Updates menu is shown.

#### Change the CPU II+ MCF

Perform the following actions:

- 1. Insert USB Drive in USB slot on front of Display
- 2. If Maintainer security has been enabled, enter the password. The password is case sensitive. If security is not enabled, proceed to Step 3.
- 3. Connect the serial cable between the Diag port on the Display and the DIAG (CP) port of the CPU II+ module.
- From the USB menu select 1) Software Updates
   1) Module Updates. The Upload to System window opens stating: Please check the serial cable connection before uploading.

- 5. Verify that the serial cable is well seated on both ends, then press any key. The Setup program begins loading. Select **2) Change MCF**.
- 6. When asked by the Setup program to Erase the MCF Flash, select **1) Yes**.
- The Select File window opens. Scroll down to select the file to be installed, in this example gcp3k-01-00.mcf. Select Enter.
- 8. The new MCF begins loading. This may take a few minutes. While the file is downloading, progress will be indicated on the bottom line of the window.

#### **NOTE**

After the progress bar reaches 100% and stops, the CPU loads a copy of the file to the ECD on the chassis. This will be indicated on the Display screen by the field turning to a grey background, and on the 4-character the CPU II+ display on DOWNLOADING MCF then COPYING MCF TO ECD. Wait until this process completes and the text field has a black background before proceeding. The 4-character display will show SETUP.

#### Change the MCFCRC on the CPU II+

- 1. Select 1) Change MCFCRC. The Enter MCF CRC for GCP window opens.
- Use the back arrow to clear the number that appears in the window. Use the keypad to enter the CRC issued with the software revision instructions. The CRC will always be 8 characters consisting of 0-9 and A-F. Once the number has been entered and verified correct, select **Enter**.
- When complete, the Display text provides all of the module update options. Select 0) Exit Setup. The Upload to System window opens and states: Exit software finished rebooting the module
- 4. Press the Back button. Select **0) Exit View**. This completes "Installing Software on the CPU II+ Card."

# Replace the CPU III CP MEF via USB Drive Perform the following actions:

- Insert USB Drive in USB slot on front of Display
- If Maintainer security has been enabled, enter the password. The password is case sensitive. If security is not enabled, proceed to step 3.

- 3. Connect the Ethernet cable between the Laptop port on the Display and the Laptop port of the CPU III module.
- 4. From the USB menu, select 3) Software Updates > 3) CPU-III Update
- 5. Install an Ethernet cable from the Laptop port on the Display to the Laptop port on the CPU III unit. Verify that the Ethernet cable is well seated on both ends, then press any key.
- 6. Select 1) Change CP MEF.
- 7. When asked by the Setup program to Erase the MEF, select **1) Yes**.
- 8. The **Select File** window opens.
- 9. Scroll down to select the file to be installed. Press **Enter**.
- 10. The new MEF begins loading. This may take a few minutes. While the file is uploading, progress will be indicated on the bottom line of the window.
- 11. When complete, the Display text provides all of the module update options. If a new MCF needs loading, go to step 6 in the next section, otherwise select **0) Exit Setup**.
- 12. The **Upload to System** window opens and states: **Exit software finished rebooting the module**.
- 13. Press the Back button. The USB SW Updates menu is shown (as per Step 4).

# Replace the CPU III VLP MEF via USB Drive Perform the following actions:

- Insert USB Drive in USB slot on front of Display.
- If Maintainer security has been enabled, enter the password. The password is case sensitive. If security is not enabled, proceed to step 3.
- Connect an Ethernet cable between the Laptop port on the Display and the Laptop port of the CPU III module.
- 4. From the USB menu Select 1) Software Updates > 3) CPU-III Update.
- 5. Verify that the Ethernet cable is well seated on both ends.
- 6. Select 2) Update VLP MEF.
- 7. When asked by the Setup program to Erase the MEF, select **1) Yes**.
- 8. The **Select File** window opens.
- 9. Scroll down to select the file to be installed. Select **Enter**.

- 10. The new MEF begins loading. This may take a few minutes. While the file is uploading, progress will be indicated on the bottom line of the window.
- 11. When complete, the Display text provides all of the module update options. Select **0) Exit Setup**.
- 12. The Upload to System window opens and states: **Exit software finished rebooting the module**.
- 13. Press the **Back** button.

#### Replace the CPU III CP MEF via Web UI

- Connect Ethernet cable from laptop to Laptop port on the front of the CPU III unit
- 2. Locate the IP address of the GCP 3000+ unit via the selector buttons on the front of the CPU III unit. Type into a compatible web browser with https:// in front of it.

#### **NOTE**

The option to set up the WebUI access as secure (https) or non-secure (http) is available by selecting the **Configuration** menu from the WebUI tool bar, then the Non-Vital Configuration menu from the drop-down menus on the left of the screen, finally access the Web Server menu and select either Non-Secure or Secure Browser Access. The system defaults to Secure, so the first-time login must be done with https.

- 3. Log into the WebUI using the appropriate User Name and Password.
- 4. From the menu on the left, select **CP MEF**, then click **Unlock**.
- Confirm user presence with button on the front of the CPU module, click **OK** on the popup window, then select **Browse** to locate the desired file.
- Once the correct file is selected, click the **Update** button (located next to the **Unlock** button).
- The uploading status will show until complete.
   Once complete the message MEF file uploaded successfully will display.

## Replace the CPU III VLP MEF via Web UI

Perform the following actions:

- Locate the IP address of the GCP 3000+ unit via the selector buttons on the front of the CPU III unit. Type into a compatible web browser with https:// in front of it.
- 2. Login to the WebUI using the appropriate User Name and Password.
- 3. From the menu on the left, select **VLP MEF**, then click **Unlock**.
- Confirm user presence with button on the front of the CPU III module, click **OK**, then select **Browse** and locate the desired file.
- 5. Click the **Update** button located next to the **Unlock** button.
- The uploading status will show until complete.
   Once complete, the message MEF file uploaded successfully will display.

### Replace the MCF on CPU III via USB

Perform the following actions:

- Insert USB Drive in USB slot on front of Display.
- If Maintainer security has been enabled, enter the password. The password is case sensitive. If security is not enabled, proceed to step 3.
- 3. Connect an Ethernet cable between the Laptop port on the Display and the Laptop port of the CPU III module.
- 4. From the USB menu Select 1) Software Updates > 3) CPU-III Update.
- 5. Verify that the Ethernet cable is well seated on both ends.
- 6. Select 3) Update MCF.
- 7. When asked by the Setup program to Erase the MCF Flash, select **1) Yes**.
- 8. The **Select File** window opens.
- 9. Scroll down to select the file to be installed, in this example GCP3K-01-8.mcf. Select **Enter**.
- 10. The new MCF begins loading. This may take a few minutes. While the file is downloading, progress will be indicated on the bottom line of the window.

#### **NOTE**

After the progress bar reaches 100% and stops, the CPU loads a copy of the file to the ECD on the chassis. This will be indicated on the Display screen by the field turning to a grey background and on

the 4-character display on the CPU as DOWNLOADING MCF then COPYING MCF TO ECD. Wait until this process completes and the text field has a black background before proceeding, 4-character display shows SETUP.

#### Replace the MCF CRC on CPU III via USB

- 1. Select 1) Change MCFCRC.
- 2. The Enter MCF CRC for GCP window opens.
- 3. Use the back arrow to clear the number that appears in the window, then use the keypad to enter the CRC issued with the software revision instructions. The CRC will always be 8 characters consisting of 0 through 9 and A through F. Once the number has been entered and verified correct, select **Enter**.
- When complete, the Display text provides all of the module update options. Select 0) Exit Setup. The Upload to System window opens and states: Exit software finished rebooting the module.
- 5. Press the Back button. Select **0) Exit View**.

#### Replace the MCF on CPU III via Web UI

- Locate the IP address of the GCP 3000+ unit via the NAV and SEL buttons on the front of the CPU III unit. Type into a compatible web browser with https:// in front of it.
- 2. Login to the WebUI using the appropriate User Name and Password.
- 3. From the menu on the left, select **VLP MCF**, then click **Unlock**.
- Click the Browse button and select the correct file. (Note the MCFCRC for entry into the Enter MCFCRC field as well).
- Select the Update button. Once the file has finished loading the message MCFCRC uploaded successfully and MCF file uploaded successfully.

This completes **Installing Software on the CPU III Module**.

#### **Installing Software on the Track Module**

To install the GCP04\_50.mef files on the Track Modules, perform the following actions:

- 1. Insert USB Drive in USB slot on front of Display
- 2. If Maintainer security has been enabled, enter the password. The password is case sensitive. If security is not enabled, proceed to Step 3.

- 3. Connect the serial cable between the Diag port on the Display and the DIAG (CP) port of the Track module to be updated.
- 4. From the USB menu, select 1) Software Updates > 1) Module Updates. The Upload to System window opens stating: "Please check the serial cable connection before uploading."
- Verify that the serial cable is well seated on both ends, then press any key. The Setup program begins loading.
- Select 1) Change MEF. When asked by the Setup program to Erase the MEF, select 1) Yes.
- 7. The **Select File** window opens. Scroll down to select the file to be installed, then select **Enter**.
- 8. The new MEF begins loading. This may take a few minutes. While the file is downloading, progress will be indicated on the bottom line of the window.
- When complete, the Display text provides all of the module update options. Select 0) Exit Setup. The Upload to System window opens and states: "Exit software finished rebooting the module."
- Press the **Back** button. If there is a second track module, repeat the procedure for the other track modules in the MAIN section of the GCP.

Installing Software on the RIO Module
To install the RIO01\_07.MEF files on the RIO Modules.

Perform the following actions:

- 1. Insert USB Drive in USB slot on front of Display.
- 2. If Maintainer security has been enabled, enter the password. The password is case sensitive. If security is not enabled, proceed to Step 3.
- Connect the serial cable between the Diag port on the Display and the DIAG (CP) port of the RIO module to be updated.
- From the USB menu select 1) Software Updates
   1) Module Updates. The Upload to System window opens stating: Please check the serial cable connection before uploading.
- 5. Verify that the serial cable is well seated on both ends, then press any key. The Setup program begins loading.
- 6. Select 1) Change MEF.
- When asked by the Setup program to Erase the MEF, select 1) Yes. The Select File window opens.
- 8. Scroll down to select the file to be installed, in this example RIO01 07.MEF. Select **Enter**.

- The new MEF begins loading. This may take a few minutes. While the file is downloading, progress will be indicated on the bottom line of the window.
- 10. When complete, the Display text provides all of the module update options. Select 0) Exit Setup. The Upload to System window opens and states: Exit software finished rebooting the module.
- 11. Press the Back button.

Repeat the above procedures for installing all files on the STANDBY modules after transferring the system to STANDBY side.

#### **Installing Software on A80485 Display Module**

To install the Non-Vital MEF files on the A80485-1 Display Module.

Perform the following actions:

- 1. Insert USB Drive in USB slot on front of Display
- If Maintainer security has been enabled, enter the password. The password is case sensitive. If security is not enabled, proceed to Step 3.
- 3. Select 1) Software Updates > 2) Display Executive Update.
- The Select File window opens. Select the correct file to load, in this example NG5K MEF 1.4.47R.TGZ.. Select Enter.
- 5. The Upload NV Executive window opens, stating: Please wait. Request sent to Executive... The new MEF begins loading. This may take a few minutes. While the file is downloading, progress will be indicated on the bottom line of the window.
- When complete, the Upload to NV
   Executive window opens and states:
   Uploaded NV Executive. Press Enter to Reboot or Back to Reboot later.
- 7. Select **Enter**. The Display reboots.
- 8. Press the **Back** button. Select **0) Exit View**.

#### Transfer Card, A80468

The Transfer Card software is not field upgradeable and software changes must be performed at the factory.

#### **Downloading Reports and Logs**

When a USB stick is inserted in to the Display, the menu shown in the following figure will appear. This menu can also be accessed by using left arrows from the System View screen, or right arrows from the Diags and Report screen.

The menu allows various reports to be downloaded on to the USB stick, or software uploaded from the USB stick to the Model 3000+ GCP system.

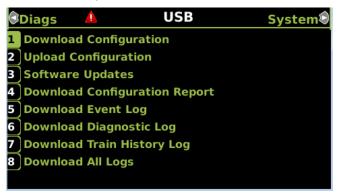

Figure 25 USB Menu

#### **Download Configuration Report**

Use this option to download a copy of the configuration report for the system. The display will show the status of the download as **In Progress**, **Finalizing** then **Complete**.

The file will be stored on the USB stick in a folder called:

Siemens\<DOT#>-<Site NAME>\gcp4000\Reports\yyyymmdd With a file name given by: system\_report\_dd-mmyyyy.txt

#### **NOTE**

Due to software commonality issues, the USB Display device utilizes folders titled GCP4000 rather than GCP3000+.

Repeat the above procedure for downloading any other desired log.

#### **HARDWARE**

#### CHASSIS CONFIGURATION

Each 3000+ GCP consists of:

- a case assembly
- a motherboard
- plug-in circuit modules
- plug-in external wiring connectors

#### **Case Assemblies**

Each 3000+ GCP case assembly consists of:

- powder-coated steel case
- backplane-mounted motherboard

Table 28 3000+ GCP Case Feature Overview

| CASE        |                            | FEATU                        | RE                     |                             |
|-------------|----------------------------|------------------------------|------------------------|-----------------------------|
| PART<br>NO. | No. of<br>Track<br>Modules | Main/Standby<br>Transfer Sys | I/O<br>(RIO)<br>Module | Echelon<br>LAN<br>Functions |
| A80740      | 1 or 2<br>tracks           | Yes                          | 0, 1                   | Yes <sup>[1]</sup>          |

[1] The CPU II+ provides Echelon, the CPU III is available with or without Echelon: 8000-80903-4021 – with Echelon 8000-80903-4022 – without Echelon

#### **Motherboard**

The motherboard for each assembly provides:

- GCP unit wiring
- Circuit module connectors
- External Configuration Device Connector(s)
- Chassis Identification Chip socket(s)
- **DIAG** (diagnostic) port connector
- Interface connectors for external wiring connectors
- Echelon LONTALK® PROTOCOL LAN connector

## **Plug-In Circuit Modules**

Each 3000+ GCP plug-in circuit module is equipped with:

- dual 43-pin connector on one edge which plugs into a corresponding edge connector on the motherboard
- locking ejector levers at the top and bottom of each module to facilitate removal from the case

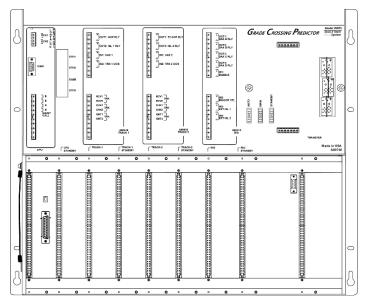

Figure 26 A80740 Dual Two Track Case

## 3000+ Case Modules and Subassembly

The A80740 case with the following modules installed is shown in Figure 27:

- A80403/A80903 Central Processor Unit Plus (CPU II+/CPU III) modules in slot positions M1 and M2
- Four A80418 Track modules in slot positions M3 – M6
- Two A80413 RIO modules in slot positions M7 and M8
- A80485 Display Module in slot position M9
- A80468 Transfer module located in the center of the top connector interface panel (slot position M11)

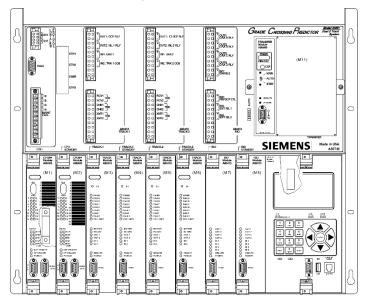

Figure 27 A80740 Case with Modules Installed

During normal operation, power is applied to the module set selected from the A80468 Transfer assembly.

Power is applied to the main module set when the A80468 is set to MAIN.

Power is applied to the standby module set when the A80468 is set to STBY.

Power is initially applied to the main modules when the A80468 is set to AUTO and is automatically transferred to the standby modules when a main module failure is detected.

Refer to paragraph on selecting Transfer Interval Time for further information and details on how to use the 3000+ GCP without the transfer module.

Backup (standby) modules are not provided for the:

- 1. A80485 Display module assembly
- 2. A80468 Transfer assembly

## Interface Connector to Module Relationship

The relationship between the interface connectors and the modules is shown in Table 29.

Table 29 Module to Interface Connector Relationship

| MODULE        | SLOT<br>POSITION | INTERFACE<br>CONNECTOR |
|---------------|------------------|------------------------|
| A80403/A80903 | M1               | CPU                    |
| A80403        | M2               | CPU Standby            |
| A80418        | M3               | Track-1                |
| A80418        | M4               | Track-1 Standby        |
| A80418        | M5               | Track-2                |
| A80418        | M6               | Track-2 Standby        |
| A80413        | M7               | RIO                    |
| A80413        | M8               | RIO Standby            |
| A80485        | M13              | Display                |
| A80468        | M11              | Transfer               |

#### **Track Card Compatibility**

The GCP 3000+ will need to be fitted with the ferrite bead kits K8018-1 as described in Appendix B and CSB 3-15E if it is to be used with any hardware version of the track module A80418.

If the GCP 3000+ is restricted to using only the Rev L (and later) A80418 modules there is no need to

install the ferrite beads kits and perform the additional island calibration steps.

The latest GCP 3000+ MCF (gcp3k-01-8.mcf) enforces the use of rev L modules. If a Rev D A80418 module is installed in the chassis running this MCF it will remain unhealthy and will display VERS on its display. See the trouble shooting section (Table 20) for a detailed description of diagnostic messages seen with various combinations of CPU and track software and hardware. In this case no ferrite beads are required

If MCFs prior to gcp3k-01-8.mcf are used, the ferrite beads must be fitted as described in Appendix A and the additional calibration step of checking the island Z and EZ values described in Table 14.

# **A** WARNING

If the GCP 3000+ is used with an MCF prior to gcp3k-01-8.mcf, the GCP 3000+ chassis must have ferrite beads installed on the track XMT and RCV wires as described in Appendix A installation of ferrite beads in order to avoid possible shunting issues if a Rev D or earlier A80418 track module is installed in chassis.

#### PLUG-IN MODULES AND SUBASSEMBLIES

#### CPU II+ Module, A80403

The A80403 CPU II+ Module is a central processing unit that:

- provides all vital logic processing functions for all 3000+ GCP chassis
- controls GCP LAN and non-vital serial communications
- interfaces with front panel CPU connectors

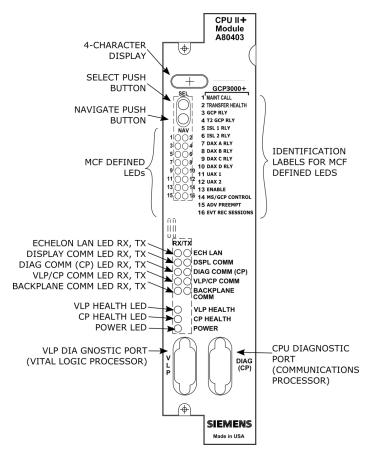

Figure 28 CPU II+ Front Panel

Table 30 CPU II+ User Interface

| Component                        | Function                                                                       |                                                                    |                                                                            |
|----------------------------------|--------------------------------------------------------------------------------|--------------------------------------------------------------------|----------------------------------------------------------------------------|
| 4-Character<br>Display           | Displays alphanumeric representation of currently selected function menu item. |                                                                    |                                                                            |
| Select Push<br>Button<br>(SEL)   | Used to select menu items displayed on 4-<br>Character Display.                |                                                                    |                                                                            |
| Navigate<br>Push Button<br>(NAV) | Used to select an available function menu.                                     |                                                                    |                                                                            |
| 16 MCF<br>Defined<br>LEDs        | Color Function Indication                                                      |                                                                    | Indication                                                                 |
| 1 (MAINT<br>CALL)                | Red                                                                            | Maintenanc<br>e Call: see<br>maintenanc<br>e call logic<br>section | On – maintenance<br>call output on<br>Off – maintenance<br>call output off |

| Component                 |     | Fund                                         | ction                                                                                               |
|---------------------------|-----|----------------------------------------------|----------------------------------------------------------------------------------------------------|
| 2<br>(TRANSFER<br>HEALTH) | Red | Transfer Output: see transfer output section | On – transfer signal is being generated, transfer cards should not be counting down                 |
|                           |     |                                              | Off- transfer signal is not being generated, if transfer card is in AUTO it should be counting down |
| 3 (GCP RLY)               | Red | GCP RLY output state                         | On – GCP RLY is<br>energized<br>Off – GCP RLY is<br>de-energized                                    |
| 4 (T2 GCP<br>RLY)         | Red | Track 2<br>GCP RLY<br>output state           | On – Track 2 GCP<br>RLY output is<br>energized or Not<br>Used                                       |
|                           |     |                                              | Off – Track 2 GCP<br>RLY output is In<br>Use and de-<br>energized or has an<br>error                |
| 5 (ISL 1<br>RLY)          | Red | Island 1<br>Relay<br>output state            | On – Island 1 is<br>unoccupied or<br>Island 1 is not used                                           |
|                           |     |                                              | Off – Island 1 is occupied                                                                          |
| 6 (ISL 2<br>RLY)          | Red | Island 2<br>Relay<br>output state            | On – Island 2 is<br>unoccupied or<br>Island 2 is not used                                           |
|                           |     |                                              | Off – Island 2 is occupied                                                                          |
| 7 (DAX A<br>RLY)          | Red | DAX A<br>Relay<br>output state               | On – DAX A RLY<br>output is energized<br>or DAX A RLY is not<br>used                                |
|                           |     |                                              | Off – DAX A RLY<br>output is de-<br>energized                                                       |
| 8 (DAX B<br>RLY)          | Red | DAX B<br>Relay<br>output state               | On – DAX B RLY<br>output is energized<br>or DAX B RLY is not<br>used                                |
|                           |     |                                              | Off – DAX B RLY<br>output is de-<br>energized                                                       |

| Component              |     | Fund                             | ction                                                                                     |
|------------------------|-----|----------------------------------|-------------------------------------------------------------------------------------------|
| 9 (DAX C<br>RLY)       | Red | DAX C<br>Relay<br>output state   | On – DAX C RLY<br>output is energized<br>or DAX C RLY is not<br>used                      |
|                        |     |                                  | Off – DAX C RLY<br>output is de-<br>energized                                             |
| 10 (DAX D<br>RLY)      | Red | DAX D<br>relay output<br>state   | On – DAX D RLY<br>output is energized<br>or DAX D RLY is not<br>used                      |
|                        |     |                                  | Off – DAX D RLY<br>output is de-<br>energized                                             |
| 11 (UAX 1)             | Red | Track 1<br>UAX input<br>state    | On – Track 1 UAX<br>input is energized or<br>Track 1 UAX input is<br>not used             |
|                        |     |                                  | Off – Track 1 UAX<br>input is de-<br>energized                                            |
| 12 (UAX 2)             | Red | Track 2<br>UAX input<br>state    | On – Track 2 UAX input is energized or Track 2 UAX input is not used                      |
|                        |     |                                  | Off – Track 2 UAX input is de-<br>energized                                               |
| 13<br>(ENABLE)         | Red | Enable input state               | On – Enable input is<br>energized or not<br>used (i.e. RIO not<br>used)                   |
|                        |     |                                  | Off – Enable input is de-energized                                                        |
| 14 (MS/GCP<br>CONTROL) | Red | MS/GCP<br>Control<br>input state | On – MS/Control input is energized or not used (i.e. RIO not used or Adv Preemption used) |
|                        |     |                                  | Off – MS/Control input is de-energized                                                    |

| Component                  | Function                                                                                                    |                                                                                    |                                                                                                    |  |
|----------------------------|----------------------------------------------------------------------------------------------------|------------------------------------------------------------------------------------|----------------------------------------------------------------------------------------------------|--|
| 15 (ADV<br>PREEMPT<br>IP)  | Red                                                                                                    | ADV<br>Preempt<br>Control<br>Input state                                           | On – Advance Preemption input is energized or not used (i.e. RIO not used or Advance Preemption input is de-energized and Advance Preemption is used |  |
| 16 (EVT<br>REC<br>SESSION) | Red                                                                                                    | External<br>Event<br>recorder<br>session<br>state                                  | On – external event recorder is in session or no external event record used Off – external event recorder is used but not in session                 |  |
| ECH LAN                    | TX flashes red when the CPU II+ is transmitting an ATCS message via the LONTALK® LAN.                                                   |                                                                                    |                                                                                                    |  |
| LEDs                       | RX flashes green when the CPU II+ is receiving an ATCS message via the LONTALK® LAN.                                                    |                                                                                    |                                                                                                    |  |
| DSPL<br>COMM               | TX flashes red when the CPU II+ is transmitting data to the Display Panel.                                                              |                                                                                    |                                                                                                    |  |
| LEDs                       |                                                                                                    | <b>RX</b> flashes green when the CPU II+ is receiving data from the Display Panel. |                                                                                                    |  |
| DIAG COMM                  | <b>TX</b> flashes red when the CPU II+ is transmitting data on the communications processor diagnostic ( <b>DIAG CP</b> ) serial port.  |                                                                                    |                                                                                                    |  |
| (CP) LEDs                  | <b>RX</b> flashes green when the CPU II+ is receiving data from the communications processor diagnostic ( <b>DIAG CP</b> ) serial port. |                                                                                    |                                                                                                    |  |
| VLP/CP<br>COMM             | <b>TX</b> flashes red when the Vital Logic Processor (VLP) is transmitting data to the Communications Processor (CP).                   |                                                                                    |                                                                                                    |  |
| LEDs                       | <b>RX</b> flashes green when the Vital Logic Processor (VLP) is receiving data from the Communications Processor (CP).                  |                                                                                    |                                                                                                    |  |
| BACK<br>PLANE              | <b>TX</b> flashes red when the Vital Logic Processor (VLP) is sending data onto the serial bus.                                         |                                                                                    | J                                                                                                    |  |
| COMM<br>LEDs               | <b>RX</b> flashes green when the Vital Logic<br>Processor (VLP) is receiving data from the<br>serial bus.                               |                                                                                    |                                                                                                    |  |

| Component                | Function                                                                              |  |
|--------------------------|---------------------------------------------------------------------------------------|--|
| VLP<br>HEALTH<br>LED     | Flashes yellow to indicate that the Vital Logic Processor is functioning normally.    |  |
| CP HEALTH<br>LED         | Flashes yellow to indicate that the Communications Processor is functioning normally. |  |
| POWER<br>LED             | Illuminates green to indicate that power is applied to the CPU II+ module.            |  |
| VLP Serial<br>Port       | 9-pin diagnostic serial port for Vital Logic Processor.                               |  |
| DIAG (CP)<br>Serial Port | 9-pin diagnostic serial port for Communications Processor.                            |  |

#### **NOTE**

The state of LEDs 1-16 are chosen so that in a normal healthy 3000+ GCP, with the GCP RLY output energized, all 16 LEDS will be on. If an LED is off, it will either represent an input or output that is currently in use is deenergized, or an unhealthy condition exists.

The CPU has two processors: The Communications Processor (CP) and the Vital Logic Processor (VLP). When new software is installed into the CP, the VLP continues running without interruption until the CP setup is complete.

This means that if the Model 3000+ GCP system is healthy and the crossing is not active, the VLP continues to correctly control the crossing while the new software installation into the CP is in progress. However, while the software transfer is in progress, the CP is not capable of logging state changes.

Table 31 Setup Menu Display

| Indication             | Mode    | Meaning                                                                  |
|------------------------|---------|--------------------------------------------------------------------------|
| DOWNLOAD-<br>ING SETUP | Scrolls | The setup program is being down-loaded into the CP.                      |
| SETUP                  | Scrolls | The CP is in setup mode; i.e., MCF, MCF CRC, or CP MEF is being changed. |
| WAIT                   | Steady  | CP is erasing flash memory.                                              |
| WAITING<br>FOR MEF     | Scrolls | CP is waiting for a new MEF.                                             |
| DOWNLOAD-              | Scrolls | A new MEF is being                                                       |

| Indication           | Mode    | Meaning                                    |
|----------------------|---------|--------------------------------------------|
| ING MEF              |         | downloaded into the CP.                    |
| WAITING<br>FOR MCF   | Scrolls | CP is waiting for a new MCF.               |
| DOWNLOAD-<br>ING MCF | Scrolls | A new MCF is being downloaded into the CP. |
| DONE                 | Steady  | Setup mode is ending.                      |
| воот                 | Steady  | The CP is rebooting.                       |

# **CPU III MODULE (A80903) OPERATION**

# Indicators, Controls, and Connectors

# **Table 32 CPU III Indicators, Controls, and Connectors**

| Item       | Name                                        | Function                                                                                                    |
|------------|---------------------------------------------|----------------------------------------------------------------------------------------------------|
| Displays   | 4-<br>character<br>display                  | Used with the SEL and NAV push buttons to provide a maintainer interface.                                                                                                    |
| Controls   | 2-Push<br>Button<br>Select/N<br>avigate     | Select (SEL) button steps<br>through each menu<br>The Navigate (NAV) button<br>steps through each sub menu of<br>the selected menu.                                                                              |
| Indicators | 16 LEDs<br>(red)                            | See Table 33                                                                                                    |
| Connectors | RS-232<br>(DTE)<br>Serial<br>Port<br>(DB-9) | RS-232 (DTE) used to interface<br>the CPU III Communication<br>Processor externally to other<br>modules in the GCP chassis for<br>the purpose of programming the<br>modules                                      |
|            | LAPTOP<br>Ethernet<br>(RJ-45)               | RJ-45 Ethernet port used to interface the CPU Vital Communication Processor with a laptop / personal computer. Provides access to external communication configuration files via the Web User Interface (Web UI) |

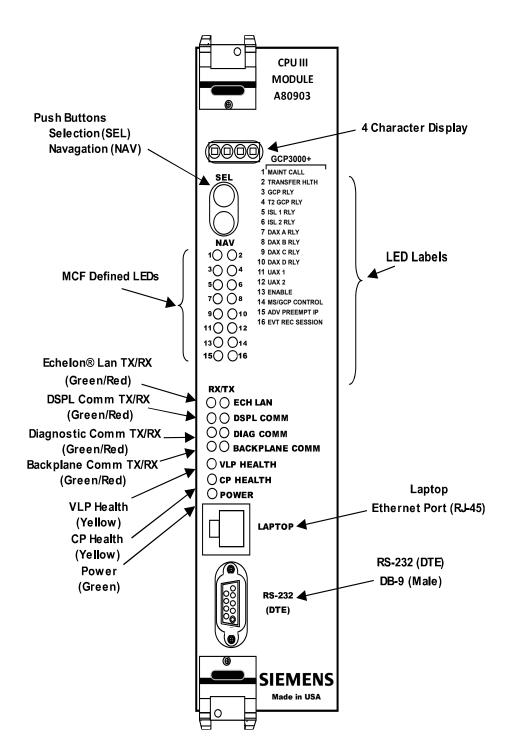

Figure 29 CPU III Indicators, Controls, and Connectors

# **CPU III Local User Interface**

The CPU III Local User Interface consists of a 4 Digit Display and two push buttons, Select (SEL) and Navigate (NAV) buttons enable the user to see the MCF and MEF name and view the CPU III IP address.

# **Using the Select and Navigate Push Buttons**

The Select and Navigate push buttons are used in the following manner. The Select (SEL) button is pushed to go to the next main menu. The Navigate (NAV) button is pushed to step through the sub menus. The Select (SEL) button will select the displayed parameter when the parameter is being modified. It also will select the displayed parameter allowing the Navigate (NAV) button to navigate submenu items of the displayed parameter. To back up to the previous sub menu, double click the Navigate (NAV) button. Continue to double click the NAV button to step back to the previous sub menu until the main menu is reached. The 4 Digit Display will show the current menu selected. Long titles will scroll across the display.

# **CPU III Local User for GCP**

The following Tables describe the LED Indicators and Display Messages.

**Table 33 LED Indications** 

| LED          |       |                     |                                                                                                  |
|--------------|-------|---------------------|--------------------------------------------------------------------------------------------------|
| NAME         | Color | Function            | Description                                                                                      |
| 1 Maint Call | Red   | Maintenance<br>Call | On –<br>maintenance call<br>output on (system<br>healthy,<br>Maintenance<br>Lamp Call is off)    |
|              |       |                     | Off - maintenance<br>call output off<br>(system<br>unhealthy,<br>Maintenance<br>Lamp Call is on) |

| LED                  |       |                                    |                                                                                                    |
|----------------------|-------|------------------------------------|----------------------------------------------------------------------------------------------------|
| NAME                 | Color | Function                           | Description                                                                                                    |
| 2 Transfer<br>Health | Red   | Transfer<br>Health                 | On – transfer<br>signal is being<br>generated                                                                                                    |
|                      |       |                                    | Off – transfer<br>signal is being not<br>being generated.<br>In a redundant<br>system if transfer<br>card is on AUTO<br>it will be counting<br>down. |
|                      |       |                                    | Flashing – the<br>CPU is extending<br>the transfer time<br>as same error<br>detected on main<br>and standby side.                                    |
| 3 GCP RLY            | Red   | GCP RLY output state               | On – GCP RLY is<br>energized<br>Off – GCP RLY is<br>de-energized                                                                                     |
| 4 T2 GCP<br>RLY      | Red   | Track 2 GCP<br>RLY output<br>state | On – T2 GCP<br>RLY is energized<br>Off – T2 GCP<br>RLY is de-<br>energized                                                                           |
| 5 ISL 1 RLY          | Red   | Island 1 Relay<br>output state     | On – Island 1 is<br>unoccupied or<br>Island 1 is not<br>used<br>Off – Island 1 is<br>occupied                                                        |
| 6 ISL 2 RLY          | Red   | Island 2 Relay<br>output state     | On – Island 2 is<br>unoccupied or<br>Island 2 is not<br>used<br>Off – Island 2 is<br>occupied                                                        |
| 7 DAX A RLY          | Red   | DAX A relay<br>output state        | On – DAX A RLY<br>output is<br>energized or DAX<br>A RLY is not used<br>Off – DAX A RLY<br>output is de-<br>energized                                |

| LED             |       |                             |                                                                                                    |
|-----------------|-------|-----------------------------|----------------------------------------------------------------------------------------------------|
| NAME            | Color | Function                    | Description                                                                                                    |
| 8 DAX B RLY     | Red   | DAX B relay<br>output state | On – DAX B RLY<br>output is<br>energized or DAX<br>B RLY is not used<br>Off – DAX B RLY<br>output is de-<br>energized              |
| 9 DAX C RLY     | Red   | DAX C relay<br>output state | On – DAX C RLY<br>output is<br>energized or DAX<br>C RLY is not<br>used<br>Off – DAX C RLY<br>output is de-<br>energized           |
| 10 DAX D<br>RLY | Red   | DAX D relay<br>output state | On – DAX D RLY<br>output is<br>energized or DAX<br>D RLY is not<br>used<br>Off – DAX D RLY                                         |
|                 |       |                             | output is de-<br>energized                                                                                                    |
| 11 UAX 1        | Red   | Track 1 UAX input state     | On – Track 1<br>UAX input is<br>energized or<br>Track 1 UAX<br>input is not used<br>Off – Track 1<br>UAX input is de-<br>energized |
| 12 UAX 2        | Red   | Track 2 UAX input state     | On – Track 2<br>UAX input is<br>energized or<br>Track 2 UAX<br>input is not used<br>Off – Track 2<br>UAX input is de-<br>energized |
| 13 ENABLE       | Red   | Enable input<br>state       | On – Enable input<br>is energized or<br>not used (i.e. RIO<br>not used)<br>Off – Enable input<br>is de-energized                   |
|                 |       | 1                           |                                                                                                    |

| LED                     |       |                                             |                                                                                                    |
|-------------------------|-------|---------------------------------------------|----------------------------------------------------------------------------------------------------|
| NAME                    | Color | Function                                    | Description                                                                                                    |
| 14 MS/GCP<br>CONTROL IP | Red   | MS/GCP<br>Control input<br>state            | On – MS/Control input is energized or not used (i.e. RIO not used or Advance Preemption used) Off – MS/Control input is deenergized                  |
| 15 ADV<br>PREEMPT IP    | Red   | ADV Preempt<br>Control Input<br>state       | On – Advance Preemption input is energized or not used (i.e. RIO not used or Advance Preemption input is de-energized and Advance Preemption is used |
| 16 EVT REC<br>SESSION   | Red   | External Event<br>recorder<br>session state | On – external event recorder is in session or no external event record used Off – external event recorder is used but not in session                 |
| ECH LAN RX              | Grn   | Echelon<br>Message<br>Received              | Flashes when the<br>CPU is receiving<br>an ATCS<br>message via the<br>Echelon LAN.                                                                   |
| ECH LAN TX              | Red   | Echelon<br>Message Sent                     | Flashes when the CPU is transmitting an ATCS message via the Echelon LAN.                                                                            |
| DSPL COMM<br>RX         | Grn   | Display Port<br>Message<br>Received         | Flashes when the CPU is receiving data from the display module.                                                                                      |

| LED                   |       |                                  |                                                                                                    |
|-----------------------|-------|----------------------------------|----------------------------------------------------------------------------------------------------|
| NAME                  | Color | Function                         | Description                                                                                                 |
| DSPL COMM<br>TX       | Red   | Display Port<br>Message Sent     | Flashes when the<br>CPU is sending<br>data to the<br>display module.                                        |
| DIAG COMM<br>(CP) RX  | Grn   | Diag Port<br>Message<br>Received | Flashes when the CPU is receiving data from the communications processor diagnostic (DIAG CP) serial port.  |
| DIAG COMM<br>(CP) TX  | Red   | Diag Port<br>Message Sent        | Flashes when the CPU is transmitting data on the communications processor diagnostic (DIAG CP) serial port. |
| BACK-PLANE<br>COMM RX | Grn   | Backplane<br>Message<br>Received | Flashes when the VLP is receiving data from the serial bus.                                                 |
| BACK-PLANE<br>COMM TX | Red   | Backplane<br>Message Sent        | Flashes when the VLP is sending data onto the serial bus.                                                   |
| VLP HEALTH            | Yel   | VLP Health<br>Status             | Flashes slowly (1Hz) when the CPU VLP is functioning normally.                                              |
|                       |       |                                  | Flashes fast<br>(4Hz) when the<br>VLP is unhealthy                                                          |
| CP HEALTH             | Yel   | CP Health<br>Status              | Flashes slowly (1Hz) when the CP is functioning normally.                                                   |
| POWER                 | Grn   | Power<br>Indication              | On steadily when power is applied to the module.                                                            |

Table 34 CPU III GCP Display Messages

| Display                             | Mode      | Meaning                                                                                                    | System State                                                              |
|-------------------------------------|-----------|----------------------------------------------------------------------------------------------------|---------------------------------------------------------------------------|
| MCF<br>Name; e.g.<br>GCP3K-<br>01-8 | Scrolling | VLP is healthy                                                                                                   | CPU is healthy.                                                           |
| воот                                | Steady    | CPU is booting up.                                                                                               | CPU is booting up. Crossing is activated.                                 |
| CRC*                                | Steady    | MCF CRC is incorrect for the current MCF                                                                         | Entered CRC<br>does not match<br>CRC of MCF.<br>Crossing is<br>activated. |
| MCF*                                | Steady    | CPU is not<br>healthy because<br>the MCF is not<br>valid.                                                        | Reboot CPU or reload MCF. Crossing is activated.                          |
| SIN*                                | Steady    | Site Identification<br>Number is<br>invalid.                                                                     | Enter valid SIN.<br>Crossing is<br>activated.                             |
| VLP UCFG                            | Scrolling | VLP is unconfigured.                                                                                             | No comm to I/O modules. Crossing is activated.                            |
| VLP<br>INITIAL                      | Scrolling | The CP is transferring the configuration from NVRAM to the VLP.                                                  | No comm to I/O modules. Crossing is activated.                            |
| BURNING<br>MCF                      | Scrolling | The CP is copying the MCF from the ECD into flash memory.                                                        | No comm to I/O modules. Crossing is activated.                            |
| NO VLP<br>COMMS                     | Scrolling | The CP is not communicating with the VLP.  VLP could be rebooting or performing its initial configuration checks | No comm to I/O modules. Crossing is activated.                            |
| ERASING                             | Scrolling | Erasing its flash                                                                                                | No comm to I/O                                                            |

| Display | Mode   | Meaning                                                                   | System State                                 |
|---------|--------|---------------------------------------------------------------------------|----------------------------------------------|
| THE ECD |        | memory in preparation for copying the MCF from the ECD into flash memory. | modules.<br>Crossing is<br>activated.        |
| INI*    | Steady | Rebooting                                                                 | System Reboot -<br>Crossing is<br>activated. |
| Exxx    | Steady | Internal error,<br>System will<br>reboot.<br>xxx is 3 digit hex<br>number | Reload MCF -<br>Crossing is<br>activated.    |
| LMCF    | Steady | Rebooting                                                                 | System Reboot -<br>Crossing is<br>activated. |
| ІСНК    | Steady | Rebooting                                                                 | System Reboot -<br>Crossing is<br>activated. |

# **NOTE**

Steady messages may alternate with other messages.

The CPU has two processors: the Communications Processor (CP) and the Vital Logic Processor (VLP). When new software is installed into the CP, the VLP continues running without interruption until the CP setup is complete. When the CP software has been downloaded it will reboot the CP, this will also cause the VLP to reboot.

This means that if the Model 3000+ GCP system is healthy and the crossing is not active, the VLP continues to correctly control the crossing while the new software installation into the CP is in progress. If the Display Module is being used, uploading an MEF into the CPU III using the Ethernet port will render the crossing inoperable as the CPU III will be in the unconfigured state. The crossing will be restored once the CPU III configuration is reestablished.

# Track Module, A80418

The A80418 Track module performs the predictor and island train detection functions.

Vital I/O functions:

Two isolated vital inputs

Two isolated vital outputs

# **Track Module Front Panel**

The Track module front panel is shown is. The user interface is described in Table 35.

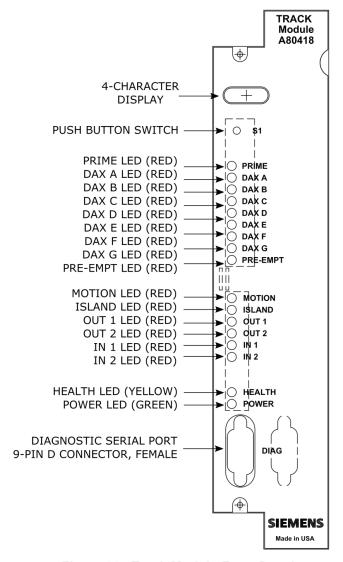

Figure 30 Track Module Front Panel

# **NOTE**

The track module is common with 4000 GCP, 5000 GCP, 3000+ GCP and MS4000 systems. Some functions are not applicable when used in the 3000+ GCP.

Table 35 Track Module User Interface

| Component                        | Function                                                                                                    |
|----------------------------------|----------------------------------------------------------------------------------------------------|
| 4-Character<br>Display           | Displays module, track status, and diagnostic messages.                                                                                                    |
| <b>\$1</b> Push Button<br>Switch | For future applications                                                                                                    |
| PRIME LED (red)                  | On – Prime predictor is energized Off – Prime predictor is de- energized or not used Flashing – Prime predictor is running the programmed pickup delay See note [1]     |
| DAX A – DAX D<br>LEDS (red)      | On – DAX A predictor is energized Off – DAX A predictor is deenergized or not used Flashing – DAX A predictor is running its pickup delay See note [2]                  |
| DAX E - DAX G<br>LEDS (red)      | These are not used in the 3000+<br>GCP and will be off                                                                                                    |
| PRE-EMPT LED (red)               | This is not used in the 3000+<br>GCP and will be off                                                                                                    |
| MOTION LED (red)                 | On – GCP has not detected motion Off – GCP has detected motion                                                                                                    |
| ISLAND LED<br>(red)              | On – Internal Island is used and unoccupied Off – Internal Island is not used or Internal Island is occupied Flashing – Island is running its pickup delay See note [3] |
| OUT 1 LED (red)                  | On – output energized Off – output de-energized Flashes – output unhealthy                                                                                              |
| OUT 2 LED (red)                  | On – output energized Off – output de-energized Flashes – output unhealthy                                                                                              |
| IN 1 LED (red)                   | On – input energized Off – input de-energized or not used                                                                                                    |
| IN 2 LED (red)                   | On – input energized                                                                                                    |

|                            | Off – input de-energized or not used                                    |
|----------------------------|-------------------------------------------------------------------------|
|                            | Slow (1Hz) – module is healthy and communicating with CPU               |
| <b>HEALTH</b> LED (yellow) | Fast (2Hz) – module is healthy<br>but not communicating with the<br>CPU |
|                            | Very Fast (4Hz) – module is<br>unhealthy and communicating<br>with CPU  |
| POWER LED<br>(green)       | LED is on steady when power is applied to the module                    |
| DIAG Serial Port           | 9-pin diagnostic serial port for Track module                           |

# **NOTE**

The Prime predictor LED on a track module represents the state of the Prime prediction process from that track module. It does not represent the state of the final GCP RLY (or T2 GCP RLY) output. The track's Prime prediction process is an input into the final GCP RLY / T2 GCP RLY output state. To see the actual state of the GCP RLY / T2 GCP RLY output look at CPU Module LEDs 3 and 4 respectively.

# **NOTE**

The DAX predictor LEDs on a track module represent the state of the DAX prediction process from that track module. They do not represent the state of the final DAX RLY output. The track's DAX prediction process is an input into the final DAX RLY output state. To see the actual state of the DAX RLY output, look at CPU Module LEDs 7-10.

#### NOTE

The ISLAND LED on a track module represents the occupancy state from the internal island on that module. It does not represent the state of the final ISL RLY output. If the internal island is not being used, the ISLAND LED will be off. To see the actual state of the ISL RLY output look at CPU Module LEDs 5-6.

# RIO Module, A80413

The A80413 RIO module provides four isolated vital inputs and four isolated vital outputs.

The I/O functions have predefined functions in the 3000+ GCP.

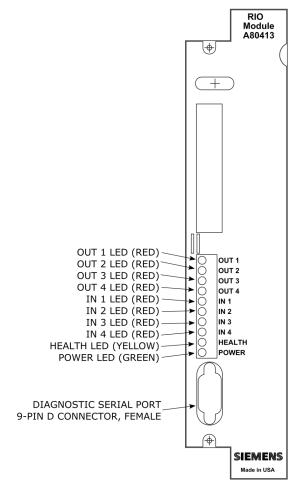

Figure 31 RIO Module Front Panel

Table 36 RIO Module User Interface

| Component                         | Function                                                                                                    |
|-----------------------------------|----------------------------------------------------------------------------------------------------|
| OUT 1 LED<br>(red)                | On – DAX A RLY output is energized. Flashes when output is unhealthy.                                                                                                    |
| OUT 2 LED<br>(red)                | On – DAX B RLY output is energized. Flashes when output is unhealthy.                                                                                                    |
| OUT 3 LED<br>(red)                | On – DAX C RLY output is energized. Flashes when output is unhealthy                                                                                                    |
| OUT 4 LED<br>(red)                | On – DAX D RLY output is energized. Flashes when output is unhealthy.                                                                                                    |
| IN 1 LED (red)                    | On – ENABLE input is energized.                                                                                                    |
| IN 2 LED (red)                    | On – MS/GCP Control input is energized.                                                                                                    |
| IN 3 LED (red)                    | On – External Island 1 input is energized.                                                                                                    |
| IN 4 LED (red)                    | On – External Island 2 input is energized.                                                                                                    |
| HEALTH LED<br>(yellow)            | Slow (1Hz) – module is healthy and communicating with CPU Fast (2Hz) – module is healthy but not communicating with the CPU Very Fast (4Hz) – module is unhealthy and communicating with CPU |
| POWER LED (green)                 | LED is on steady when power is applied to the module.                                                                                                    |
| DIAG<br>Diagnostic<br>Serial Port | 9-pin diagnostic serial port for RIO module.                                                                                                    |

# Display Module, A80485

The A80485 display module, Figure 32, provides a touch-screen display to allow:

- Configuration programming
- Application programming
- Calibration programming
- System diagnostics
- System parameter display
- Track status display

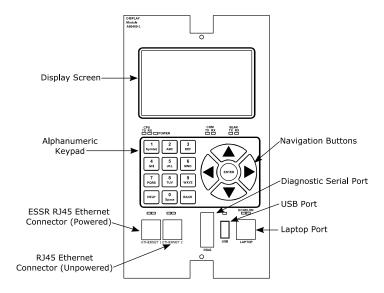

Figure 32 Display Module

# Transfer Assembly, A80468

The A80468 Transfer assembly provides operational switchover from the main modules to the standby GCP modules when main module failure is detected. Switchover occurs after a set transfer delay interval.

# **NOTE**

The standby modules are powered off and disconnected from the interface connectors until switchover occurs.

# **Transfer Assembly User Interface**

The Transfer assembly front panel is shown in Figure 33. The user interface is described in Table 37.

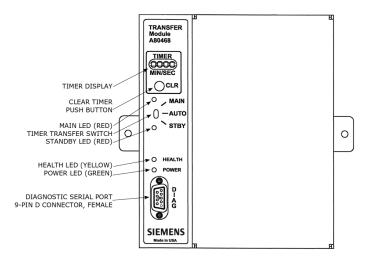

Figure 33 Transfer Assembly Front Panel

Table 37 Transfer Module User Interface

| Component                           | Function                                                                                                    |
|-------------------------------------|----------------------------------------------------------------------------------------------------|
| Timer<br>Display                    | When transfer delay is set using the DIP switch (S3), the <b>TIMER</b> Display:  1. Shows the set transfer delay in minutes and seconds  2. Shows transfer timer delay count down in one second increments  |
| CLR (Clear<br>Timer) push<br>button | Clears transfer delay time from the counter. When pressed during timer countdown:  Sets the timer to the selected Transfer Delay Interval Initiates immediate transfer of GCP operation to opposite modules |
| MAIN LED<br>(red)                   | On when:  Main modules are enabled while the Transfer Timer Switch is set to AUTO  Or Timer Transfer Switch is set to MAIN position                                                                         |

| Component                  | Function                                                                                                    |  |  |
|----------------------------|----------------------------------------------------------------------------------------------------|--|--|
| Time<br>Transfer<br>Switch | <ul> <li>Three-position toggle switch:</li> <li>MAIN position enables only main module operation and will not automatically transfer.</li> <li>AUTO position enables automatic switch over to opposite set of modules:         <ul> <li>Transfers from main modules to standby modules when main module failure is detected, or transfers from standby modules to main modules when standby module failure is detected.</li> </ul> </li> <li>STBY position enables only standby module operation and will not automatically transfer. To switch from one set of modules (MAIN or STBY) to the other set of modules when the transfer time is not counting down, move the switch from AUTO to the desired position (MAIN or STBY) then return switch to AUTO.</li> </ul> |  |  |
| STANDBY<br>LED (red)       | On when: Standby modules are enabled while Transfer Timer Switch is set to AUTO Timer Transfer Switch is set to STBY position                                                                                                    |  |  |
| HEALTH<br>LED<br>(yellow)  | Flashes to indicate that the Transfer module is functioning normally                                                                                                    |  |  |
| POWER<br>LED<br>(green)    | LED is on steady when power is applied to the Transfer module.                                                                                                    |  |  |
| DIAG<br>Diagnostic<br>Port | 9-pin diagnostic serial port for Transfer module                                                                                                    |  |  |

# **NOTE**

- 1. A switchover interval ranging from 1 to 31 minutes is selectable from the Transfer module.
- 2. The module is set at the factory for a switchover delay of three minutes.
- 3. During the switchover period, all vital outputs will be de-energized.

#### **Transfer Interval Selection**

The transfer time interval is preset in the factory for three minutes and normally does not require any change. A shorter time than three minutes is not recommended. If a longer time is desired, the interval time is selected by means of DIP switch S3 located on the Transfer Module.

The transfer timer interval is selected by means of DIP switch S3 located on the back of the A80468 Transfer Module as shown in Figure 34.

 The module is accessible by removing the mounting screws on either side of the A80468 assembly and unplugging the unit from the front of the Model 3000+ GCP case.

The switch levers of S3 are set to the positions designated in Table 38 to obtain the required delay time (see Figure 34).

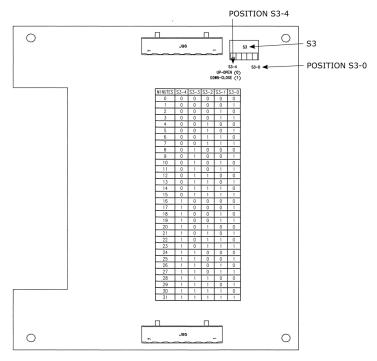

Figure 34 Transfer Module Assembly, A80468, S3
Switch Position

Table 38 Transfer Delay Interval Table (for S3 on A80468 Module Assembly)

| MINUTES | S3-0 | S3-1 | S3-2 | S3-3 | S3-4 |
|---------|------|------|------|------|------|
| 0       | 0    | 0    | 0    | 0    | 0    |
| 1       | 1    | 0    | 0    | 0    | 0    |
| 2       | 0    | 1    | 0    | 0    | 0    |
| 3       | 1    | 1    | 0    | 0    | 0    |
| 4       | 0    | 0    | 1    | 0    | 0    |
| 5       | 1    | 0    | 1    | 0    | 0    |
| 6       | 0    | 1    | 1    | 0    | 0    |
| 7       | 1    | 1    | 1    | 0    | 0    |
| 8       | 0    | 0    | 0    | 1    | 0    |
| 9       | 1    | 0    | 0    | 1    | 0    |
| 10      | 0    | 1    | 0    | 1    | 0    |
| 11      | 1    | 1    | 0    | 1    | 0    |
| 12      | 0    | 0    | 1    | 1    | 0    |
| 13      | 1    | 0    | 1    | 1    | 0    |
| 14      | 0    | 1    | 1    | 1    | 0    |
| 15      | 1    | 1    | 1    | 1    | 0    |
| 16      | 0    | 0    | 0    | 0    | 1    |
| 17      | 1    | 0    | 0    | 0    | 1    |
| 18      | 0    | 1    | 0    | 0    | 1    |
| 19      | 1    | 1    | 0    | 0    | 1    |
| 20      | 0    | 0    | 1    | 0    | 1    |
| 21      | 1    | 0    | 1    | 0    | 1    |
| 22      | 0    | 1    | 1    | 0    | 1    |
| 23      | 1    | 1    | 1    | 0    | 1    |
| 24      | 0    | 0    | 0    | 1    | 1    |
| 25      | 1    | 0    | 0    | 1    | 1    |
| 26      | 0    | 1    | 0    | 1    | 1    |
| 27      | 1    | 1    | 0    | 1    | 1    |
| 28      | 0    | 0    | 1    | 1    | 1    |
| 29      | 1    | 0    | 1    | 1    | 1    |
| 30      | 0    | 1    | 1    | 1    | 1    |

0 = OPEN 1 = CLOSED **Bold** = Default

# Operation without Transfer Module Assembly, A80468

To disable the A80468 Transfer Module Assembly, remove the module from the chassis, then move the fuse from the terminal labeled AUTO and insert it into the fuse terminal for the side that is to be powered, either MAIN or STANDBY (see Figure 35).

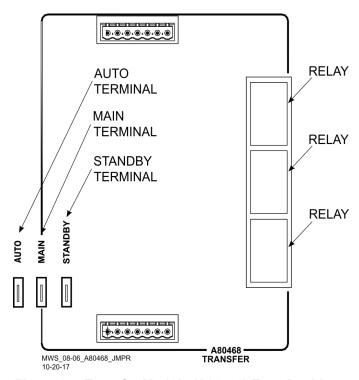

Figure 35 Transfer Module (A80468) Fuse Positions

# **External Configuration Device (ECD) A80435**

The ECD is a factory installed plug-in device on the 3000+ GCP backplane. The ECD stores the module configuration file (MCF) application program for the 3000+ GCP. Both the Main and the Standby CPU Modules copy the MCF from the ECD. Used for vital system operation.

#### **WARNING**

If an ECD is replaced with an ECD containing a different mcf, the GCP will copy the new mcf into the flash on the CPU modules and set the system back to default values.

# Chassis Identification Chip (CIC)

The CIC is:

A non-volatile memory chip

Installed adjacent to the ECD on the GCP backplane.

Each CIC stores site-specific information for both Main and Standby vital operations.

# **WARNING**

If the CIC is replaced, the user must set the system back to defaults and reprogram the system. Failure to do this could result in the system running with the wrong configuration for the site.

# **Interface Connector Functions**

The Model 3000+ GCP interface connector functions are described in Table 39 through Table 42.

**Table 39 CPU Connectors** 

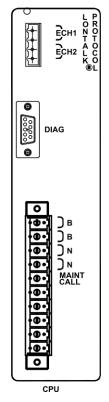

| Connector | Pinout | Function                                                                                                    |  |
|-----------|--------|----------------------------------------------------------------------------------------------------|--|
| LONTALK®  | ECH1   | LAN Twisted pair                                                                                                    |  |
| PROTOCOL  | ECH2   | LAN Twisted pair                                                                                                    |  |
|           | 2      | DT_TX (Not used in GCP3000+)                                                                                                    |  |
| DIAG      | 3      | DT_RX (Not used in GCP3000+)                                                                                                    |  |
|           | 5      | GROUND (Not used in GCP3000+)                                                                                                    |  |
|           | В      | Battery B input to GCP                                                                                                    |  |
|           | N      | Battery N input to GCP                                                                                                    |  |
| CPU       | MAINT  | Output to Maintenance Call lamp in crossing bungalow:  • When no problem is detected within the GCP, the maintenance call output is held at the Battery N voltage level, causing the lamp to light.  • When a problem is detected within the GCP, the voltage is removed and the lamp is extinguished. |  |

# **Track 1 Connectors**

Table 40 Track 1 Connectors

|                              | Connector  | Pi | nout*           | Function                              |
|------------------------------|------------|----|-----------------|---------------------------------------|
| OUT1: GCP RLY                |            | +  | GCP<br>RLY      | GCP RLY<br>for 3000+<br>(see note)    |
| IN1: UAX                     |            | -  | ISL 1<br>RLY    | Island relay<br>output for<br>track 1 |
| (+)<br>(+)                   |            | +  | UAX<br>1        | UAX input<br>for track 1              |
|                              |            | +  | TRK<br>1<br>OOS | Out of service input for track 1      |
| ← RCV1 TRK RCV2 TRK CHK1 TRK | TRACK-1    | +  |                 | Not used in 3000+ GCP                 |
| CHK2 J                       | 418<br>К-1 |    | TRK<br>RCV1     | Receiver input from                   |
| A80418 TRACK-1               |            |    | TRK<br>RCV2     | track                                 |
|                              |            |    | TRK<br>CHK1     | Check input                           |
| TRACK-1                      |            |    | TRK<br>HK2      | from track                            |
|                              |            |    | TRK<br>(MT1     | Transmit                              |
|                              |            |    | TRK             | output to<br>track                    |

# **NOTE**

XMT2

The GCP RLY output combines the track prime predictors from both track 1 and track 2 (if track 2 is used).

# **Track 2 Connectors**

Table 41 Track 2 Connectors

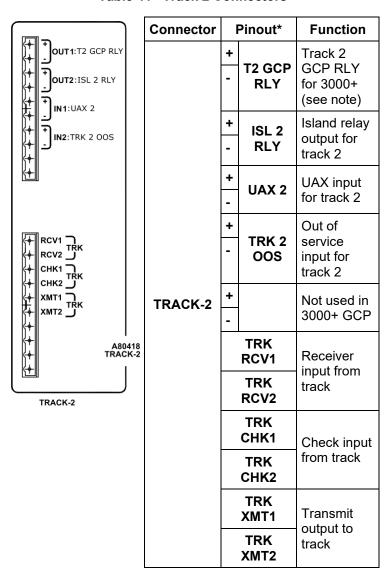

# **NOTE**

The T2 GCP RLY output is the prime output for just track 2.

# **RIO Connectors**

The RIO Module is an optional module on the 3000+ GCP and provides additional vital inputs and outputs. This module is required if DAX or DAX Preempt outputs, Enable, MS/GCP control, or external islands are used in the application.

**Table 42 RIO Connectors** 

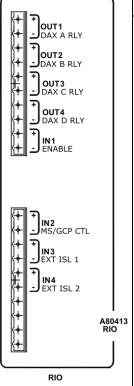

| Connector | Pinout* |                | Function                 |
|-----------|---------|----------------|--------------------------|
|           | +       | DAX A<br>RLY   | DAX A<br>Relay<br>output |
|           | +       | DAX B<br>RLY   | DAX B<br>Relay<br>output |
|           | +       | DAX C<br>RLY   | DAX C<br>Relay<br>output |
| RIO       | +       | DAX D<br>RLY   | DAX D<br>Relay<br>output |
| MO        | +       | ENABLE         | Enable input             |
|           | +       | MS/GCP<br>CTRL | MS/GCP<br>CTL input      |
|           | +       | EXT ISL 1      | External island 1 input  |
|           | +       | EXT ISL 2      | External island 2 input  |

# **LAN Communications**

Each 3000+ GCP communicates with other Siemens equipment, such as the SEAR or Argus, via the LONTALK® LAN (Echelon®). Refer to Echelon manual (COM-00-07-09) for further information.

# Rules for using Echelon® LAN

- Wire size required is from #22AWG to #16AWG, in a stranded twisted pair.
- Each connection (node) must be wired in a daisy chained bus configuration, no drops allowed (see Figure 36).
- Maximum wiring length of LAN bus wiring is 425 feet (130m) within a signal case or bungalow, but wiring should be kept as short as practical.
- A maximum of 8 connections (nodes) is recommended within 53 feet (16m) of cable. If necessary, additional cable may be added so that no more than 8 nodes are located within any 53 foot length. If additional connections are required, contact Siemens Technical Support for assistance.
- In general, the Echelon® network requires a terminator for proper data transmission performance.

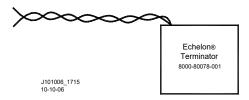

- The Echelon network can be connected to ECH1 on the 3000+ GCP
- The Echelon terminator can be connected to ECH2 on the 3000+ GCP
- Order Network Echelon Termination Unit, P/N: 8000-80078-001

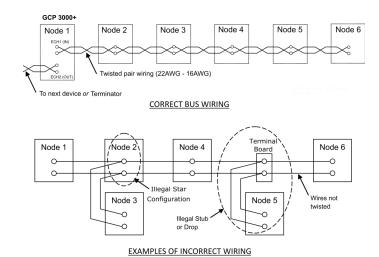

Figure 36 Echelon LAN Bus Wiring

#### **CAUTION**

Because the echelon® interface is not surge protected, network connections must be restricted to the equipment contained inside a signal case or bungalow.

#### NOTE

For additional information concerning the Echelon® LAN, contact Siemens Technical Support.

# **ATCS SITE ID ENTRY**

Scroll to Program View and select 1) Site Configuration menu. This dialog window:

- Displays the current information pertaining to the site
- Allows the current SIN to be changed

A SIN may be changed as described in Table 43.

# **WARNING**

Changing the site identification number will result in activation of warning devices. Before changing the site identification number, ensure that adequate precautions are taken to warn pedestrians, personnel, trains, and vehicles in the area until proper system operation has been verified.

Table 43 Modify SIN Number

| Step 1 | From <b>Program View</b> , scroll to <b>1) Site Configuration</b> . The <b>Site Configuration</b> screen opens.                                                                                                    |
|--------|----------------------------------------------------------------------------------------------------|
| Step 2 | Scroll down the menu to the following parameters and enter the required values from the approved site drawing by either using the Up or Down arrows to scroll to the required number or by directly entering the number using the keyboard:                             |
|        | <ul> <li>On the ATCS – Railroad parameter, enter the RRR value.</li> <li>On the ATCS – Line parameter, enter the LLL value.</li> <li>On the ATCS – Group parameter, enter the GGG value.</li> <li>On the ATCS – CPU2+ Subnode parameter, enter the SS value.</li> </ul> |
| Step 3 | Select the <b>Back</b> button until the <b>Program View</b> screen is displayed.                                                                                                    |
| Step 4 | The CPU module identifies the new SIN as the current site address.                                                                                                    |

# **INSTALLATION OF FERRITE BEADS**

# **A** CAUTION

#### **CAUTION**

PRIOR TO INSTALLATION OF THE FERRITE BEADS, RECORD EZ/EX AND ISLAND Z VALUES FOR THE ACTIVE TRACK MODULES WHERE FERRITE BEADS ARE TO BE INSTALLED; THESE VALUES SHOULD BE RECORDED WITH THE GCP APPROACH CLEAR.

The following guidelines are for the application of Ferrite Beads to the transmitter (XMT1/XMT2) and receiver (RCV1/RCV2) wires [not the check wires] of an affected GCP that incorporates an internal island circuit. The ferrite beads shall be installed on all track slots at the termination point of the XMT1/XMT2 and RCV1/RCV2 wires on the GCP chassis as shown in Figure 37. There are two different sizes of ferrite beads. The smaller of the two is to be installed on the transmitter [XMT1/XMT2] wires. The larger of the two is to be installed on the receiver [RCV1/RCV2] wires.

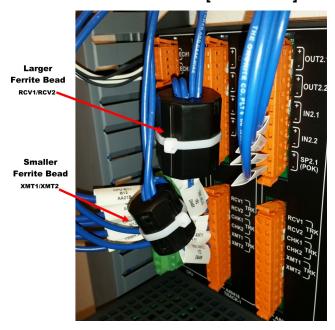

Figure 37 Ferrite Bead Sizes

The ferrite beads require a single wrap of the wires **[XMT1/XMT2] [RCV1/RCV2]** around the ferrite bead before securing the transmitter or receiver wires to the Wago connector as shown in Figure 38. The ferrite beads should be installed within two to three

inches of the Wago connector. The sleeve tag can be used as a reference to determine this distance as shown in Figure 38. Close the ferrite bead, ensuring the securing tabs have properly seated and have snapped into the locked position. Once ferrite bead is installed, a zip tie can be used to secure the ferrite bead and wires in place, preventing movement and the unintentional opening of the ferrite bead.

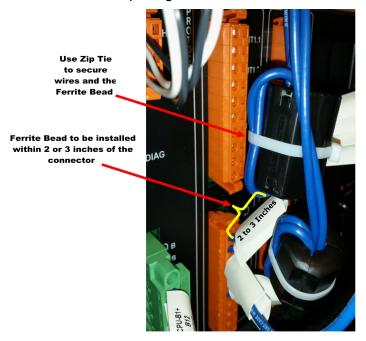

Figure 38 Ferrite Bead Installation Guide

# **A** CAUTION

#### **CAUTION**

WITH FERRITE **BEADS** INSTALLED. AGAIN RECORD EZ/EX AND ISLAND Z VALUES OF ACTIVE TRACK MODULES [WITH APPROACH CLEAR] AND COMPARE TO READINGS PREVIOUSLY. **RECORDED** VALUES SHOULD DIFFER NO GREATER THAN 3 **POINTS** BETWEEN THE **TWO** RECORDED VALUES.

The installation of ferrite beads on the GCP does not require any re-calibration of the track circuits, and has no effect in the GCP's ability to detect trains.

The installation of ferrite beads is compatible with all hardware revisions of the 80418 Track Module.

# **Ferrite Bead Kit Ordering Information**

A Ferrite Bead Kit for the 80418 Track Card will be provided by Siemens.

**Table 44 Ferrite Bead Ordering Information** 

| Part<br>Number | Revision | Description                         |
|----------------|----------|-------------------------------------|
| K80418-1       | A        | Kit, CSB 3-15E, 80418<br>Track Card |

For additional kits contact Siemens Customer Service at (800) 626-2710

For technical assistance please contact Siemens Mobility Technical Support at (800) 793-7233 Option 1.

# **GLOSSARY**

| TERM                              | DEFINITION                                                                                                    |
|-----------------------------------|----------------------------------------------------------------------------------------------------|
| Advance<br>Preemption:            | Notification of an approaching train is forwarded to the highway traffic signal controller by railroad equipment in advance of activating the railroad active warning devices.              |
| Advance<br>Preemption<br>Time:    | This period of time is the difference in the Maximum Preemption Time required for highway traffic signal operation and the Minimum Warning Time needed for railroad operation.              |
| AND:                              | AND circuits require all inputs to be energized for the output to be energized.                                                                                                    |
| GCP RLY                           | The output that controls the local crossing. Equivalent to the XR relay.                                                                                                    |
| ATCS:                             | Advanced Train Control System –<br>An industry standard used in the<br>3000+ GCP for communications.                                                                                        |
| CCN:                              | Configuration Check Number – The 32 bit CRC of the configuration data.                                                                                                    |
| СНК:                              | CHECK receiver on a track module connected to transmit wires that perform track wire integrity checks.                                                                                      |
| CHK EZ:                           | Check EZ is a signal value compared to main receiver EZ that is useful in troubleshooting.                                                                                                  |
| CIC:                              | Chassis Identification Chip - A non-volatile memory chip that is installed adjacent to the ECD on the GCP backplane. Stores site specific information for both Main and Standby operations. |
| Computed<br>Approach<br>Distance: | The track approach length calculated by the GCP. The calculated distance between the wire connections on the rail and the termination shunt connections.                                    |

| TERM                   | DEFINITION                                                                                                    |
|------------------------|----------------------------------------------------------------------------------------------------|
| CP:                    | Communications Processor – One of two microprocessors on the CPUII+ or CPU III module, processes external communications for the GCP 3000+.                                                                                                    |
| CRC:                   | Cyclical Redundancy Check -<br>Used to determine that data has<br>not been corrupted.                                                                                                    |
| DAX:                   | Acronym for Downstream Adjacent Crossing (Xing). DAX outputs are used to send prediction information from an upstream GCP to a downstream GCP when insulated joints are in the approach circuit.                                                 |
| DIAG:                  | Diagnostic                                                                                                    |
| Directionally<br>Wired | Setting used to enable the GCP to determine train direction.                                                                                                    |
| DOT Number:            | Department Of Transportation crossing inventory number assigned to every highway-railroad crossing that consists of six numbers with an alpha suffix.                                                                                            |
| DT:                    | Diagnostic Terminal – The Diagnostic Terminal (DT) is a Siemens Rail Automation developed Windows® based software that can run on the Display Module or on a PC, which allows the user to perform programming, calibration, and troubleshooting. |
| ECD:                   | External Configuration Device – The non-volatile memory device on the GCP backplane used for storing the module configuration file.                                                                                                    |
| Echelon:               | A Local Area Network, LAN, used by the 3000+ GCP.                                                                                                    |
| Enhanced<br>Detection: | User selectable process that detects nonlinear fluctuations in track signal due to poor shunting and temporarily switches the track module from predictor to motion sensor.                                                                      |

| TEDA                                                               | DEFINITION                                                                                                    |
|--------------------------------------------------------------------|----------------------------------------------------------------------------------------------------|
| TERM                                                               | DEFINITION                                                                                                    |
| EX:                                                                | The EX value is a numerical indication of track ballast conditions relative to the leakage resistance between the rails. A value of 100 represents nominal good ballast. A value of 39 represents very poor ballast.                |
| FCN                                                                | Field Check Number. The 32 bit CRC of the configuration data, including items that are protected by the Maintainer Password.                                                                                                    |
| Flash Memory:                                                      | A type of non-volatile memory that can be reprogrammed in-circuit via software.                                                                                                    |
| GCP:                                                               | Grade Crossing Predictor – A train detection device used as part of a highway-railroad grade crossing warning system to provide a relatively uniform warning time.                                                                  |
| GCP APP:                                                           | GCP Approach length calibration into a hardwire shunt located at the termination shunt.                                                                                                    |
| GCP CAL:                                                           | GCP Calibration into a termination shunt.                                                                                                    |
| GCP LIN:                                                           | Approach Linearization calibration into a hardwire shunt located at the 50% point on the approach.                                                                                                    |
| Highway-<br>Railroad Grade<br>Crossing<br>Advance<br>Warning Sign: | A traffic control sign (round yellow sign with RR and a black X) placed by the highway agency in advance of many highway-railroad grade crossings                                                                                   |
| Healthy:                                                           | The GCP system, modules and track circuit are operating as intended. Health is generally indicated by a yellow LED flashing at 1 Hz. Unhealthy conditions are indicated by faster flash rates (2 Hz and 4 Hz) or a dark Health LED. |
| Hz:                                                                | Hertz – Common reference for cycles per second or flashes per second.                                                                                                    |

| TERM                    | DEFINITION                                                                                                    |
|-------------------------|----------------------------------------------------------------------------------------------------|
| Interconnection         | The electrical connection between the railroad active warning system and the traffic signal controller for the purpose of preemption.                  |
| IO or I/O:              | Input/Output                                                                                                    |
| ISL:                    | Island                                                                                                    |
| ISL CAL:                | Island calibration                                                                                                    |
| kHz:                    | Kilohertz – 1000 Hz or 1000 cycles per second.                                                                                                    |
| LAN:                    | Local Area Network – A limited network where the data transfer medium is generally wires or cable.                                                     |
| Linearization:          | The linearization procedure compensates for lumped loads in the GCP approach that affects the linearity (slope) of EZ over the length of the approach. |
| Linearization<br>Steps: | A calibration value that allows the GCP to compensate for non-linear EZ values within the approach circuit.                                            |
| Lumped Load:            | A section of track that has a lower ballast resistance than the rest of the approach because of switches, crossings, contamination, etc.               |
| MAIN:                   | The primary GCP Modules (CPU, Track, and RIO Modules) that are in a dual GCP chassis.                                                                  |
| Maintainer<br>Password  | The password set that allows field maintenance personnel access to field editable parameters.                                                          |
| MCF:                    | Module Configuration File – The GCP application logic file.                                                                                            |
| MEF:                    | Module Executable File – The GCP executive software program.                                                                                           |
| MS:                     | Motion Sensor – A train detection device used as part of a highway-railroad grade crossing warning system to provide a detection of a train approach.  |

| TERM             | DEFINITION                                                                                                    |
|------------------|----------------------------------------------------------------------------------------------------|
| OCCN:            | Office Configuration Check Number – The 32 bit CRC of the configuration data, excluding items that are protected by the Field Password.                                     |
| OCE:             | Office Configuration Editor – The PC version of the DT that can be used to create configuration package files (Pac files) for the Model 3000+ GCP system.                   |
| Offset Distance: | The distance between the track circuit connections of the remote GCP (sending DAX information) to the island track connections of the UAX GCP (receiving the information).  |
| Out Of Service:  | The process for taking one or more GCP approach circuits and / or approach and island circuits out of service.                                                              |
| PAC File:        | A Model 3000+ GCP configuration<br>Package File that can either be<br>created in the office using the<br>OCE, or downloaded from a<br>Model 3000+ GCP system via the<br>CP. |
| Pick Up Delay:   | An internal delay time between when an input receives the signal to pick-up and when it actually responds.                                                                  |
| Positive Start:  | Activate crossing devices when EZ level is less than a programmed value.                                                                                                    |
| Preemption:      | The transfer of normal operation of traffic signals to a special control mode.                                                                                              |
| PRIME:           | PRIME may be de-energized by a Track's prime predictor, UAX, advance preempt, and/or island, if zero offset is selected.                                                    |
| RIO:             | Relay Input Output Module                                                                                                    |
| RS232:           | Industry standard serial port.                                                                                                    |
| RX:              | Receive                                                                                                    |

| TERM       | DEFINITION                                                                                                    |
|------------|----------------------------------------------------------------------------------------------------|
| SIN:       | Site (Subnode) Identification<br>Number - A twelve-digit ATCS<br>address representing the module<br>as a subnode on the network.                                                                                             |
| Standby:   | The GCP Backup Modules (e.g., CPU, Track, and RIO modules) that are in a dual GCP chassis.                                                                                                    |
| TCN        | Track Check Number (TCN) is used to track changes due to recalibration and adjustments made to key Track Modules specific setup variables.                                                                                   |
| TX:        | Transmit                                                                                                    |
| UAX:       | Acronym for Upstream Adjacent<br>Crossing (Xing). UAX inputs are<br>used to receive prediction<br>information from an upstream<br>GCP as inputs to a downstream<br>GCP when insulated joints are in<br>the approach circuit. |
| USB Port:  | Universal Serial Bus Port                                                                                                    |
| USB Drive: | A memory device that plugs into a USB port which is commonly called flash drive or memory stick.                                                                                                    |
| VLP:       | Vital Logic Processor – One of<br>two microprocessors on the CPU<br>II+ or CPU III modules, processes<br>GCP vital system logic.                                                                                             |
| Z Level:   | An Island calibration value. A calibrated island will have a nominal Z Level of approximately 250. The Z Level approaches 0 when shunted.                                                                                    |

# **SIEMENS**

Siemens Mobility, Inc. 700 East Waterfront Drive Munhall, Pennsylvania 15120 1-800-793-SAFE

Siemens Mobility, Inc. 939 S. Main Street Marion, Kentucky 42064 (800) 626-2710

Siemens Mobility, Inc. 2400 Nelson Miller Parkway Louisville, Kentucky 40223 (502) 618-8800

**Rail-Automation Website**